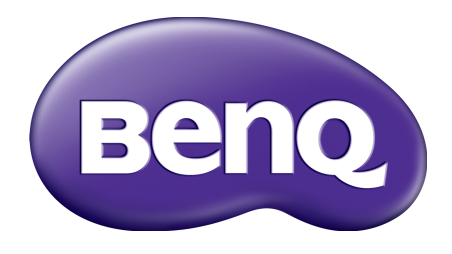

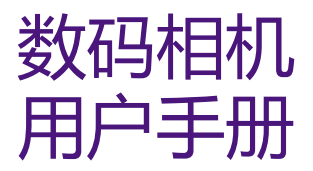

GH680 / GH680F GH688 / GH688F

# 版权

版权所有 2013 by BenQ Corporation。保留所有权利。未经 BenQ Corporation 事先书面许可, 不得以任何形式和电子、机械、磁学、光学、化学、手册以及其它任何方式复制、传播、转录 本出版物的任何部分,也不得将任何部分存储到检索系统中或翻译成任何语言或计算机语言。

本手册中提到的所有其它标志、产品或公司名称可能是其各个公司的注册商标或版权,因此仅 用于一般性参考目的。

字体由 Arphic 提供, 版权所有 Arphic Technology.Co., LTD. 保留所有权利。

# 免责声明

BenQ Corporation 对于本文档的内容不提供任何明示或隐含的陈述或担保, 特别是对于针对特 殊目的的适销性和适用性不提供任何担保。另外, BenQ Corporation 保留修订本出版物和随时 修改本文档内容而不需要通知任何人的权利。

本用户手册旨在为用户提供最新最准确的信息,因此所有内容可能不定期修改,恕不另行通 知。如需本手册的最新版本,请访问 http://www.benq.com。

机挂在脖子上。

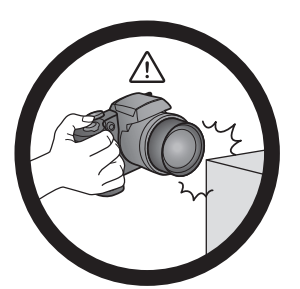

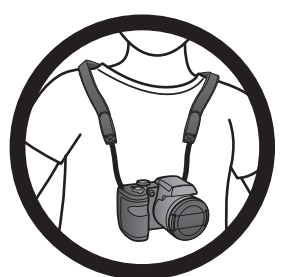

避免手持或操作相机时过于用力,且避免拍摄时相机磕 为避免意外掉落,应将挂绳连接到相机上,并始终将相 碰其它物体。

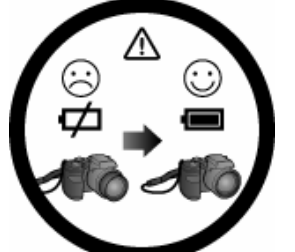

如偶然遇到电池耗电结束但镜头尚未完全收回状况,更 不使用相机时,务必关闭电源。在将相机放入相机包之 换充满电的电池即可,并请注意保护镜头,避免撞击磕 前,确保镜头已完全缩回,并且盖上了镜头盖。长时间 碰。

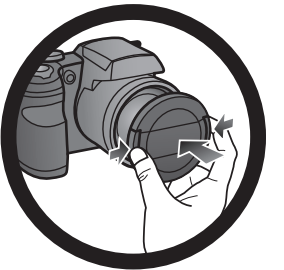

不使用相机时,应从相机中取出电池并妥善存放电池。

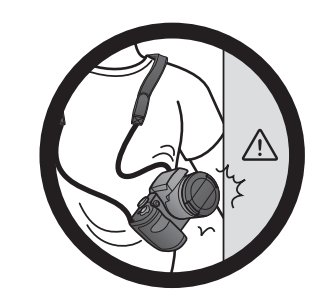

避免大力撞击或尖锐物体碰撞相机镜头。 不如 不使用相机时,应将其放入相机包中并放置在平稳的地 方。避免重物覆压相机, 以防损坏。

# 美国联邦通讯委员会干扰声明

此设备符合 FCC 规则第 15 部分的要求。操作时必须符合以下两个条件:(1) 此设备不会产生有 害干扰; (2) 此设备必须承受任何接收到的干扰,包括可能导致异常操作的干扰。

此设备经检测证实,符合 FCC 规则第 15 部分中关于 B 级数字设备的限制规定。这些限制规定 旨在为居民区的安装提供合理的保护,以避免有害的干扰。此设备会产生、使用和辐射无线电 频率能量,如果不按照说明进行安装和使用,可能会对无线电通讯产生有害干扰。但是,不能 保证在特定安装条件下不会产生干扰。如果此设备确实对无线电或电视节目接收造成有害干扰 (可通过打开和关闭设备电源来确定是否存在干扰),我们希望用户采取下面一项措施来消除 干扰:

- 调整接收天线的方向或位置。
- 增大设备和接收器之间的距离。
- 将设备与接收器连接到不同的电路插座上。
- 咨询经销商或专业的无线电 / 电视技术人员以寻求帮助。

FCC 注意事项:如果未经符合性责任方明确同意而对此设备进行任何任何变更或修改,用户可 能失去操作此设备的资格。

此发射器不得与任何其他天线或发射器放在一起或协作运行。

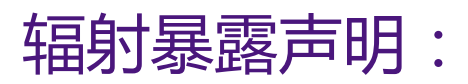

此产品符合为非控制环境设定的 FCC 便携 RF 暴露限值, 按照本手册所述使用是安全的。为了 进一步减少 RF 暴露,应使产品尽可能远离用户身体,或者将设备设在更低输出功率 ( 若支持 此类功能)。

关于本手册

在本用户手册中,进入菜单所需步骤采用缩略形式,例如:[ 图标 ] > 设置 > 显示。

蓝色高亮文字包含超级链接,用于提供进一步解释说明。

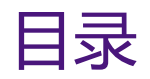

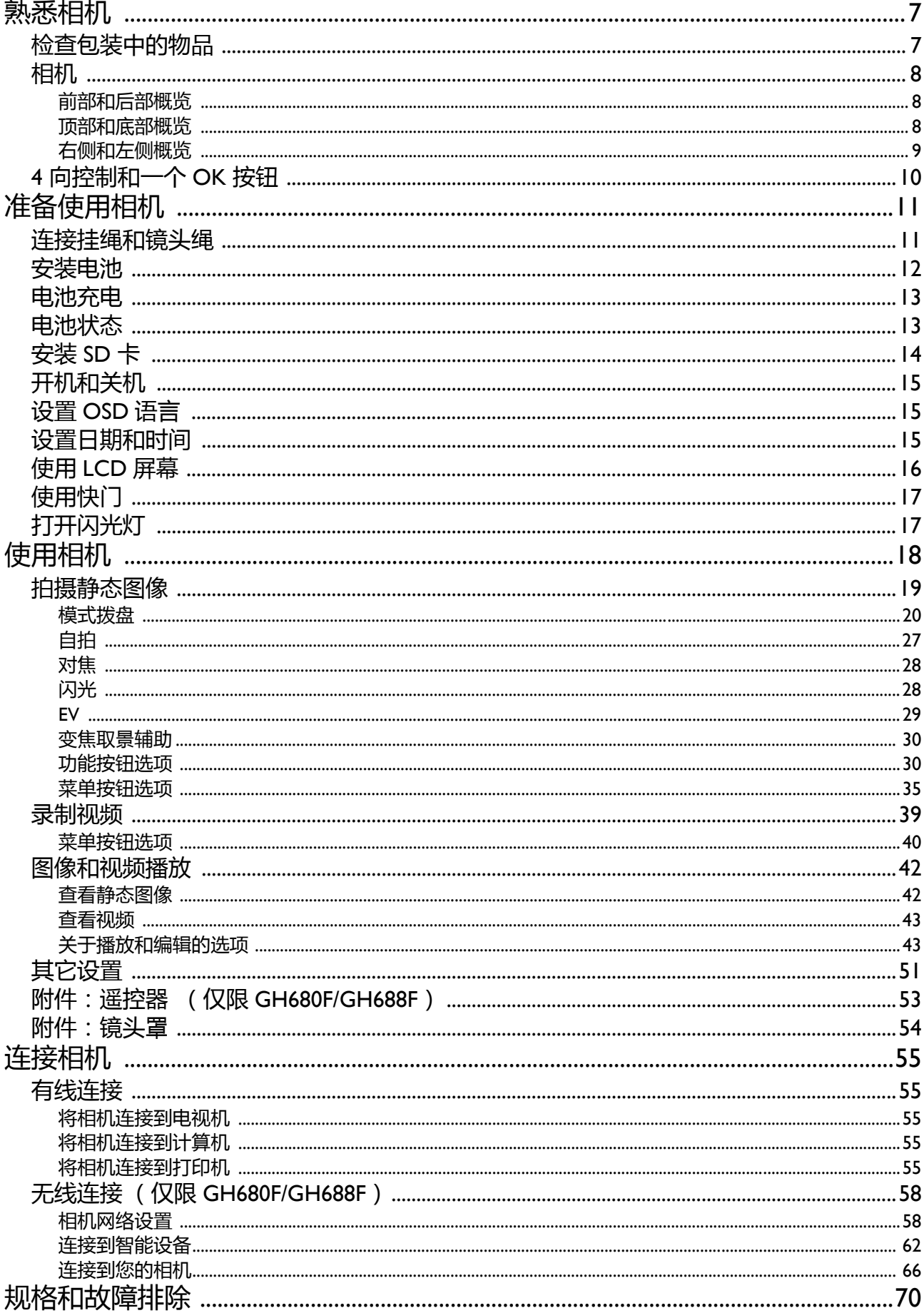

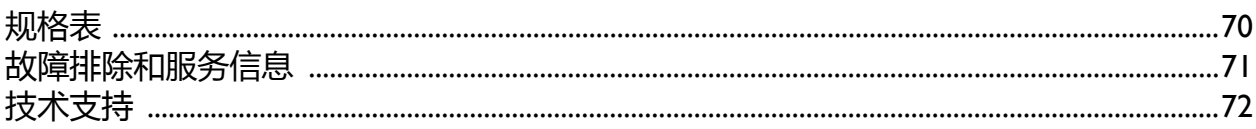

# <span id="page-6-0"></span>熟悉相机

# <span id="page-6-1"></span>检查包装中的物品

打开包装盒并检查下列物品是否齐全。

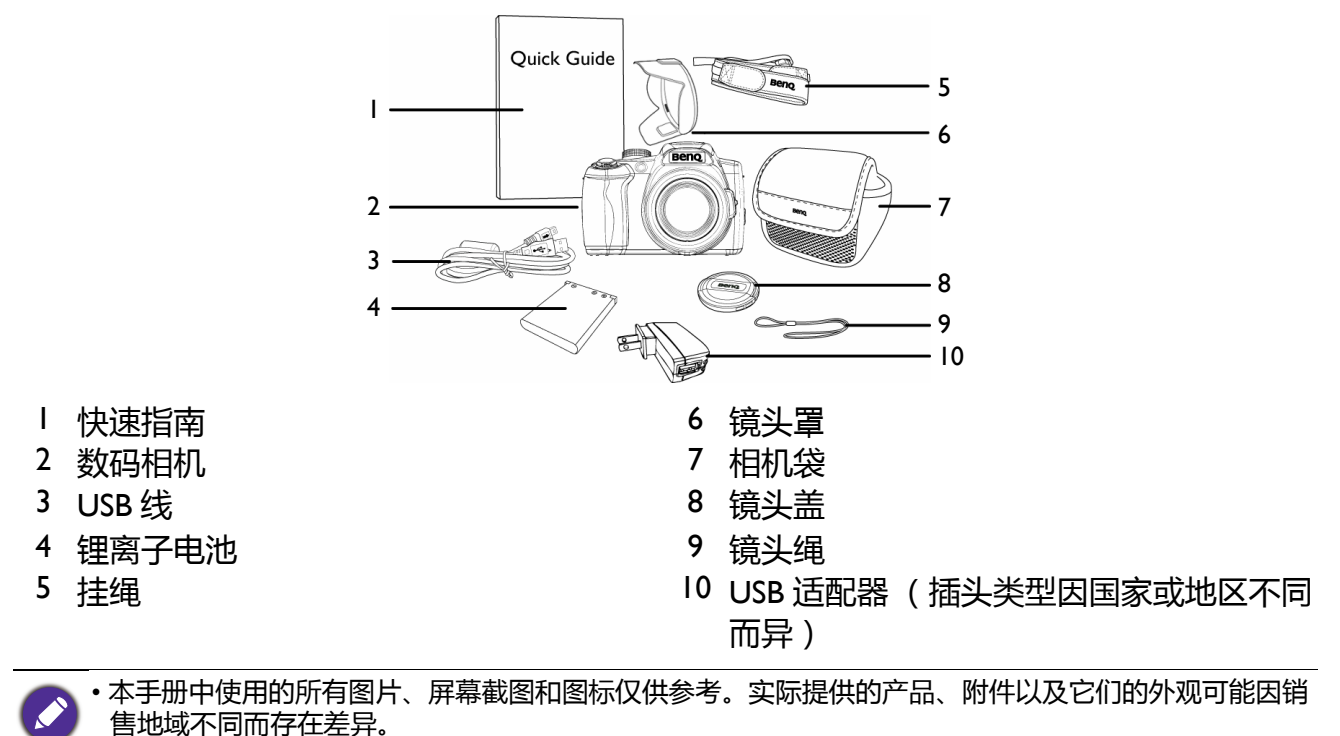

- 如有任何物品缺失或损坏, 请与经销商联系。
- 妥善保管包装物品,以备将来运输或存放时使用。
- 由于相机机壳可以导热,因此相机在使用过程中会变热,这是正常现象。

# <span id="page-7-0"></span>相机

### <span id="page-7-1"></span>前部和后部概览

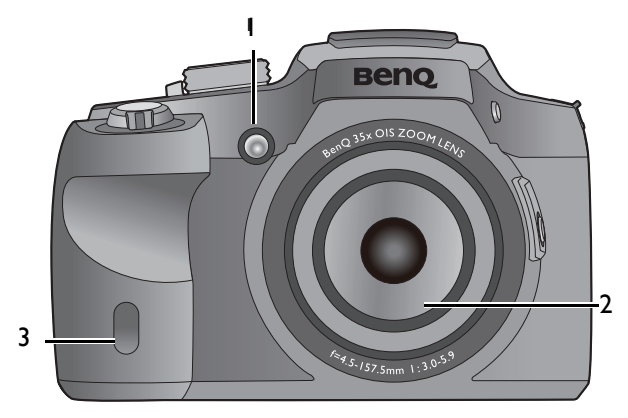

- 1. 对焦辅助灯 / 自拍 LED 指示灯
- 2. 镜头
- 3. 红外线接收器 (仅限 GH680F 和 GH688F)

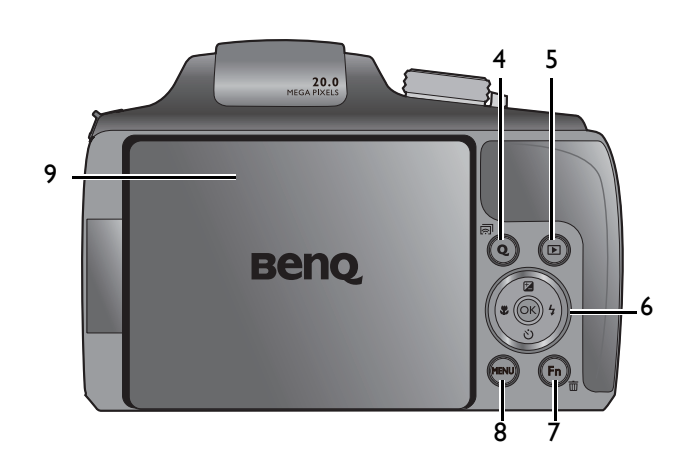

- 4. Q 键 (Wi-Fi 仅适用于 GH680F/GH688F)
- 5. 播放按钮
- 6. OK (确定)按钮 /4 向控制
- 7. 功能 / 删除按钮
- 8. 菜单按钮
- 9. LCD 旋转屏

# 10 11 12 H 13 ا ا 16  $15 - \frac{1}{2}$  (a)  $\sqrt{2}$  14

 $\mathbf{p}$  ( $\widehat{\text{ss3}}$  )  $\mathbf{N}$  $\widehat{\Theta}$  $\sqrt{\Theta}$  $\overline{R}$  3)  $\overline{\odot}$ 18 19

- 10.变焦杆
- 11.快门按钮
- 12.摄像按钮
- 13.电源 /Wi-Fi 控制杆 (仅限 GH680F 和 GH688F)
- 14.电源控制杆 (仅限 GH680 和 GH688)
- 15.模式拨盘
- 16.状态 LED
- 17.麦克风

18.电池 / 卡仓盖 19.三脚架安装槽口

## <span id="page-7-2"></span>顶部和底部概览

## <span id="page-8-0"></span>右侧和左侧概览

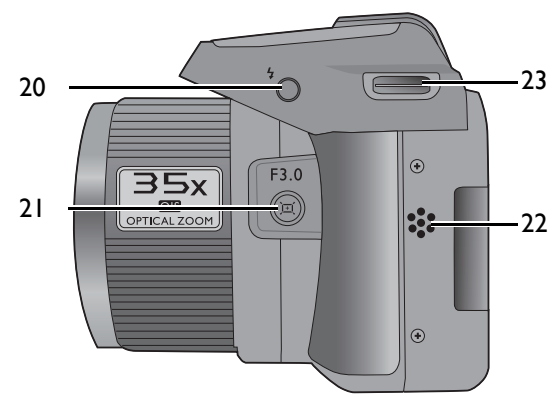

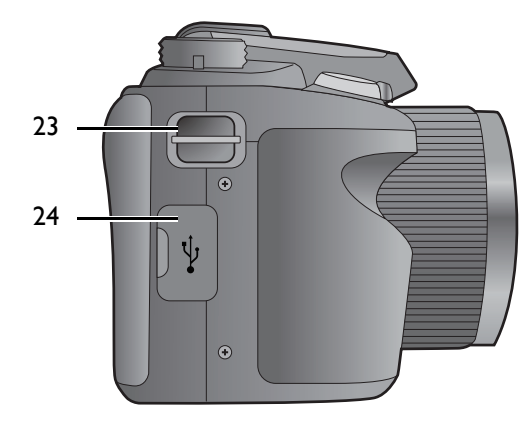

20.闪光按钮 21.[变焦取景辅助](#page-29-2)按钮 22.扬声器 23.手提带孔眼

23.手提带孔眼 24.USB/AV 输出

### LED 指示灯工作方式

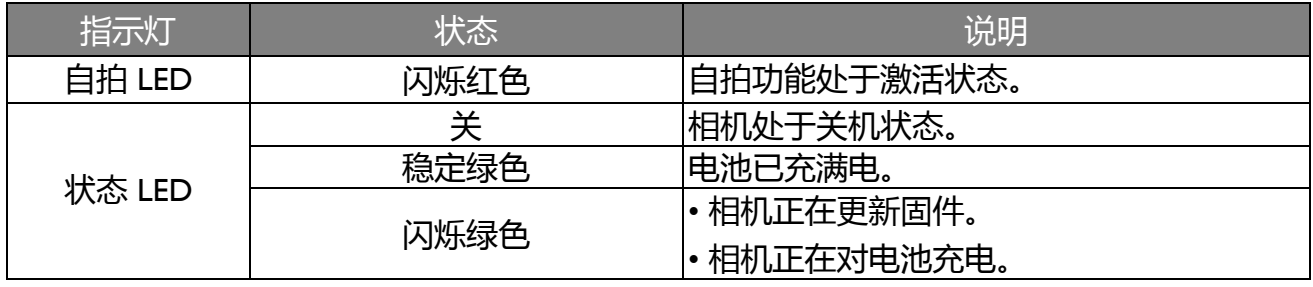

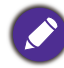

电池充电时,闪烁频率增加。

# <span id="page-9-0"></span>4 向控制和一个 OK 按钮

您可以通过按 4 向控制或 (os) 按钮来选择相机设置。

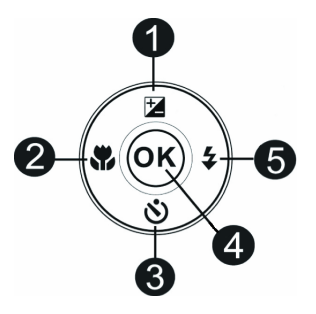

- 1. [EV](#page-28-1) **/ 向上:**
- 更改曝光设置。
- 切换菜单和子菜单选项。

- 2. [对焦](#page-27-2) **/ 向左:**
- 滚动对焦选项。
- •在播放模式下,查看上一个图像或视频剪辑。•停止播放视频。
- 快退视频。
- 退出子菜单或者切换菜单选项。
- **4. OK (确定):**
- 确认所选的设置。
- 开始 / 暂停播放视频。
- 暂停视频录制。
- 进入子菜单或者切换菜单选项。
- 3. [自拍](#page-26-1) **/ 向下:**
- 滚动自拍选项。
- 
- 切换菜单和子菜单选项。
- 5. [闪光](#page-27-3) **/ 向右:**
- 滚动闪光模式选项。
- 在播放模式下,查看下一个图像或视频剪辑。
- 快进视频。

# <span id="page-10-0"></span>准备使用相机

此部分向您介绍如何做好初次使用相机的准备。

# <span id="page-10-1"></span>连接挂绳和镜头绳

1. 按照下图所示 (从左到右)将挂带连接到相机上。

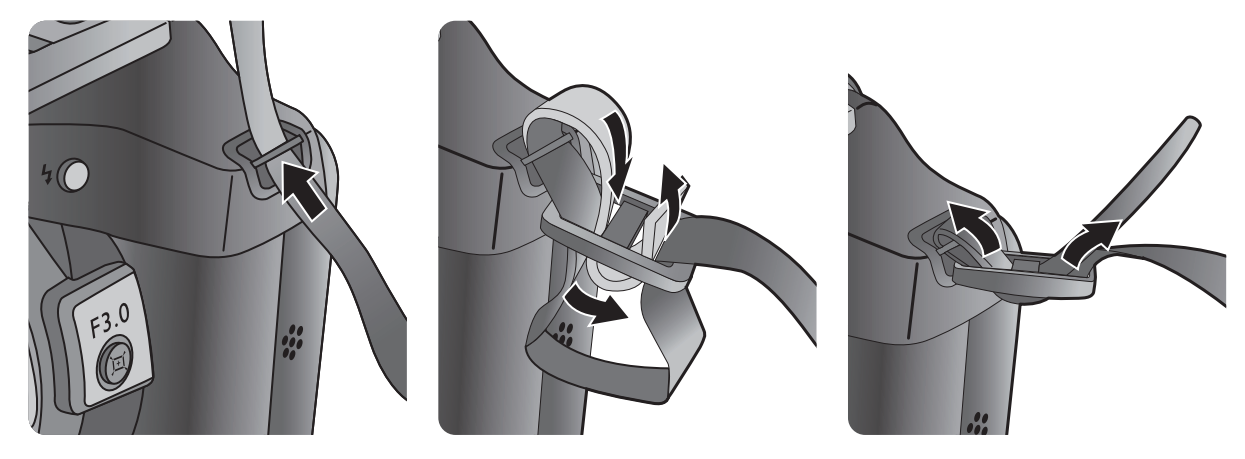

2. 在挂带孔眼另一端执行同样的步骤,将挂带两端都连接到相机上。

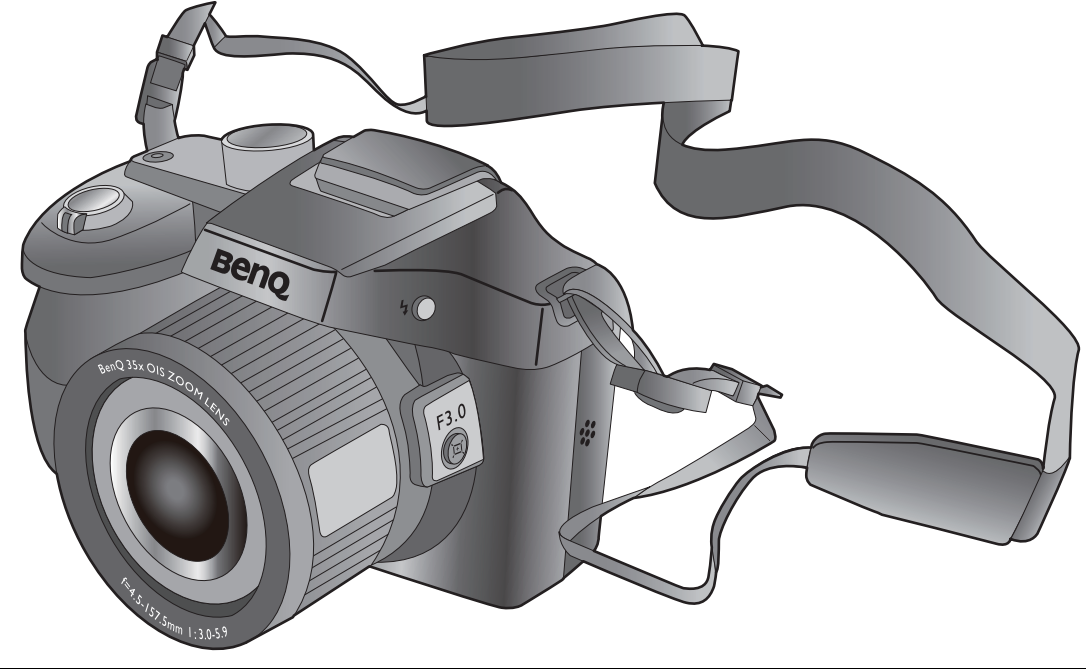

• 挂绳缠绕在颈部时存在危险。请勿让儿童玩耍挂绳。

• 在使用相机之前取下镜头盖。

# <span id="page-11-0"></span>安装电池

仅使用为相机指定的电池,在取出电池之前务必关闭相机电源。

安装电池:

1. 松开并打开电池 / 卡仓盖。

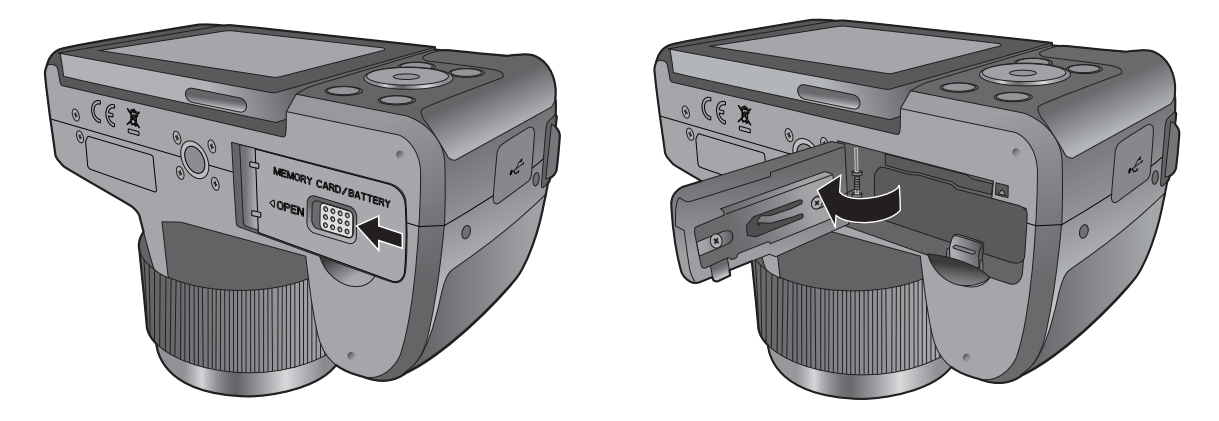

2. 参照电池槽上的正负极标志以正确的方向装入电池。

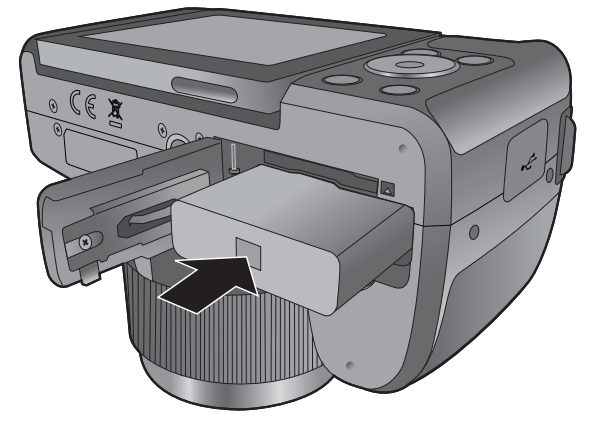

3. 盖上并锁定电池 / 卡仓盖。

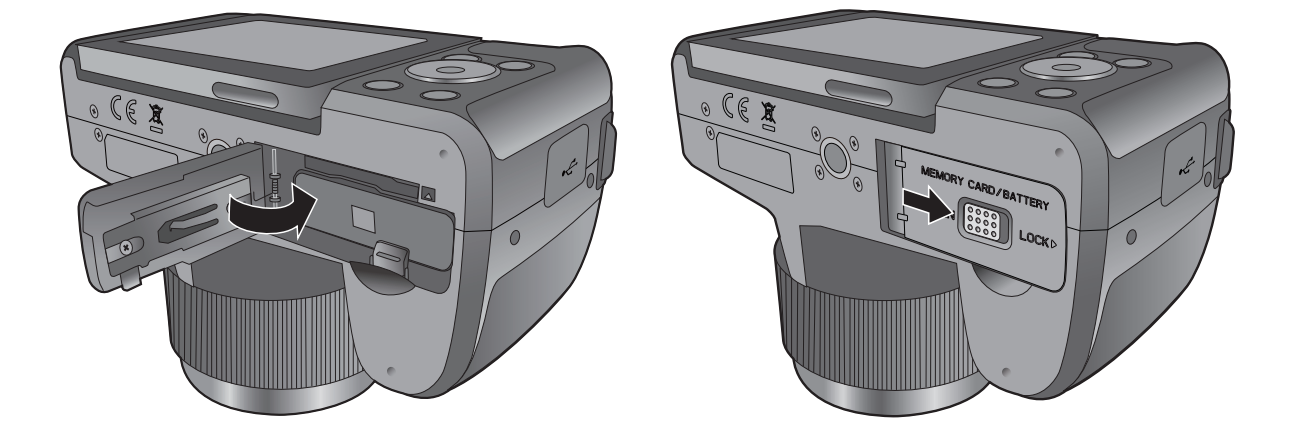

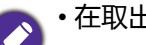

◆ ↑在取出电池之前关闭相机电源。

- 仅使用指定的电池类型。使用其它类型的电池可能损坏相机并导致保修失效。
- 确保按照正确的极性将电池装入产品中。极性不正确可能损坏相机或导致火灾。
- 长时间不使用相机时,下载所有照片,并从相机中取出电池。
- 电池在使用后可能会变热。这是正常现象,并非工作异常。
- 在寒冷环境下使用相机时, 将它和电池放在衣袋中或其它温暖环境中, 使其保持正常温度。

# <span id="page-12-0"></span>电池充电

在第一次使用相机前您必须给电池充电。

- 1. 打开 USB/AV 端口盖。
- 2. 将 USB 线较小的插头连接到相机。
- 3. 将 USB 线的另一端连接到 USB 适配器。
- 4. 将 USB 适配器插入墙壁电源插座以开始充电。

• 实际充电时间取决于当前电池容量和充电情况。

• 您也可以通过 PC 给电池充电。

• 只使用附带的 5W 适配器。

# <span id="page-12-1"></span>电池状态

开启相机时,您可以在 LCD 屏幕上检查电池状态。

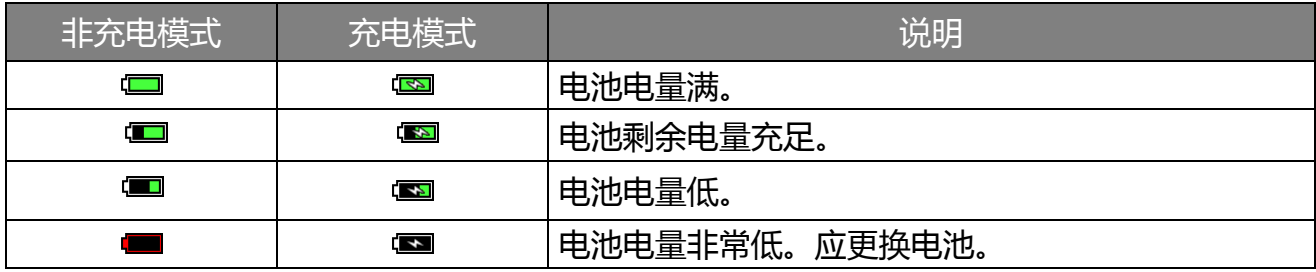

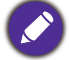

只有在相机已开机并处于播放模式时将充电线缆连接到相机,才显示充电模式图标。

<span id="page-13-0"></span>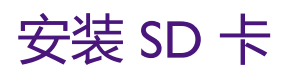

此相机配有内部存储器,用于存储拍摄的图像或视频剪辑。此外,您也可以加装 SD 卡以存储 更多文件。

安装 SD 卡:

1. 松开并打开电池 / 卡仓盖。

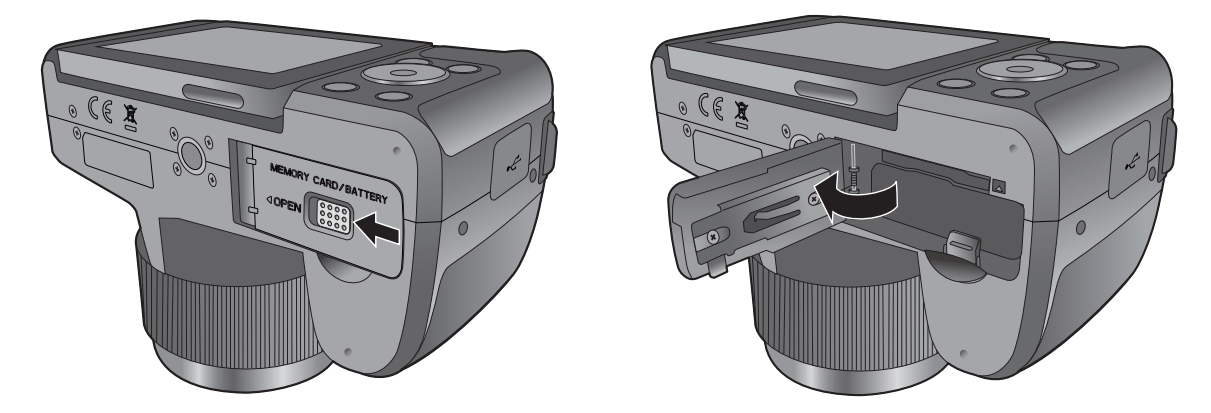

2. 以正确方向插入 SD 卡。

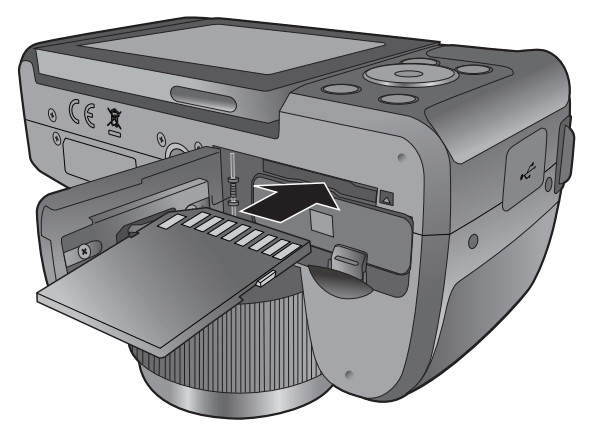

3. 盖上并锁定电池 / 卡仓盖。

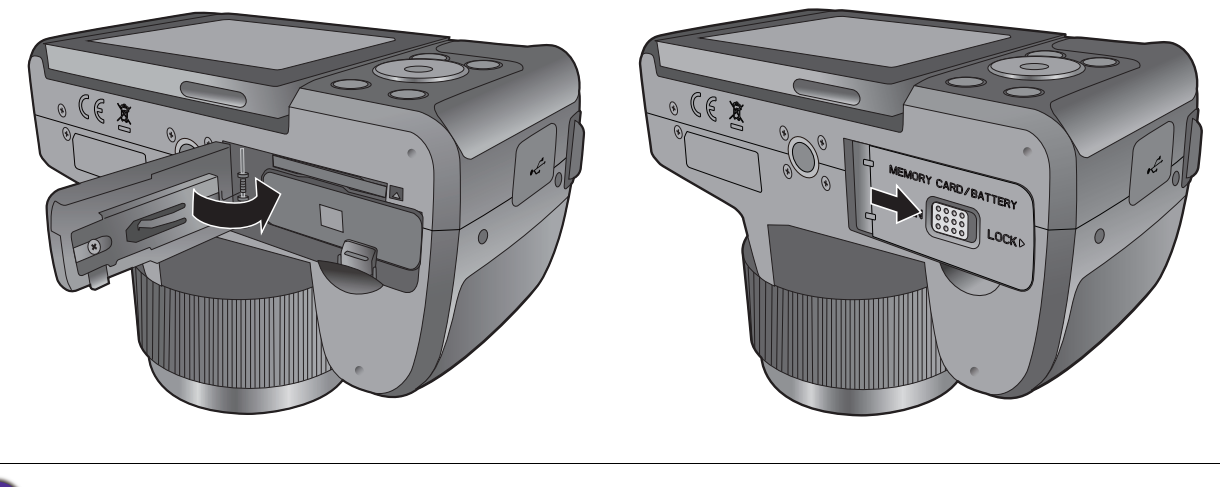

在初次使用 SD 卡之前, 请先按如下方法格式化卡: 【MBN > <mark>第</mark> > **格式化** > 2 ( ) 4 > 是 > 2 ( ok).

取出 SD 卡:

- 1. 松开并打开电池 / 卡仓盖。
- 2. 轻按存储卡的边缘使其弹出。
- 3. 盖上并锁定电池 / 卡仓盖。

# <span id="page-14-0"></span>开机和关机

在打开相机电源前,务必取下镜头盖。否则,镜头不会伸出,相机将发出几次哔声。

- · 将模式拨盘旁边的电源控制杆拨到 ON, 相机开机并进入拍摄模式。
- 将模式拨盘旁边的电源控制杆拨到 **OFF**,相机关机。

相机第一次开机时,会提示您设置 OSD 语言和日期时间。

## <span id="page-14-1"></span>设置 OSD 语言

选择屏幕显示所使用的语言。

选择语言:

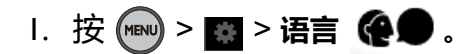

2. 使用 4 向控制, 按 (ok) 找到并设置所需的语言。

若忽略语言设置,在默认情况下, OSD 语言使用英语。

# <span id="page-14-2"></span>设置日期和时间

第一次使用相机时或者相机中长时间没有装入电池时,您需要设置日期和时间。在拍摄视频 或图像时,会记录日期和时间。

设定日期和时间:

1. 按 (MENU) > 3 > 日期时间。

2. 使用 4 向控制移动并选择日期、时间、以及日期格式。按 (ok) 设定日期和时间。

若不设置日期和时间,在默认情况下,将停止时间但保留日期。

# <span id="page-15-0"></span>使用 LCD 屏幕

将 LCD 屏幕向外翻开 180°, 使其完全打开。

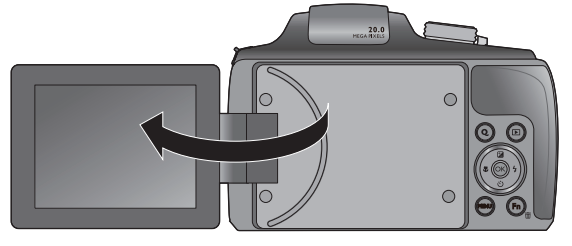

• 对于高或低角度摄影,向下旋转合适的角度。您可以将屏幕向下旋转最多 90°。

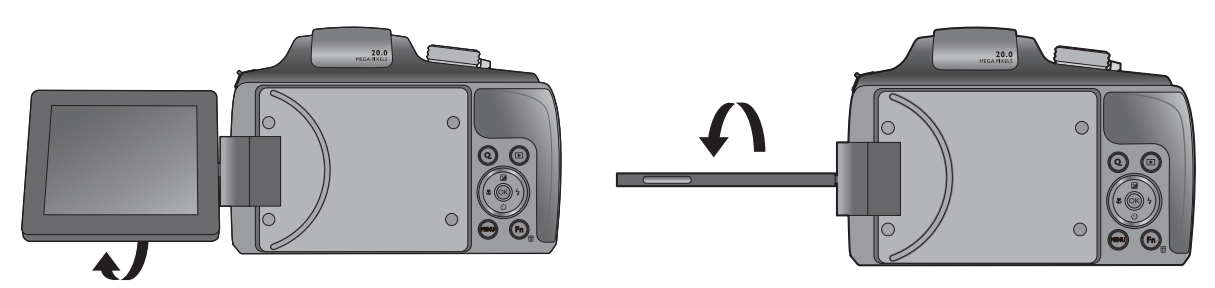

• 如果是自拍,则向上旋转合适的角度。您可以将屏幕向上旋转最多 180°。

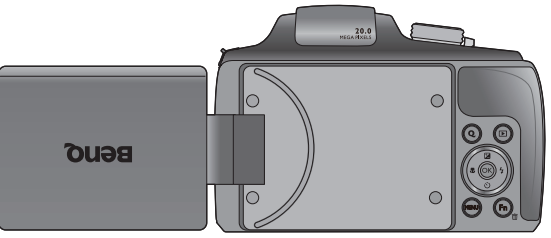

• 除翻开 LCD 屏幕之外,您可以将其向上旋转 180°,然后完全折叠到相机背后使其固定到 位。

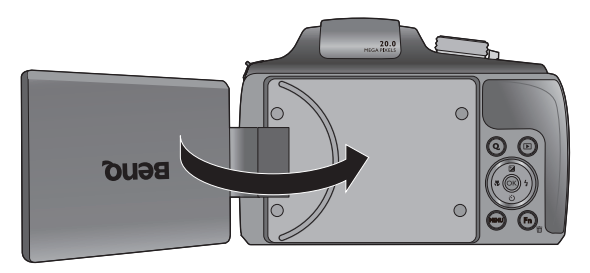

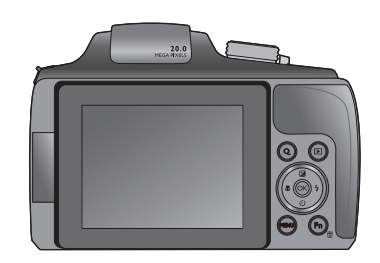

- · 为避免损坏屏幕合叶或 LCD 屏幕, 旋转屏幕时不要超过允许的角度, 也不要对合叶或屏幕过分用力。
- 此相机的 LCD 屏幕采用复杂技术制造, 其上面 99.99% 以上的像素都满足标准规范要求。但是, LCD 屏 幕上 0.01% 以下的像素可能存在一些亮点或显示异常颜色。这是正常现象,并不意味着屏幕有故障,也 不影响您使用此相机拍照。
- 在强烈阳光或明亮光线条件下, LCD 显示屏会发暗。这是正常现象。

# <span id="page-16-0"></span>使用快门

- 将快门按下一半以自动调整对焦和曝光。
- 对焦完毕后,对焦框颜色从白色 (未对焦)变成绿色 (已对焦)。
- 将快门完全按下以拍摄图像。

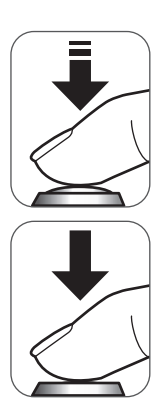

为防止图像模糊,在按快门时应拿稳相机。在光线较弱的条件下拍摄时,这一点尤其重要,因为在这种情 况下相机可能降低快门速度以确保图像正确曝光。

# <span id="page-16-1"></span>打开闪光灯

在切换闪光模式之前,您需要手动打开闪光灯。

打开闪光灯:

按闪光灯旁边的按钮多打开闪光灯。

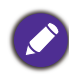

切勿用手强行打开闪光灯。

关闭闪光灯:

按下可关闭闪光灯。

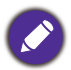

闪光灯关闭时,闪光模式自动切换至关闭闪光。

# <span id="page-17-0"></span>使用相机

以下步骤是一般性基本操作。这在不熟悉此相机的情况下非常有用。

- 1. 取下镜头盖。
- 2. 使用电源控制杆开启电源。关闭相机时, LCD 屏幕上会显示 BenQ 标志。此标志消失后, 方可重新开机。
- 3. 将模式拨盘设在所需的拍摄模式。
- 4. 如需使用闪光灯进行拍摄,按闪光灯按钮打开闪光灯。
- 5. 拨动变焦杆进行缩放。
- 6. 将快门声音按下一半以设置自动对焦。对焦完毕后,对焦框颜色从白色 (未对焦)变成绿 色 (已对焦)。
- 7. 将快门声音完全按下以拍摄图像。
- 8. 如要切换到视频模式,请按 ... 视频录制自动开始。在拍摄时,将变焦杆拨到 Q T / W ■ 进行放大 / 缩小。再按一次 ● 可停止视频录制。
- 9. 如要切换到播放模式, 请按 (m)。在播放模式下, 您可以查看所拍摄的图像或视频。您可 以使用 4 向控制来查看其他图像 / 视频。将变焦杆拨到 Q T 放大拍摄的图像, 或者拨到 **W ■ 在屏幕上以 9 缩略图、 36 缩略图或日历格式查看图像。**

• 闪光灯在视频模式下自动关闭。

- 在视频模式下,相机同时录制声音和视频。录制时间没有限制,直至存储卡空间占满后停止录制。
- 您可以随时使用电源控制杆关闭相机。
- 在放大 / 缩小期间,变焦条中有一个 **T** 和 **W** 分隔线。为取得最佳图像质量,建议您仅使用光学变焦, 也就是使放大倍数位于 **W** 和分隔线之间。

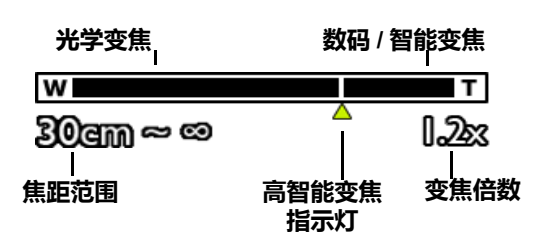

#### <span id="page-17-1"></span>**• 变焦指示**

您可以通过拨动变焦控制杆来执行变焦操作。相机开机时,变焦 处于最大广角位置。当相机处于最大光学变焦位置时,将变焦杆 拨到 T 并按住将激活数码变焦,使用**数码变焦**设置时最大 8 倍, 使用**智能变焦**设置时最大 3 倍。

#### **• 焦距范围**

每次拨动变焦杆时, LCD 屏幕上都显示当前变焦点对应的焦距 范围。

#### **• 智能变焦指示器**

当**智能变焦**启用时,分辨率设为 20M (4:3 比例)。随着放大倍 数越过智能变焦指示器,分辨率将降低以确保清晰度。

**• 变焦倍数**

在拨动并按住变焦杆以致越过最大光学变焦位置而进入数码变焦 时, LCD 屏幕上显示变焦倍数。

<span id="page-18-0"></span>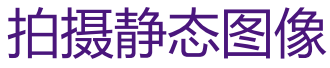

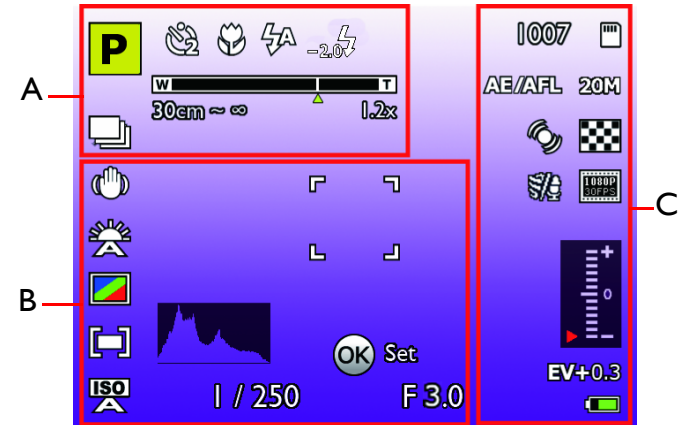

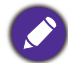

LCD 屏幕显示示例。实际显示可能略有差异。

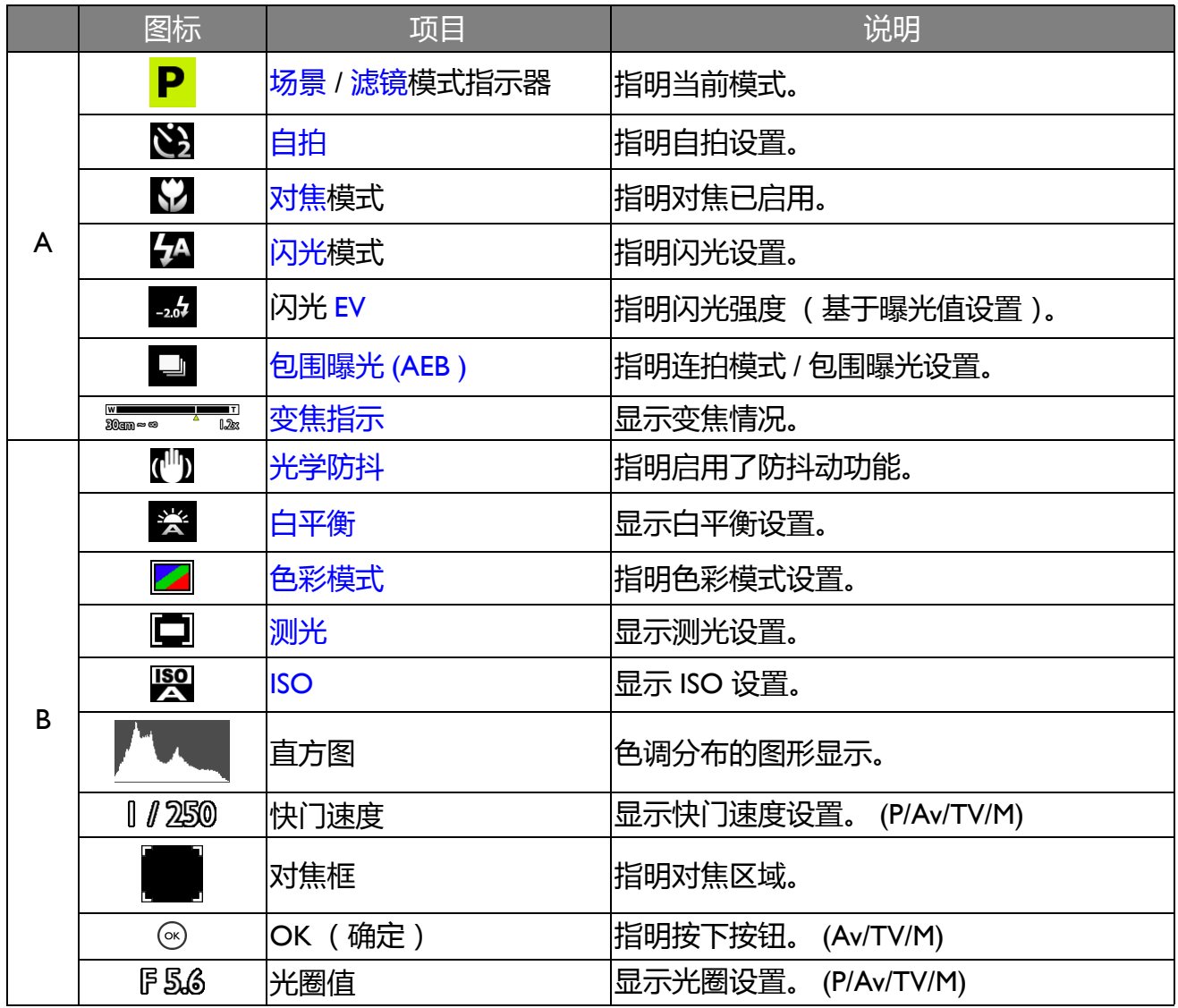

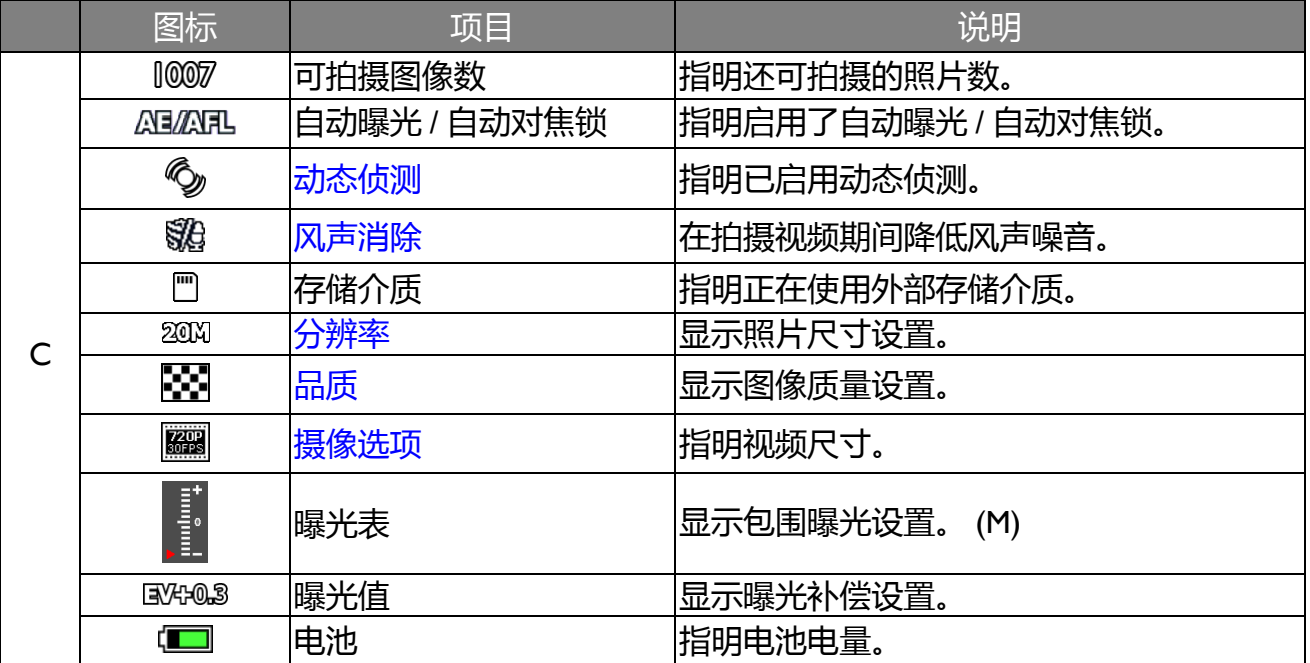

## <span id="page-19-0"></span>模式拨盘

拨动模式拨盘以选择八种场景模式之中的一种模式:

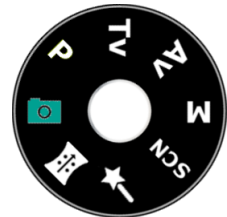

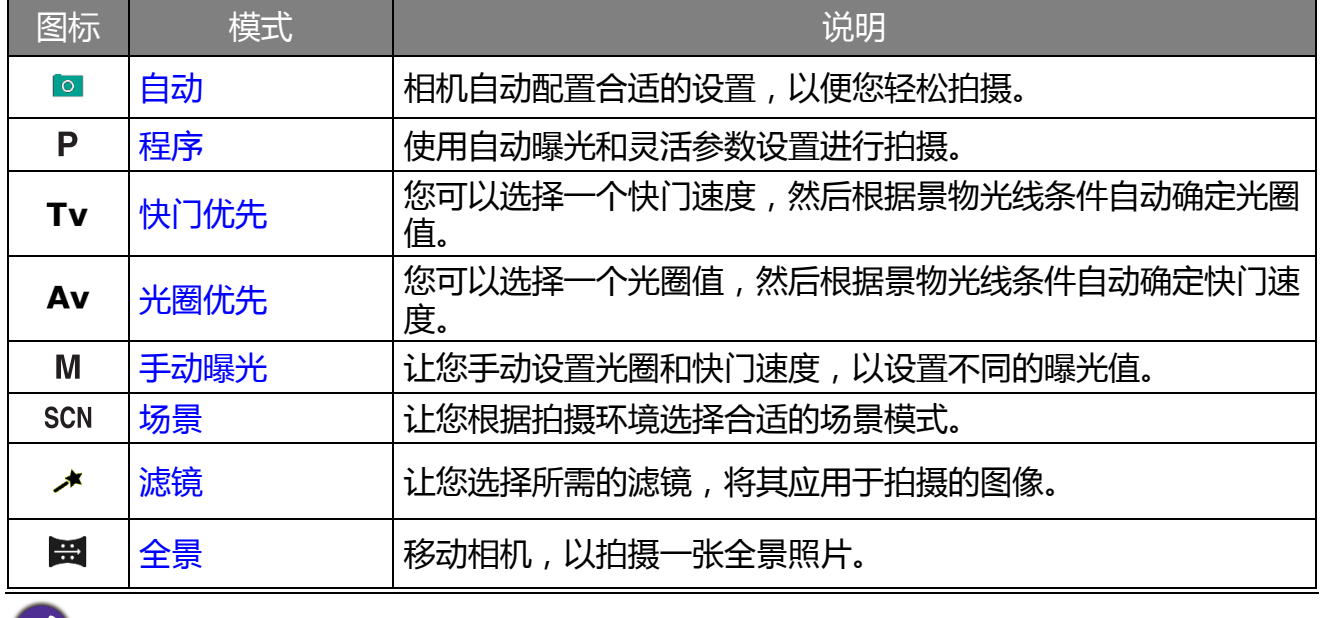

可用菜单选项因输入源、功能和设置不同而存在差异。不可用时灰色显示。

<span id="page-20-1"></span>自动

使用此模式自动配置合适的设置,以便您轻松拍摄图像。

#### <span id="page-20-5"></span>程序

在此模式下,使用自动曝光和灵活参数设置进行拍摄。

### <span id="page-20-2"></span>快门优先

快门优先一般在拍摄移动物体时使用。一般而言,使用较快的快门速度拍摄快速移动的物 体。

在快门优先模式下调整值:

- 1. 将模式拨盘设在 Tv。
- $2.$  按  $(\alpha)$ , 使用 4 向控制的向上 / 向下键调整快门速度。

#### <span id="page-20-3"></span>光圈优先

```
光圈优先一般在拍摄静态景物或注重景深时使用。一般而言,光圈越小,景深越大。
```
在光圈优先模式下调整值:

- 1. 将模式拨盘设在 Av。
- $2.$  按 $($ o $\kappa)$ , 使用 4 向控制的向左 / 向右键调整光圈值。
- 3. 按快门拍摄图像。
- <span id="page-20-4"></span>手动曝光

在手动曝光模式下,您可以选择光圈值和快门速度。

在手动曝光模式下调整值:

- 1. 将模式拨盘设在 M。
- $2.$  按  $\left(\!\frac{\infty}{2}\right)$ , 使用 4 向控制来调整光圈值和快门速度。
- 3. 按快门拍摄图像。

#### <span id="page-20-0"></span>场景

让您根据拍摄环境选择合适的场景模式。

选择场景模式:

I. 将模式拨盘设在 SCN。

### $2.$  按  $(MENU)$  >  $\frac{1}{1000}$

3. 使用 4 向控制的向上 / 向下键选择所需的场景模式。

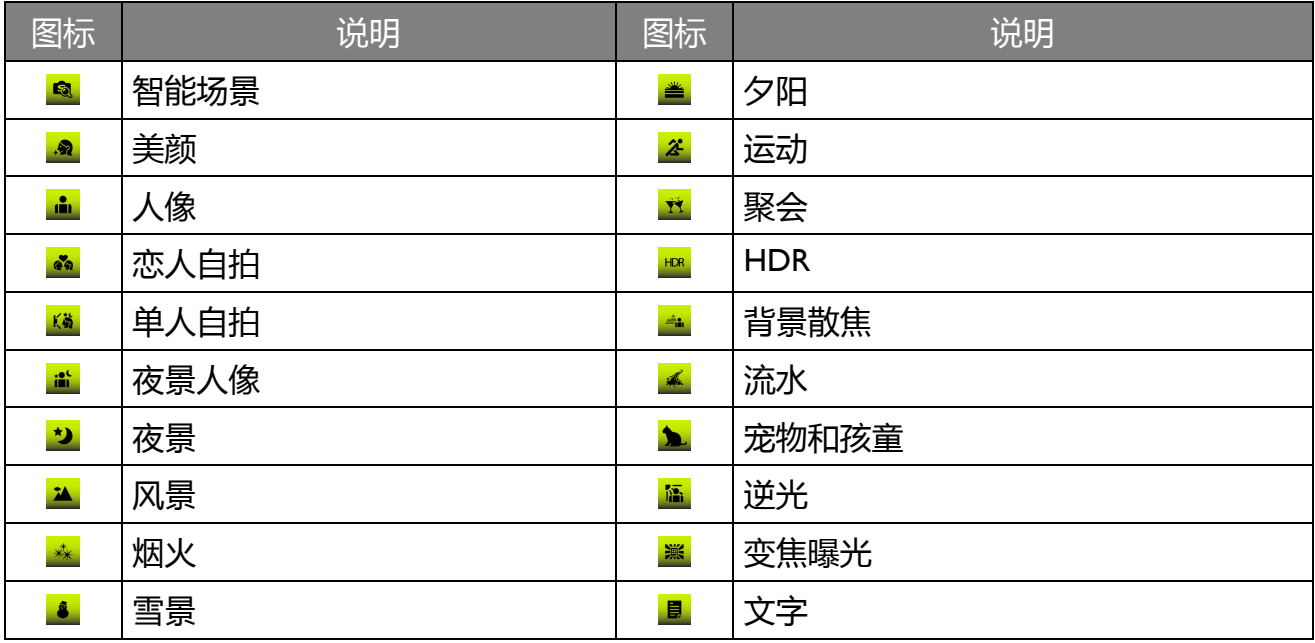

• 将变焦杆拨到 Q T 可以查看所选场景模式的信息。

4. 按 (ok) 确认设置。

### 智能场景

根据当前拍摄环境自动选择场景模式。

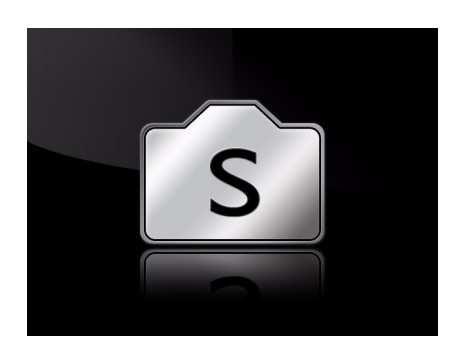

I. 将模式拨盘设在 scn。

- $2. 12 \times 10^{-10}$  >  $\frac{60}{100}$
- 3. 使用 4 向控制的向上 / 向下键选择**智能场景** ( <mark>•</mark> )。
- $4.$  按  $\circledcirc$  确认设置。
- 5. 按快门拍摄图像。

• 按 $\left(\mathsf{Fn}\right)$ , 使用 4 向控制的向左 / 向右键选择 RTAF (连续自动对焦)设置。按 $\left(\mathsf{ok}\right)$ 应用设置。

• 可用的 RTAF 设置包括:**开**和**关**。

#### 变焦曝光

使物体具有辐射余像效果。

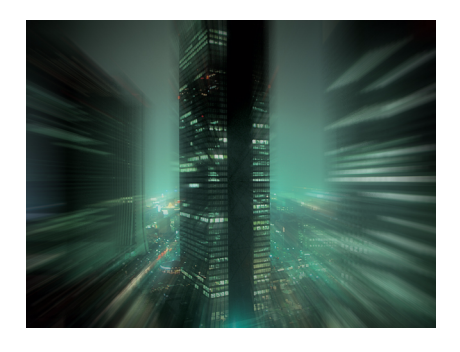

- I. 将模式拨盘设在 scn。
- $2.$  按  $(m \geq 2)$
- 3. 使用 4 向控制的向上 / 向下键选择**变焦曝光** ( )。
- $4.$  按  $($ o $k$ ) 确认设置。
- 5. 按快门拍摄图像。

• 在拍照时使用三脚架,以达到最佳效果。

• 按 $\left(\mathsf{Fn}\right)$ , 使用 4 向控制的向左 / 向右键选择快门时间和方向设置。按 $\left(\mathsf{\alpha}\right)$  应用设置。

- 可用的快门时间设置包括:**自动**、 **1 秒**、 **2 秒**和 **4 秒**。
- 可用的方向设置包括:**放大**和**缩小**。

#### <span id="page-22-0"></span>滤镜

选择以下一个滤镜模式以添加到您的拍摄条件。

选择一个滤镜模式 :

- 1. 将模式拨盘设在 ♪。
- $2.$  按 (MENU) >  $*$
- 3. 使用 4 向控制的向上 / 向下键选择所需的滤镜模式。

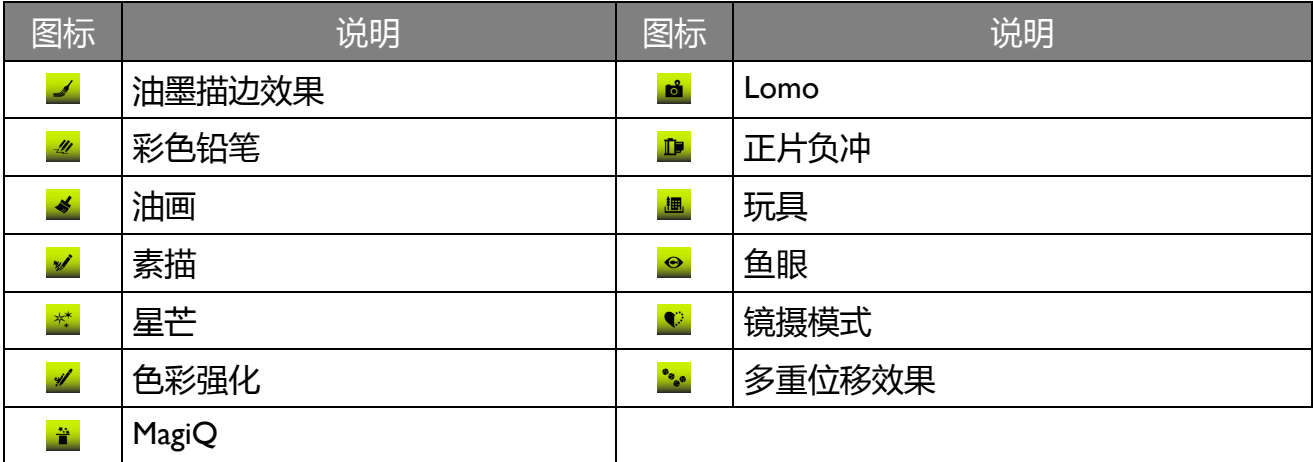

• 将变焦杆拨到 Q T 可以查看所选滤镜模式的信息。

4. 按 (ok) 确认设置。

#### 油墨描边效果

#### 用墨水强化边缘。

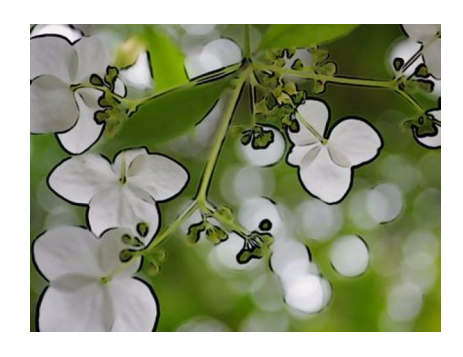

- Ⅰ. 将模式拨盘设在 <mark>★</mark>。
- $2.$  按  $(MENU) > x$
- 3. 使用 4 向控制的向上 / 向下键选择**油墨描边效果** ( )。
- $4.$  按  $\left( \alpha \right)$  确认设置。
- 5. 按快门拍摄图像。

<mark>◆</mark> 按 (Fn),使用 4 向控制的向左 / 向右键选择白平衡和色彩模式设置。按 (ok) 应用设置。

### 正片负冲

制作正片负冲图像效果。

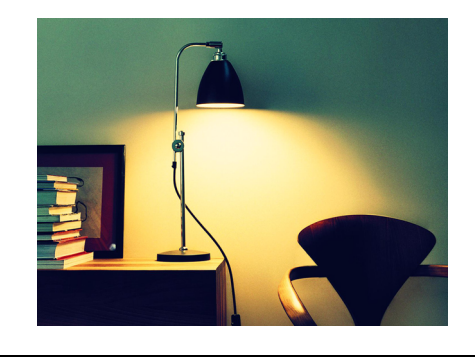

- Ⅰ. 将模式拨盘设在 ▲。
- 2. 按  $(MENU) > \rightarrow$
- 3. 使用 4 向控制的向上 / 向下键选择**正片负冲** ( <u>D</u> )。
- 4. 按 (ok) 确认设置。
- 5. 按快门拍摄图像。

 $\sum$ 按 $\left(\mathsf{Fr}\right)$ ,使用 4 向控制的向左 / 向右键选择白平衡设置。按 $\left(\mathsf{oc}\right)$ 应用设置。

#### 玩具

您希望使构图顶部和底部区域逐渐虚化来模仿阴影景深。

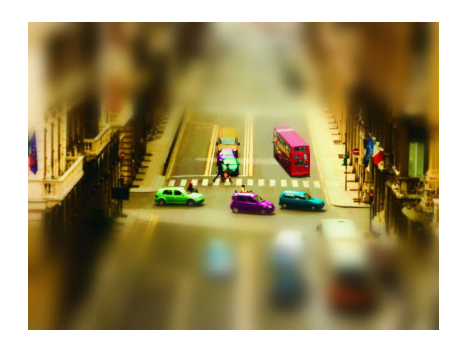

- Ⅰ. 将模式拨盘设在 ノ.
- $2. 15$   $MENU$   $> 1$
- 3. 使用 4 向控制的向上 / 向下键选择**玩具** (■)。
- $4.$  按  $($ o $k$  $)$  确认设置。
- 5. 按快门拍摄图像。

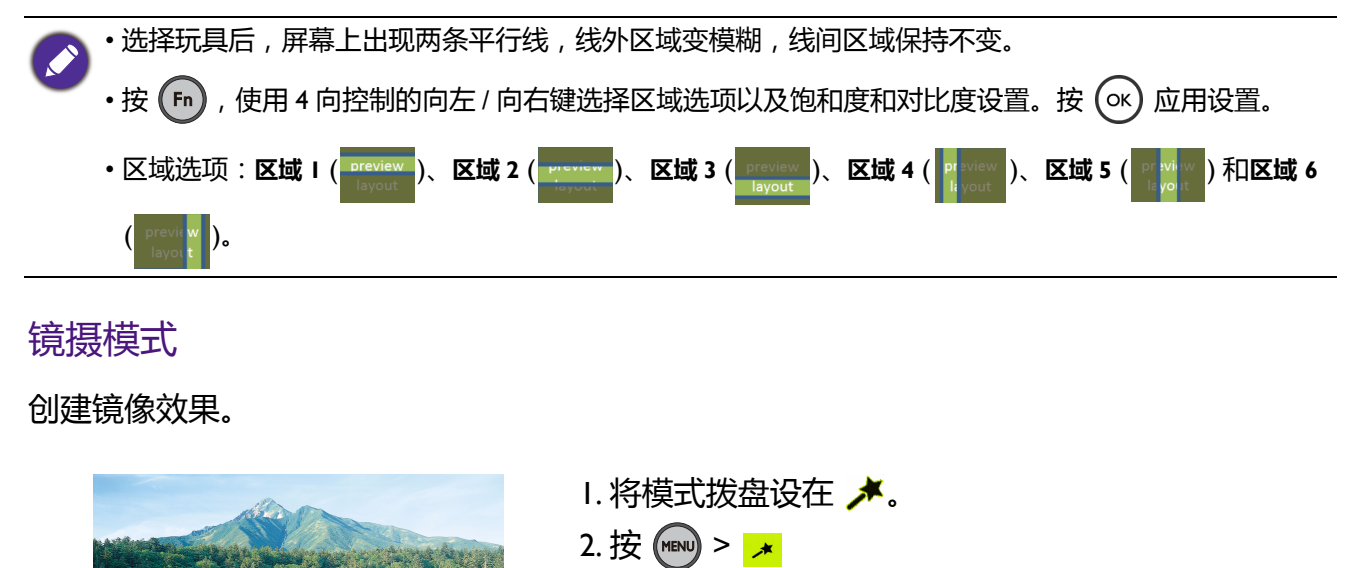

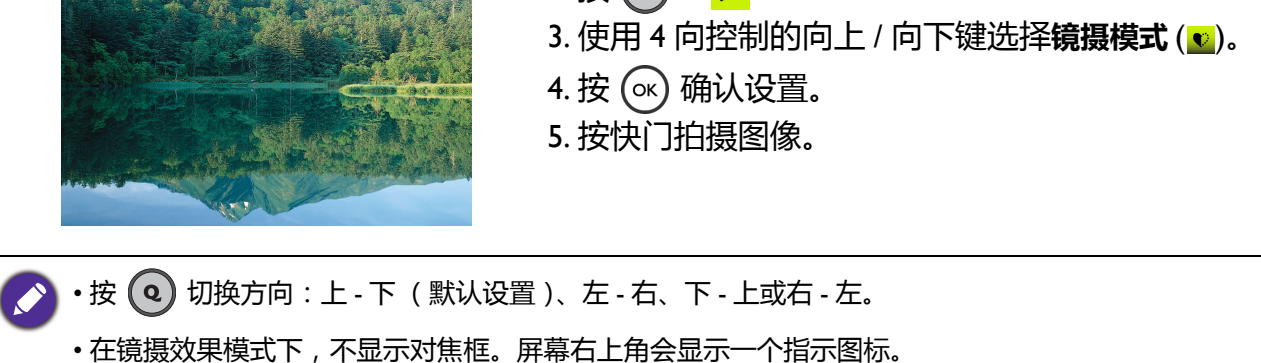

• 按  $\left(\mathsf{\overline{m}}\right)$ , 使用 4 向控制的向左 / 向右键选择白平衡和色彩模式设置。按  $\left(\mathsf{\alpha}\right)$  应用设置。

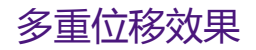

将在同一场景拍摄的同一主体的最多 4 张照片合成为一张照片。

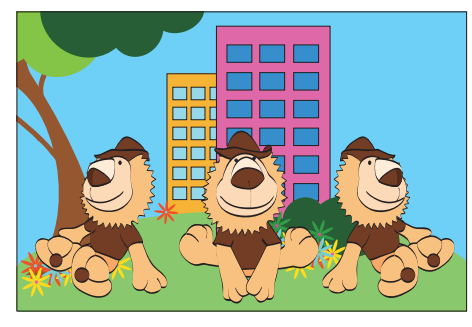

OK (确定)

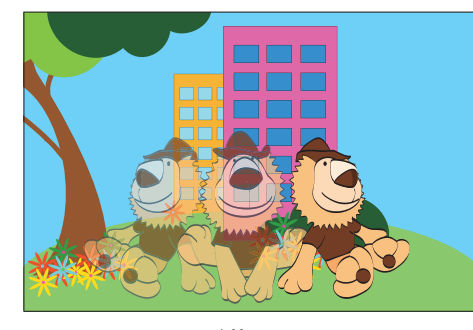

- 1. 将模式拨盘设在 ♪。
- $2.$  按  $(MENU) > x$
- 3. 使用 4 向控制的向上 / 向下键选择**多重位移效果**  $\left(\frac{\bullet_{\bullet \bullet}}{\bullet} \right)_{\circ}$
- 4. 按 确认设置。
- 5. 强烈建议将相机装在三脚架上。
- 6. 按快门,开始拍摄第一个姿势的多重曝光照片。
- 7. 按快门拍摄另一个姿势的照片, 最多可拍摄 4 张; 或者按 (xx) 完成, 按 (mw) 取消。请勿让拍摄主体过
	- 于靠近或重叠。

错误

• 在拍照时使用三脚架,以达到最佳效果。

• 在拍摄完第一张照片后,变焦倍数将被锁定,直至拍摄完毕。

• 如果拍摄主体过于靠近或重叠,将只保留最后拍摄的主体。

- •按 (Fn), 使用 4 向控制的向左 / 向右键选择方向、白平衡和色彩模式设置。按 (ok) 应用设置。
- 拍摄多重曝光照片时,请遵循**从左到右** / **从右到左**中的方向设置。

### <span id="page-25-0"></span>全景

使用此模式将多张照片合成为一张全景照片。您可以方便快捷地将多张照片合成为一个图像。

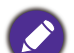

• 场景拍摄基于 1280 x 720 像素, 但实际尺寸取决于全景角度和拼接结果。

- 由于全景角度、拼接结果、以及相机抖动程度的不同,拼接后图像的实际尺寸可能存在差异。
- 方向通过自动检测来确定。一旦检测完毕, 会显示一个方向图标 (指明方向)和一条黄线 (确保直线 移动)。此外,还会显示一个拍摄指示条,指明拍摄位置。
- •按 (Fn), 使用 4 向控制的向左 / 向右键选择测光设置和色彩模式。按 (ok) 应用设置。

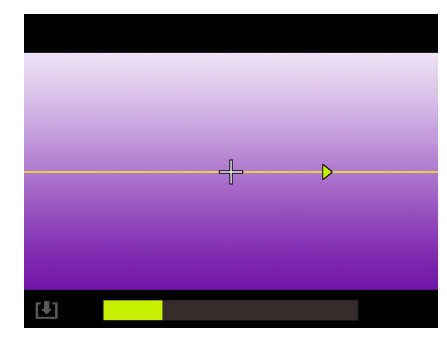

创建全景图像:

- 1. 将模式拨盘设在 。
- 2. 将快门按钮完全按下并一直按住以开始拍摄。完成 360 度拍摄或者在拍摄 30 度后 (图标 [4] 点亮) 松 开快门时,自动保存所拍摄的图像。开始拍摄后,屏 幕上显示一条水平 (或垂直)黄线,中央显示一个 白色十字。此外,还会显示一个拍摄指示条以指明拍 摄位置,指示条的进度表示已拍摄部分。
- 3. 如果您未沿着直线移动相机,黄线将随着场景移动而 移动。
- 4. 指示条的进度到达终点时, 相机自动完成并保存全景 图像。

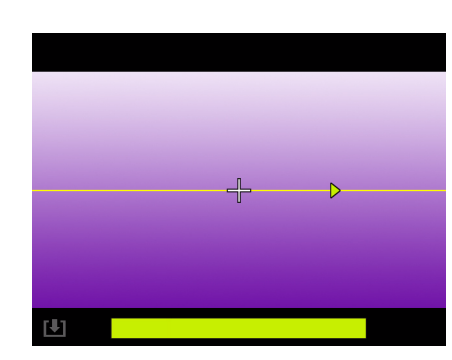

# <span id="page-26-1"></span><span id="page-26-0"></span>自拍

此按钮允许您设定自拍设置。

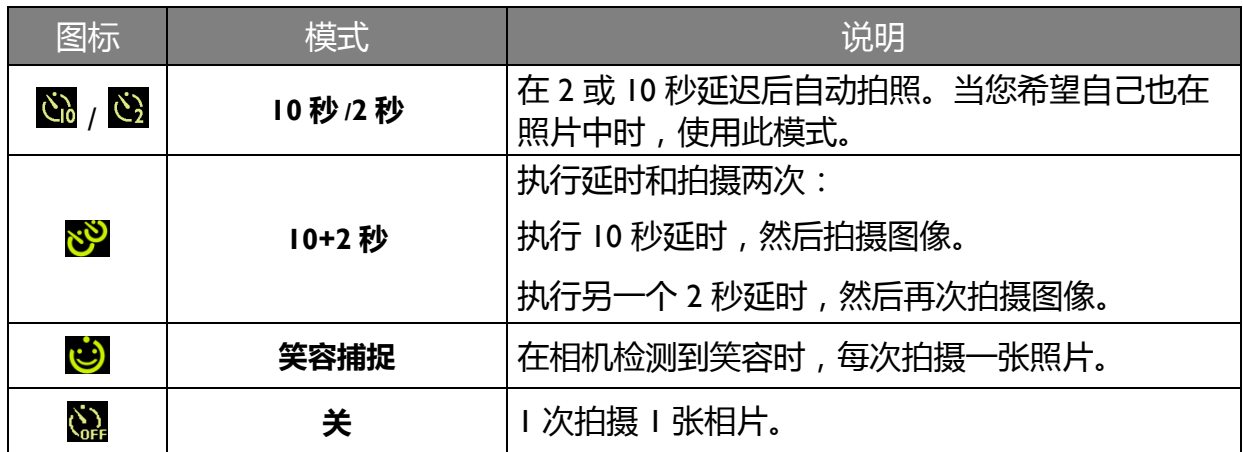

启用自拍设置:

1. 将模式拨盘设在所需的场景模式。

2. 按 心,使用 4 向控制的向左 / 向右键选择所需的设置。

### 3. 按 (ok) 进行确认。

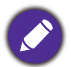

在有些拍摄模式下不可用。

### <span id="page-27-2"></span><span id="page-27-0"></span>对焦

利用此按钮,您可以在拍摄图像或录制视频剪辑时定义对焦设置。 .

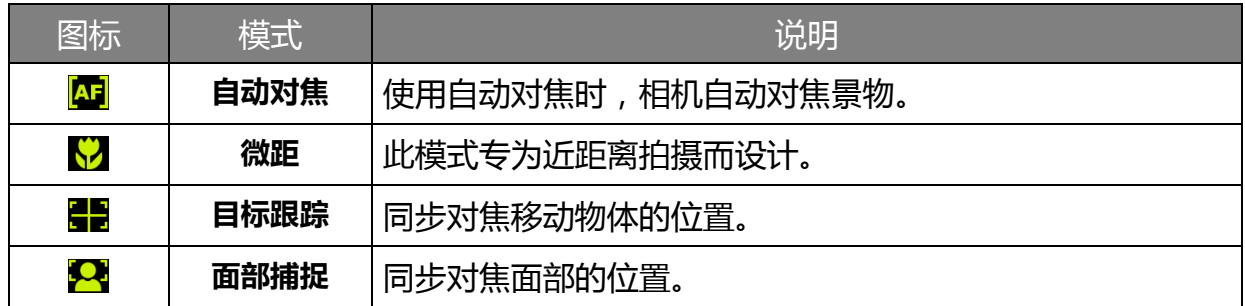

选择对焦设置:

- 1. 将模式拨盘设在所需的场景模式。
- 2. 按 4 向控制的 ,使用 4 向控制的向左 / 向右键选择所需的设置。
- 3. 按 (ok) 进行确认。

在有些拍摄模式下不可用。

### <span id="page-27-3"></span><span id="page-27-1"></span>闪光

此按钮允许您设定闪光设置。

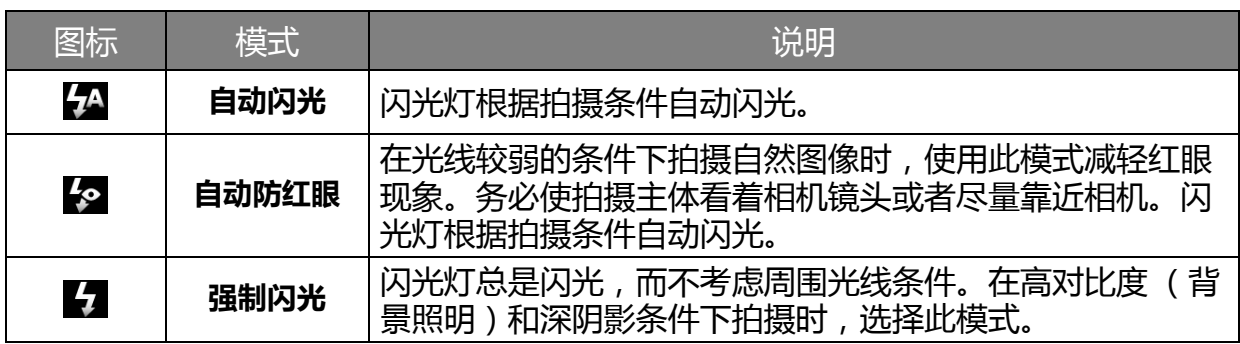

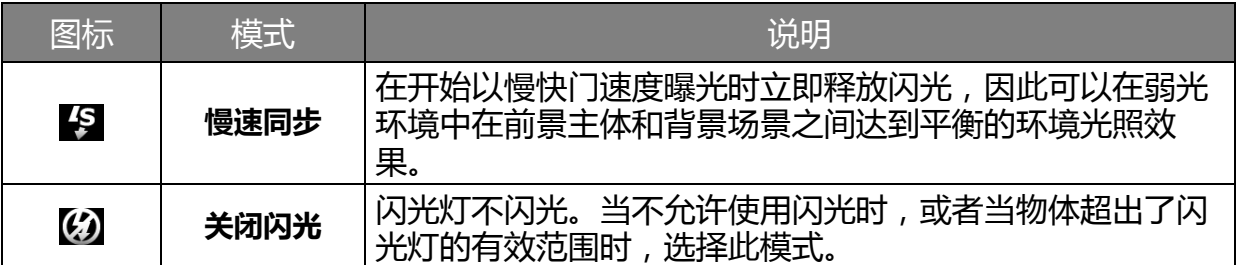

选择闪光设置:

- 1. 将模式拨盘设在所需的场景模式。
- 2. 按闪光灯旁边的按钮 <> 打开闪光灯。
- 3. 按 4 向控制的  $\zeta$ , 使用 4 向控制的向左 / 向右键选择所需的设置。

• 在**连拍**模式下,不能使用闪光模式。

• 闪光灯关闭时, 闪光模式自动设为关闭闪光。

#### <span id="page-28-1"></span><span id="page-28-0"></span>EV

EV (Exposure Value,曝光值)使整个图像变亮或变暗。当主体和背景之间的亮度不均衡时, 或者当主体仅占照片的一小部分时,调整曝光值。

#### 调整曝光值:

• 按図, 使用 4 向控制的向上 / 向下键调整所需的值。值每次增加或减少 I/3。

在有些情况下,可能不适合调整曝光值。

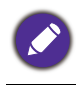

当模式拨盘拨到手动曝光模式时,曝光表实时显示曝光。如果欠曝或过曝,即超过 +/- 2EV, 值显示红色 -2.0EV (欠曝)或 +2.0 EV (过曝)。若曝光正常,值显示为白色。

## <span id="page-29-2"></span><span id="page-29-0"></span>变焦取景辅助

拍照取景时,按住相机机身左侧的变焦取景辅助按钮有助于更好地闪现一下广角图像,轻松 地让拍摄主体居中。松开按钮后,恢复之前的远距离图像。

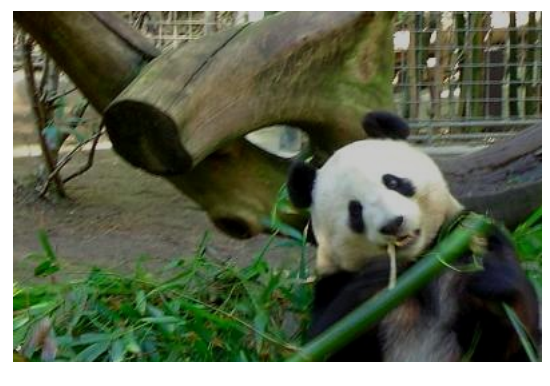

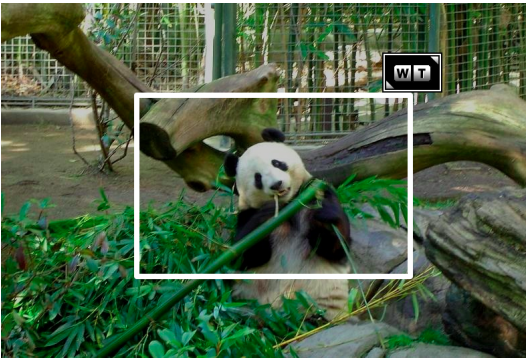

1. 拍摄主体不在对焦框中央。

2. 按住变焦取景辅助按钮闪现广角图像, 使拍摄 主体居中。

- 
- 3. 松开按钮后,恢复之前的远距离图像并且拍摄 主体位于中间位置。

## <span id="page-29-1"></span>功能按钮选项

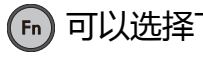

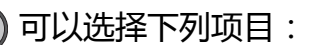

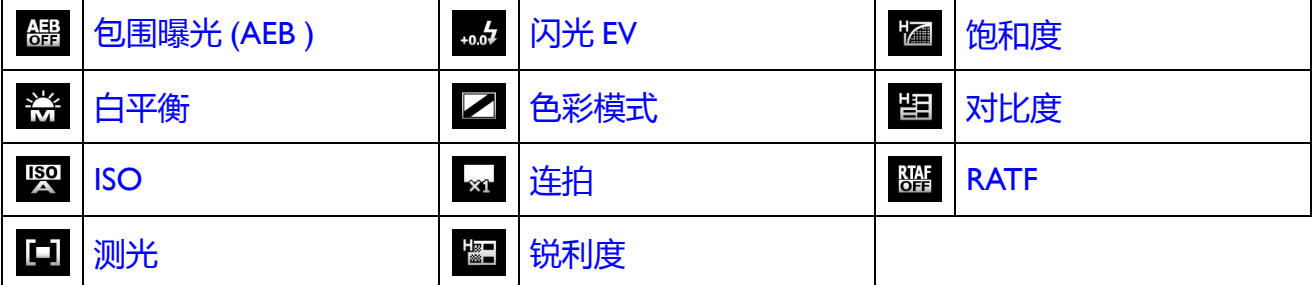

### <span id="page-30-0"></span>包围曝光 (AEB )

#### 按您设定的 EV 连续拍摄 3 张曝光不同的照片。

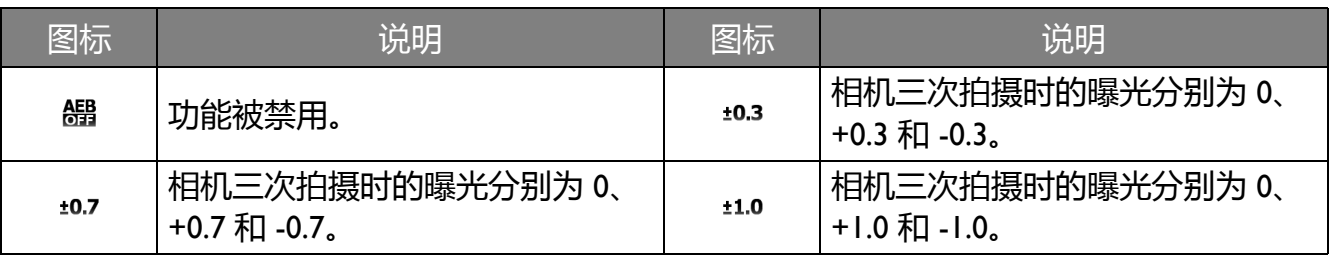

设置包围曝光拍摄:

- 1. 按 > **包围曝光**。
- 2. 使用 4 向控制选择一个 EV 设置。
- 3. 按 (ok) 进行确认。

#### <span id="page-30-1"></span>白平衡

补偿不同光线条件下的色温,以便在拍摄图像时正确显示白色和其他颜色。

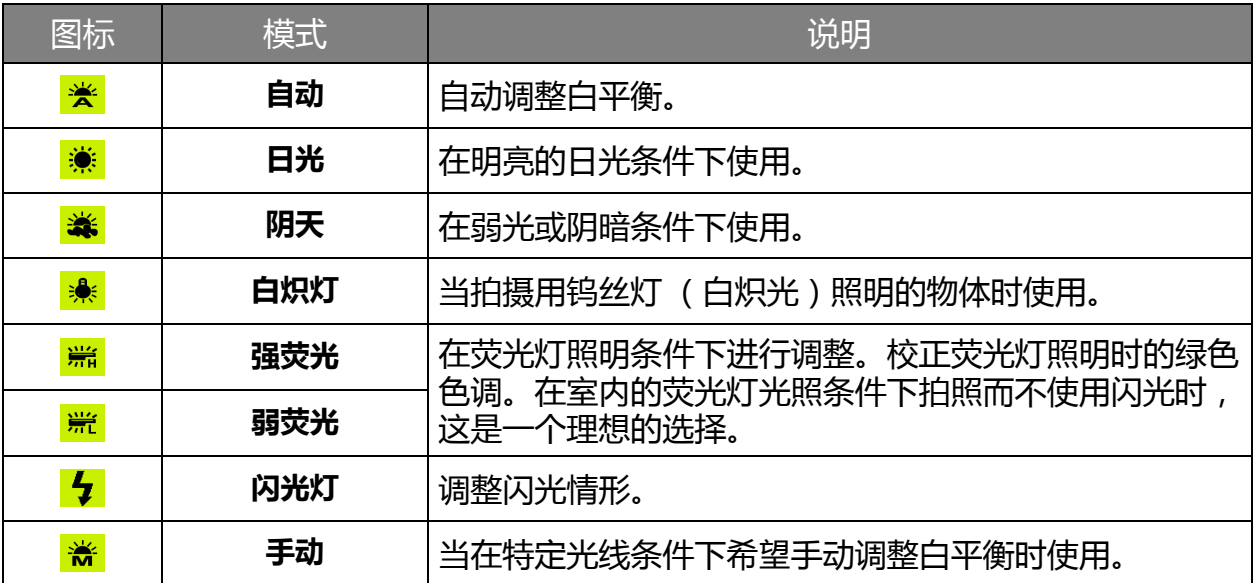

设置白平衡:

- 1. 按 (Fn) > 白平衡。
- 2. 使用 4 向控制的向上 / 向下键进入子菜单, 然后按 (ok) 选择一个选项。 选择手动模式时:
	- 将相机对准空白的白纸或类似物品。
	- 使用 4 向控制的向上 / 向下键选择**调整**。相机将自动检测正确的颜色。

### $3.$  按 (ok) 确认设置。

#### <span id="page-31-1"></span>ISO

ISO 配置相机的感光度。 ISO 值越高, 在弱光环境中拍摄的照片越亮。但是, 提高 ISO 值后, 照片中的噪点可能会增多。

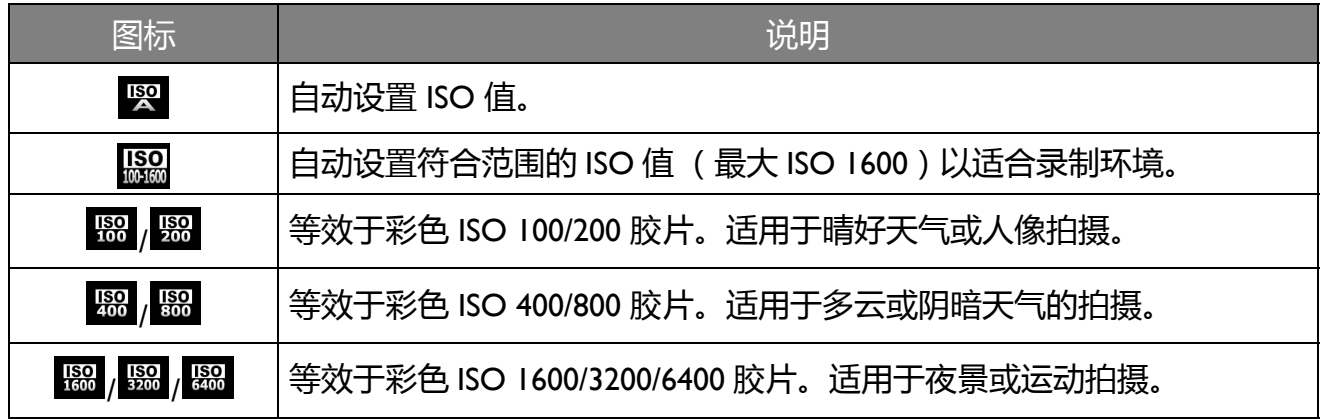

设置 ISO:

- $1.$  按  $\binom{F_{\text{n}}}{F_{\text{n}}}$  > **ISO**。
- 2. 使用 4 向控制的向左 / 向右键选择一个 ISO 值。
- $3.$  按 (ok) 确认设置。

<span id="page-31-0"></span>测光

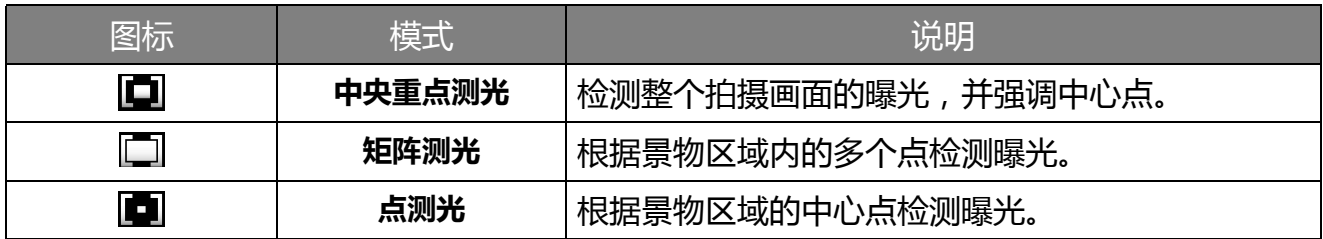

设置测光:

1. 按 > **测光**。

- 2. 使用 4 向控制的向左 / 向右键选择一个测光选项。
- 3. 按 ( ) 确认设置。

### <span id="page-31-2"></span>闪光 EV

调整闪光强度 (基于曝光值设置)。

设置闪光 EV:

- 1. 按 > **闪光 EV**。
- 2. 使用 4 向控制的向左 / 向右键选择一个闪光强度选项。
- $3.$  按 (ok) 确认设置。

#### <span id="page-32-0"></span>色彩模式

在要拍摄的图像或视频中加入颜色滤镜效果。

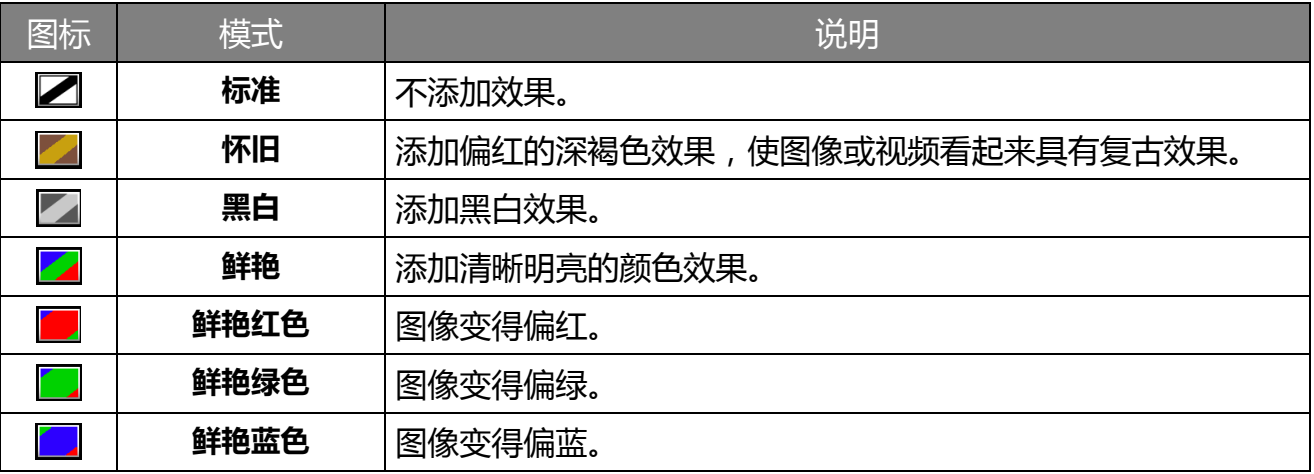

设置色彩模式:

- 1. 按 > **色彩模式**。
- 2. 使用 4 向控制的向左 / 向右键选择一个色彩模式选项。

 $3.$  按  $\circledcirc$  确认设置。

### <span id="page-32-1"></span>连拍

利用此设置,您可以连续拍摄照片。

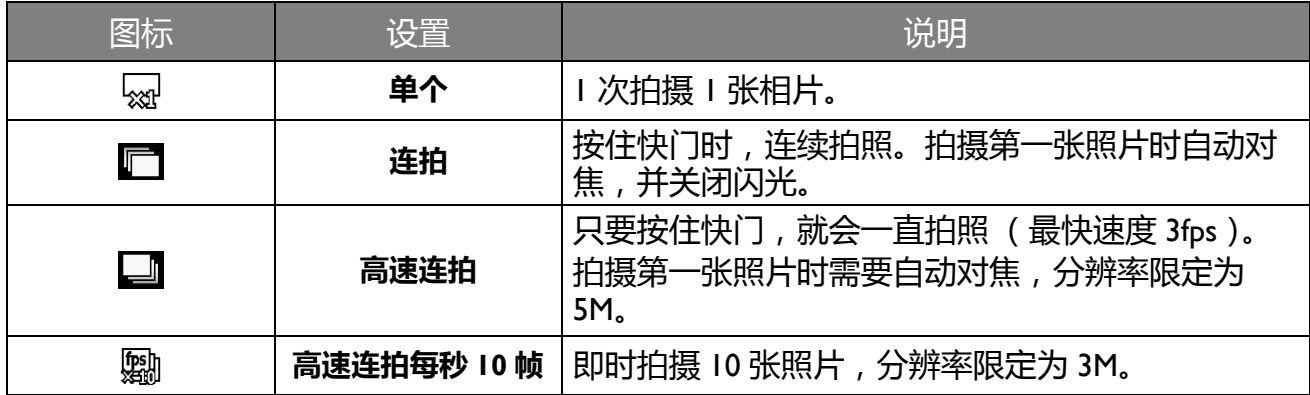

设置连拍模式:

- 1. 按 > **连拍**。
- 2. 使用 4 向控制的向左 / 向右键选择一个连拍选项。
- $3.$  按 (ok) 确认设置。

#### <span id="page-33-3"></span>锐利度

此功能控制图像的锐利度。可用选项包括:**硬** ( ) / **标准** ( ) / **软** ( )。

设置锐利度 :

- 1. 按 > **锐利度**。
- 2. 使用 4 向控制的向左 / 向右键选择一个选项。
- $3.$  按 ( $\alpha$ ) 确认设置。

#### <span id="page-33-0"></span>饱和度

此功能控制图像的饱和度。可用选项包括:高( ) / 标准( | 1 ) / 低( | 2 )。

设置饱和度:

- 1. 按 > **饱和度**。
- 2. 使用 4 向控制的向左 / 向右键选择一个选项。
- $3.$  按 (ok) 确认设置。
- <span id="page-33-1"></span>对比度

此功能控制图像的对比度。可用选项包括:高(E) / 标准(E) / 低(E) 。

设置对比度:

- 1. 按 (Fn) > 对比度。
- 2. 使用 4 向控制的向左 / 向右键选择一个选项。
- $3.$  按 (ok) 确认设置。

#### <span id="page-33-2"></span>RATF

在 LCD 屏幕上预览时,此功能激活连续自动对焦。

设置 RATF:

- $1.$  按  $F_n$  > **RATF**.
- 2. 使用 4 向控制的向左 / 向右键选择开(图) / 关(图)。
- $3.$  按 (ok) 确认设置。

仅当模式拨盘转到自动模式或者转到场景模式且设在**智能场景**时,可以使用此功能。

### <span id="page-34-0"></span>菜单按钮选项

**(MENU) 可以选择下列项目:** 

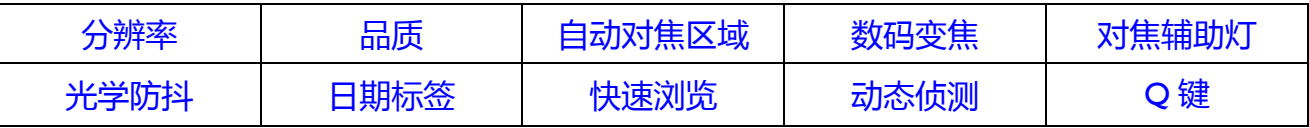

#### <span id="page-34-1"></span>分辨率

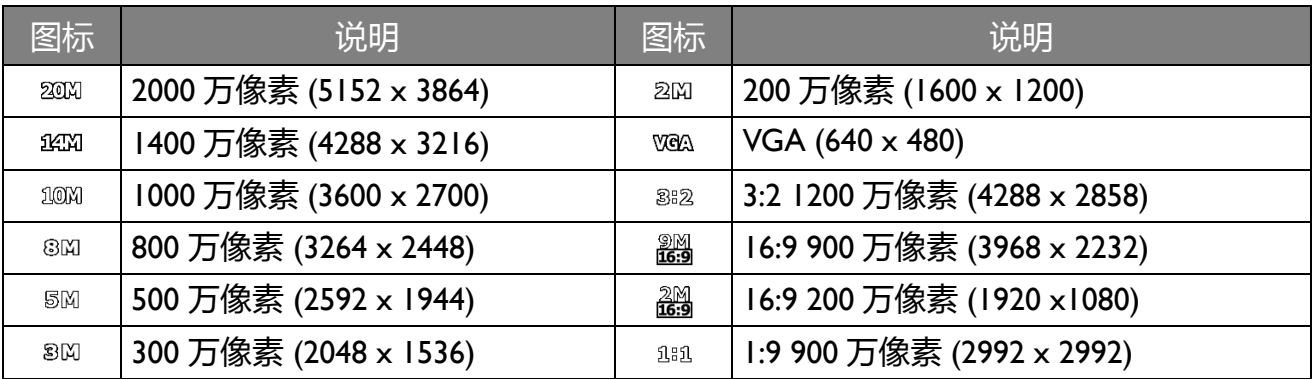

设置分辨率:

- 1. 按 MENU > O > 分辨率。
- $2.$  按  $($ o $\overline{y}$  或  $\overline{\overline{y}}$  进入子菜单, 使用 4 向控制的向上 / 向下键选择一个选项。
- $3.$  按 (ok) 确认设置。

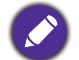

可用分辨率因模式不同而异。

<span id="page-35-0"></span>品质

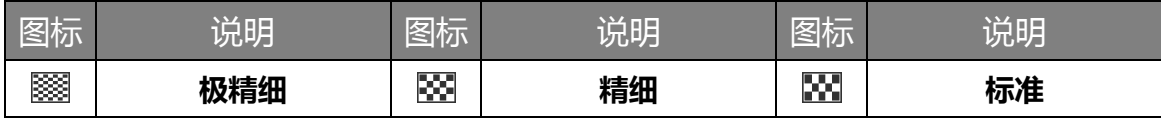

设置图像品质:

- 1. 按 (MENU) > **回** > 品质。
- 2. 按 或 进入子菜单,使用 4 向控制的向上 / 向下键选择一个选项。
- $3.$  按 (ok) 确认设置。

#### <span id="page-35-1"></span>自动对焦区域

此功能在自动对焦时控制自动对焦区域。可用设置包括**多重**和**单一**。

设置自动对焦区域:

- 1. 按 (HENU) > O > 自动对焦区域。
- $2.$  按 (ok) 或  $\frac{1}{2}$  进入预览。
- 3. 按 **Q** 切换多重和单一。 •若选择**单一**,使用 4 向控制选择一个区域。
- 4. 按 (ok) 确认设置。

默认值因拍摄模式不同而异。

#### <span id="page-35-2"></span>数码变焦

数码变焦是通过插值算法使图像达到原始像素尺寸,而智能变焦是按比例降低分辨率以保持 图像质量。

设置变焦控制:

- 1. 按 (MENU) > 0 > 数码变焦。
- 2. 按 (ok) 或 <br 过入子菜单, 使用 4 向控制的向上 / 向下键选择数码变焦或智能变焦。
- $3.$  按 (ok) 确认设置。

#### <span id="page-35-3"></span>对焦辅助灯

此功能在将快门按钮按下一半时发出橙色光,以便相机更容易地对焦。
设置对焦辅助灯:

- 1. 按 (MENU) > O > 对焦辅助灯。
- 2. 按 (ok) 或 <br 进入子菜单, 使用 4 向控制的向上 / 向下键选择自动或关。
- $3.$  按 (ok) 确认设置。

#### 光学防抖

减轻因相机震动而导致的模糊现象,改善图像和视频的质量和清晰度。

设置拍摄图像时的光学防抖:

- 1. 按 (MENU) > C > 光学防抖
- 2. 按 (ok) 或 <br /> 进入子菜单, 使用 4 向控制的向上 / 向下键选择开或关。

 $3.$  按 (ok) 确认设置。

#### 日期标签

拍摄照片时在照片上加入日期。

设置日期标签:

- 1. 按 (MENU) > **1 > 日期标签**。
- 2. 按 (ok) 或 <br 法入子菜单, 使用 4 向控制的向上 / 向下键选择日期、日期时间或关。
- $3.$  按 ( $\alpha$ ) 确认设置。

#### 快速浏览

此功能让刚拍摄的照片在 LCD 屏幕上显示 1 秒,供您快速浏览。

设置快速浏览:

- 1. 按 (MENU) > 0 > 快速浏览。
- 2. 按 (ok) 或 <br /> 进入子菜单, 使用 4 向控制的向上 / 向下键选择开或关。
- $3.$  按 (ok) 确认设置。

#### 动态侦测

此功能自动检测拍摄主体的移动情况。

设置动态侦测:

- 1. 按 (MENU) > **1** > 动态侦测。
- 2. 按 (%) 或 <br  $\oint$  进入子菜单, 使用 4 向控制的向上 / 向下键选择开或关。

 $3.$  按 (ok) 确认设置。

• 如果**动态侦测**启用时检测到拍摄主体发生移动,**动态侦测**图标变成黄色。 • 闪光灯闪光时或者在有些拍摄模式下,不能使用此功能。

#### Q 键

此功能帮助设置一个快捷方式,以快速访问拍摄模式的特定功能。

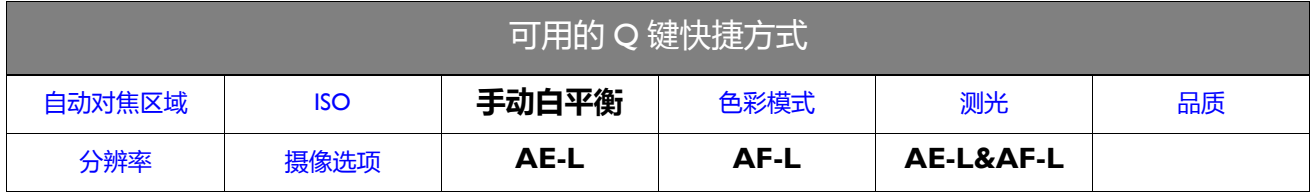

### 设置 (Q:

- 1. 按 MENU > O > Q键。
- $2.$  按  $($ o  $\overline{y}$  或  $\overline{\overline{y}}$  进入子菜单, 使用 4 向控制选择一个功能。
- $3.$  按 (ok) 确认设置。

## 录制视频

您可以使用此相机进行录像。在开始录像前设定视频设置。

• 当存储空间占满时,相机自动停止录制。

• 开始录制视频时采用连续自动对焦。您可以设置 (Q) 以使用 AE/AF- 锁定。

#### 录制视频剪辑:

- $I.$ 按  $\odot$  开始录制。
- 2. 拨动变焦杆以放大 / 缩小拍摄主体。
- 3. 按 停止录音。

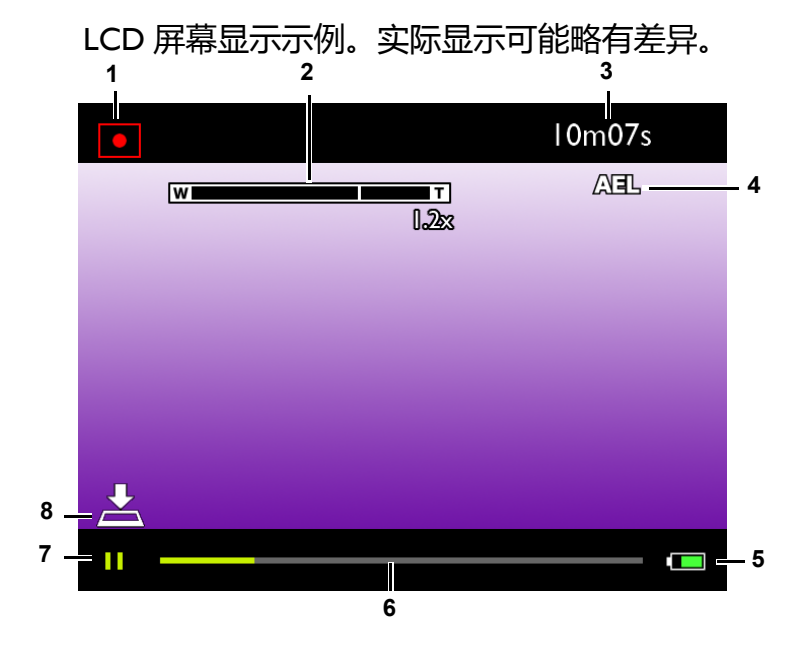

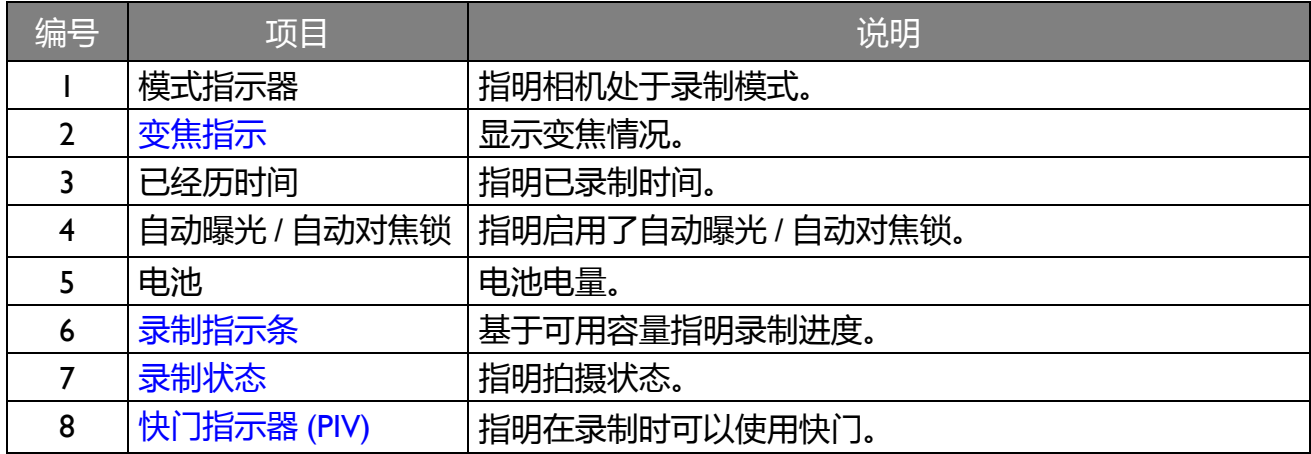

#### 模式指示器 (录制)

在录制结束前,此图标一直闪烁。录制暂停时,此图标停止闪烁。

#### <span id="page-39-1"></span>录制指示条

基于存储介质的总容量和可用容量,显示当前录制讲度。

#### <span id="page-39-2"></span>录制状态

当按 (ok) 暂停 / 继续录制时 , 图标 11 出现在左下角 / 消失。

#### <span id="page-39-3"></span>快门指示器 (PIV)

此相机在录制视频时,可以将快门按钮完全按下以存储静态图像。在录制视频时可存储的照 片数因视频分辨率不同而异。如果未达到照片最大数量,会显示此图标,表示可以拍照。否 则,不显示此图标,即不能拍照。

#### 使用 PIV 功能

在视频录制期间,可以按快门拍摄一个图像 (屏幕上显示的 <>>>>>>>>>>> 图标表示已拍摄一张照片)。

•请注意,即使此图标消失,仍可继续录制视频。

• 功能 PIV 适用于 720p 和 VGA 两种视频分辨率。

• PIV 照片的分辨率与 " 分辨率 " 菜单中的设置相同。

#### 菜单按钮选项

**MENU 可以选择下列项目:** 

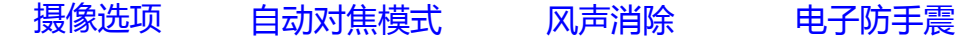

#### <span id="page-39-0"></span>摄像选项

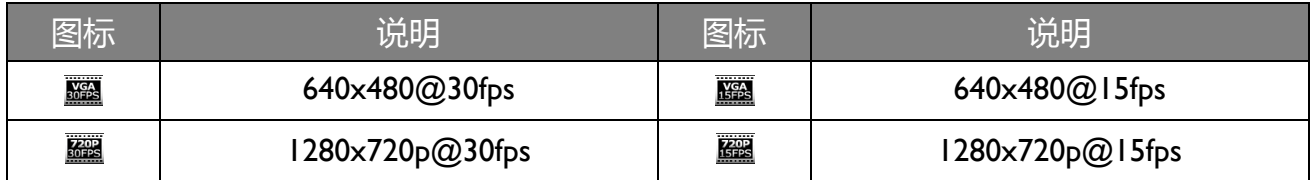

选择一种视频尺寸:

- 1. 按 (menu) > <del>m</del> > 摄像选项。
- 2. 按 (ok) 进入子菜单, 使用 4 向控制的向上 / 向下键选择一个选项。
- $3.$  按 (ok) 确认设置。

以 1280x720p 录制时,需使用 4 级或以上速度的外部存储卡。

<span id="page-40-0"></span>自动对焦模式

此功能控制视频录制时的自动对焦方法。可用选项包括单次自动对焦(Kom)/连续自动对焦  $(\mathbb{A}^{\mathbb{I}})$ .

选择自动对焦模式:

- 1. 按 (MENU) > <mark>HT</mark> > **自动对焦模式**。
- 2. 按 (ok) 进入子菜单, 使用 4 向控制的向上 / 向下键选择单次自动对焦 / 连续自动对焦。
- $3.$  按 (ok) 确认设置。

#### <span id="page-40-1"></span>风声消除

在录制视频期间,使用此功能消除风声噪音。

启用风声消除:

- 1. 按 (MENU) > <mark>HT</mark> > **风声消除**。
- 2. 使用 4 向控制的向上 / 向下键进入子菜单,然后选择**开**或**关**。
- $3.$  按 (ok) 确认设置。

### <span id="page-40-2"></span>电子防手震

减轻因相机震动而导致的模糊现象,改善图像和视频的质量和清晰度。

在录制视频时设置电子防手震:

- 1. 按 > > **电子防手震**
- 2. 按 或 进入子菜单,使用 4 向控制的向上 / 向下键选择**开**或**关**。
- $3.$  按 ( $\alpha$ ) 确认设置。

## 图像和视频播放

按 回 切换到播放模式。

### 查看静态图像

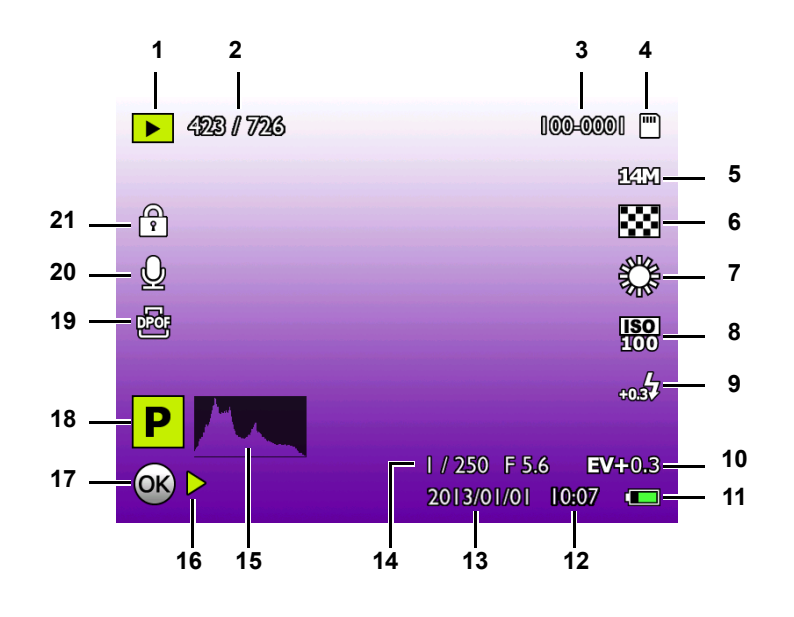

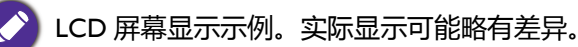

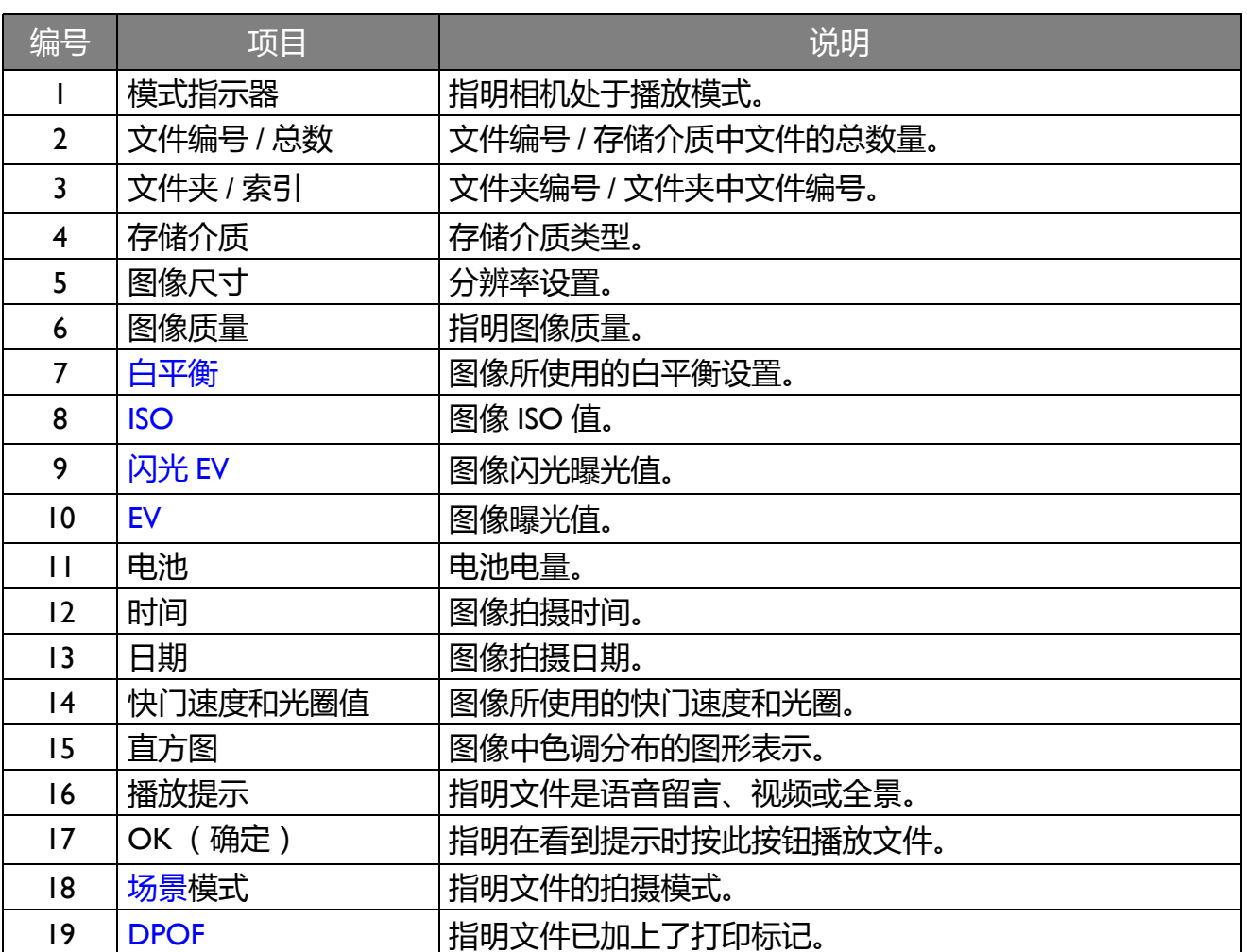

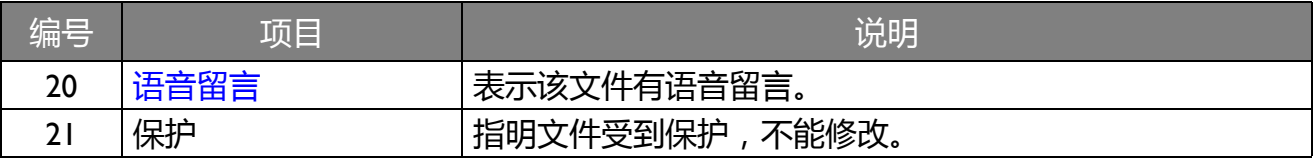

查看视频

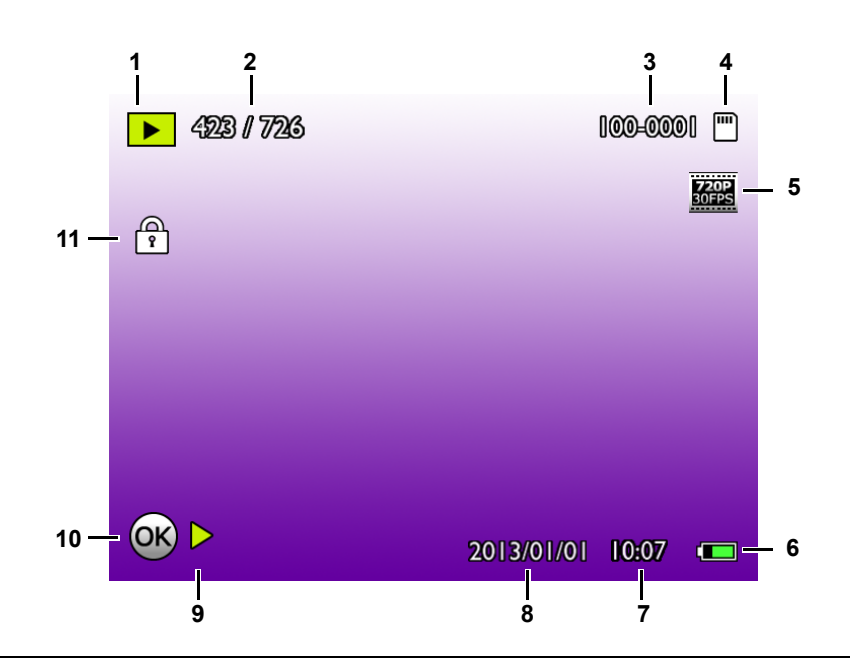

LCD 屏幕显示示例。实际显示可能略有差异。

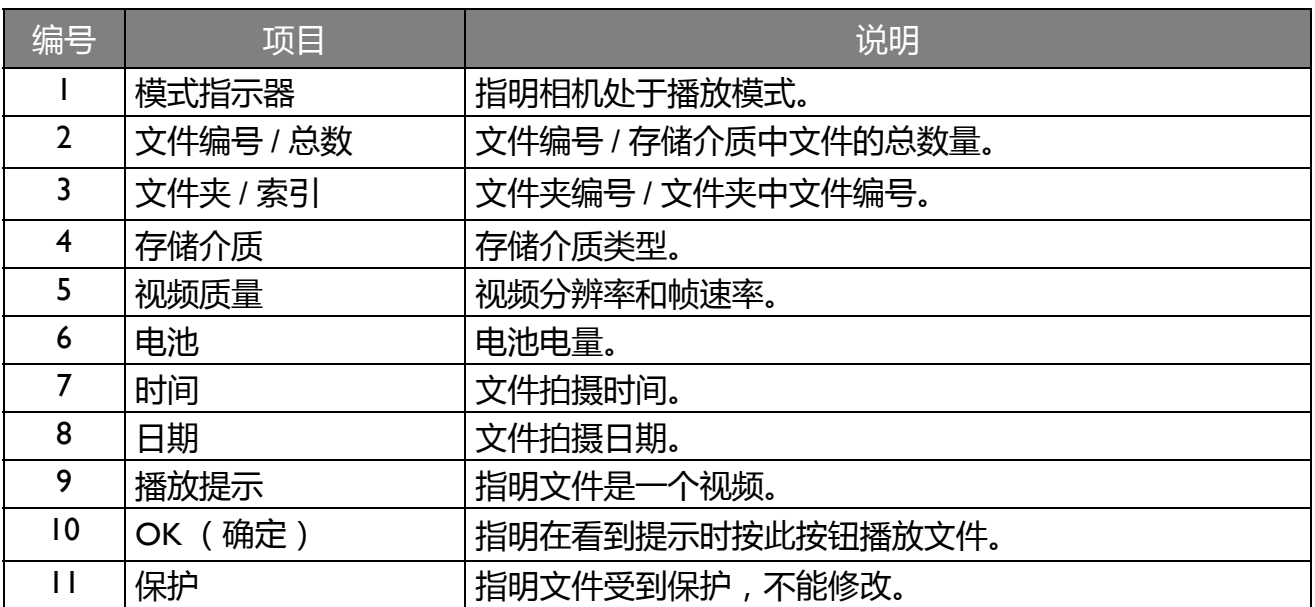

### 关于播放和编辑的选项

相机处于播放模式时,可以使用 4 向控制的向左 / 向右键查看上一个 / 下一个录制文件。您还 可以选择下列任意选项。

### 放大图像

放大图像以查看更多细节。

放大图像:

- Ⅰ. 按 回 切换到播放模式。
- 2. 使用 4 向控制的向左 / 向右键选择要放大的图像。
- 3. 将变焦杆拨到 Q T 放大或者拨到 VV L 缩小所拍摄的图像。
- 4. 使用 4 向控制移到要查看的区域。

#### 裁剪

裁剪一个图像文件的一部分,将其保存成一个新文件。

#### 裁剪图像:

- Ⅰ. 按 回 切换到播放模式。
- 2. 使用 4 向控制的向左 / 向右键选择要裁剪的图像。
- 3. 将变焦杆拨到 Q T 放大或者拨到 W H 缩小所拍摄的图像。
- 4. 在缩放模式下,使用变焦杆调整缩放比例。
- 5. 使用 4 向控制找到要裁剪的区域。
- 6. 按 (ok), 使用 4 向控制的向上 / 向下键进行选择并确认, 以保存图像文件。

#### 同时查看多个文件

屏幕上最多可以同时显示 36 个图像。

#### 查看多个文件:

- Ⅰ. 按 (▣) 切换到播放模式。
- 2. 将变焦杆拨到 W H ,在屏幕上以 9 缩略图、 36 缩略图或日历格式查看图像。使用 4 向 控制选择一个文件,然后按 (ok) 可以查看正常尺寸的图像。

如果有 9 个或多个缩略图,屏幕上会显示一个滚动条。

#### 播放视频剪辑

在播放模式下查看录制的视频剪辑。

#### 查看视频剪辑:

- Ⅰ. 按 回 切换到播放模式。
- 2. 使用 4 向控制的向左 / 向右键选择要查看的视频剪辑。
- 3. 按 (ok) 开始播放视频剪辑。

#### 4. 使用 4 向控制停止、暂停或继续播放视频剪辑。

• 在视频播放期间,可以使用 4 向控制的向右 / 向左键快进或快退。

•在视频播放暂停时,可以使用 4 向控制的向左 / 向右键逐个查看视频画面。按 4 向控制的向右 / 向左键 前进或后退一个画面。按住 4 向控制的向右 / 向左键逐个画面地连续快进或快退。

#### 调节播放音量

在播放期间,增大或减小视频剪辑或语音留言的音量。

#### 调节播放音量:

- 1. 按 回 切换到播放模式。
- 2. 使用 4 向控制的向左 / 向右键选择要播放的视频剪辑或语音留言。
- 3. 按 (ok) 开始播放。
- 4. 拨动变焦杆调节音量。

只可在播放期间设置音量,在快退、快进、暂停期间不能设置。

#### 幻灯片

设置在展示所拍摄的图像和视频文件 ( 仅第一帧 ) 时的时间间隔。

播放幻灯片:

- Ⅰ. 按 回 切换到播放模式。
- 2. 按 (MENU) > 幻灯片, 然后按 (ok)。
- 3. 使用 4 向控制选择**间隔**和**重复。**
- 4. 选择开始,然后按 (ac) 播放幻灯片。

如要暂停幻灯片放映,请按 (ok)。再次按 (ok) 即可继续播放。如要停止幻灯片放映,请按 \*)。

#### 删除文件

删除所选的文件或所有文件。

#### 删除单个文件:

Ⅰ. 按 回 切换到播放模式。

#### $2.$  按  $(MENU) > \blacksquare$ 。

- 3. 使用 4 向控制的向上 / 向下键选择删除 > 单张, 然后按 (ok)。
- 4. 使用 4 向控制的向左 / 向右键选择和确认要删除的文件。

5. 重复步骤 2~4 删除其他文件。

在播放模式下,您还可以随时按 (Fn)快速删除图像。

删除所选的文件:

- Ⅰ. 按 回 切换到播放模式。
- $2.$  按  $(MENU) > 2$ .
- 3. 使用 4 向控制的向上 / 向下键选择删除 > 选择, 然后按 (ok)。
- 4. 图像以缩略图视图显示。
- 5. 使用 4 向控制和 ( ) 选择和标记要删除的文件。 面图标出现在标记的文件上。
- 6. 按 (ok)。屏幕上显示一条确认消息。使用 4 向控制的向上 / 向下键选择是, 然后按 (ok) 进 行确认。

删除所有文件:

- Ⅰ. 按 回 切换到播放模式。
- $2.$  按  $(mn) > n$ 。
- 1. 使用 4 向控制的向上 / 向下键选择**删除 > 全部**, 然后按 (ok)。
- 2. 屏幕上显示一条确认消息。使用 4 向控制的向上 / 向下键选择是, 然后按 (ok) 进行确认。

#### 保护文件

防止所选的文件被意外删除。

保护单个文件:

Ⅰ. 按 回 切换到播放模式。

#### 2. 按 (MENU)。

- 3. 使用 4 向控制的向上 / 向下键选择**保护 > 单张**, 然后按 (ok)。
- 4. 使用 4 向控制的向左 / 向右键选择和确认要锁定的文件。
- 5. 重复步骤 2~4 保护其他文件。

● • <mark>●</mark> 图标出现在受保护的文件上。

• 如要解除锁定一个受保护的文件,请选择**解锁**。

保护多个文件:

- Ⅰ. 按 回 切换到播放模式。
- 2. 按 (MENU)。
- 3. 使用 4 向控制的向上 / 向下键选择保护 > 选择, 然后按 (%)。
- 4. 图像以缩略图视图显示。
- 5. 使用 4 向控制和 ( ) 选择和标记要删除的文件。 图标出现在标记的文件上。
- 6. 按 进行确认。

知果缩略图图像上不显示 骨 图标,则表示对应的文件不受保护。

#### 保护所有文件:

- Ⅰ. 按 回 切换到播放模式。
- 2. 按 (MENU)。
- 3. 使用 4 向控制的向上 / 向下键选择保护 > 全部锁定, 然后按 (ok)。
- 4. 图像以缩略图视图显示。
- 5. 屏幕上显示一条确认消息。使用 4 向控制的向上 / 向下键选择是, 然后按 (ok) 进行确认。

您可以随时按照与上述相同的步骤去除保护。请注意,在步骤 3 中选择 **" 全部解锁 "** 可以解锁所有文件。

#### <span id="page-46-0"></span>语音留言

向图像文件中插入语音留言。

#### 录制语音留言:

- 1. 按 (回)切换到播放模式。
- 2. 使用 4 向控制的向左 / 向右键选择要添加语音留言的图像。
- 3. 按 (MENU)。
- 4. 使用 4 向控制选择语音留言, 然后按 (ok)。
- 5. 屏幕上显示一条确认消息。使用 4 向控制的向上 / 向下键选择**开始**, 然后按 (ok) 开始录 音。
- 6. 在录音过程中, 按 @ 停止录音。

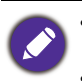

• 最长录音时间是 30 秒。

•在带有语音备忘录的文件上会显示一个 9 图标。

#### 播放语音留言:

- Ⅰ. 按 回 切换到播放模式。
- 2. 使用 4 向控制选择带有语音留言的图像。
- 3. 按 播放语音留言。
- 4. 按 停止播放。

在播放过程中,可以拨动变焦杆调节音量。

#### 开机画面

将您喜欢的图像设为相机开机时 LCD 屏幕上显示的开机画面。

设置开机画面:

- Ⅰ. 按 回 切换到播放模式。
- 2. 按 (MENU)。
- 3. 使用 4 向控制的向上 / 向下键选择**开机**, 然后按 (%)。
- 4. 使用 4 向控制的向左 / 向右键选择照片, 然后按 (ok)。
	- **默认值**:使用默认图像作为开机画面。
	- **我的相片:**从相机中挑选一张您拍摄的照片作为开机画面。
	- **关**:没有开机画面。

#### 复制图像

在内部存储器和存储卡之间复制文件。

仅当相机中插入了未锁定的存储卡时,可以使用此功能。

#### 复制选择的文件:

- 1. 按 回 切换到播放模式。
- 2. 按 (HENU)。
- 3. 使用 4 向控制选择复制, 然后按 (ok)。
- $4.$  选择目标, 然后按 $($ ok)。
	- **复制到 SD 卡:**将相机中存储的文件复制到存储卡。
	- •**复制到相机**:将存储卡中存储的文件复制到相机的内部存储器。
- 5. 使用 4 向控制的向上 / 向下键选择**选择的文件**, 然后按 (ok)。
- 6. 使用 4 向控制的向左 / 向右键选择要复制的文件,为其加上 / 取消复制标记。标记完毕 后,按 $(x)$ 。
- 7. 使用 4 向控制选择是, 然后按 (ok)。
- 8. 屏幕上显示一条确认消息。使用 4 向控制选择是, 然后按 (ok)。

复制所有文件:

- Ⅰ. 按 回 切换到播放模式。
- 2. 按 (MENU)。
- 3. 使用 4 向控制的向上 / 向下键选择复制, 然后按 (ok)。
- 4. 选择目标,然后按 (ok)。
	- **复制到 SD 卡:**将相机中存储的文件复制到存储卡。
	- •复制到相机: 将存储卡中存储的文件复制到相机的内部存储器。
- 5. 使用 4 向控制的向上 / 向下键选择所有图像, 然后按 (ok)。
- 6. 屏幕上显示一条确认消息。使用 4 向控制的向上 / 向下键选择**是**, 然后按 (ok)。

#### <span id="page-48-0"></span>DPOF

利用 Digital Print Order Format (DPOF,数字打印命令格式)设置,您可以使用相机预先在 存储卡中选择要打印的图像并指定打印份数。当将图像送到照片冲洗店进行冲洗或发送到支 持直接打印功能的打印机进行打印时,这非常方便。

#### 设置 DPOF:

- Ⅰ. 按 回 切换到播放模式。
- 2. 按 (MENU)。
- 3. 使用 4 向控制的向上 / 向下键选择 DPOF, 然后按 (ok)。
- 4. 使用 4 向控制的向上 / 向下键选择**单张**或全部, 然后按 (ok)。
- 5. 使用 4 向控制的向左 / 向右键选择要标记为打印的文件 (若选择了**单张**),然后指定份 数。
- 6. 按 设定 DPOF 设置。

#### 重置 DPOF:

- Ⅰ. 按 回 切换到播放模式。
- 2. 按 (MENU)。
- 3. 使用 4 向控制的向上 / 向下键选择 DPOF, 然后按 (ok)。
- 4. 使用 4 向控制的向上 / 向下键选择重置, 然后按 (%)。
- 5. 屏幕上显示一条确认消息。使用 4 向控制的向上 / 向下键选择是, 然后按 @ 确认 DPOF 重置。

调整图像尺寸

将图像文件改成更小的尺寸,然后覆盖图像文件或将其保存成新文件。

调整图像尺寸:

- 1. 按 回 切换到播放模式。
- 2. 使用 4 向控制的向左 / 向右键选择要调整尺寸的图像。

#### 3. 按 (MENU)。

- 4. 使用 4 向控制的向上 / 向下键选择**调整尺寸**, 然后按 (%)。
- 5. 使用 4 向控制的向上 / 向下键选择要调整到的目标图像尺寸, 然后按 (ok)。
- 6. 屏幕上显示一条确认消息。使用 4 向控制的向上 / 向下键选择**另存为**, 然后按 (ok) 确认更 改和保存图像文件。

调整尺寸后的图像另存为一个新文件。

#### 旋转图像

改变图像的方向,每次顺时针旋转 90 度。

旋转图像:

- Ⅰ. 按 回 切换到播放模式。
- 2. 使用 4 向控制的向左 / 向右键选择要旋转的图像。
- $3.$  按  $(MENU) > 2$ 。
- 4. 使用 4 向控制选择**旋转图像**, 然后按 (ok)。
- 5. 使用 4 向控制选择角度符合需要的照片。
- 6. 按 (ok) 保存图像文件。

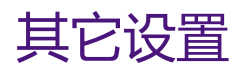

按 > ,然后选择一个选项。

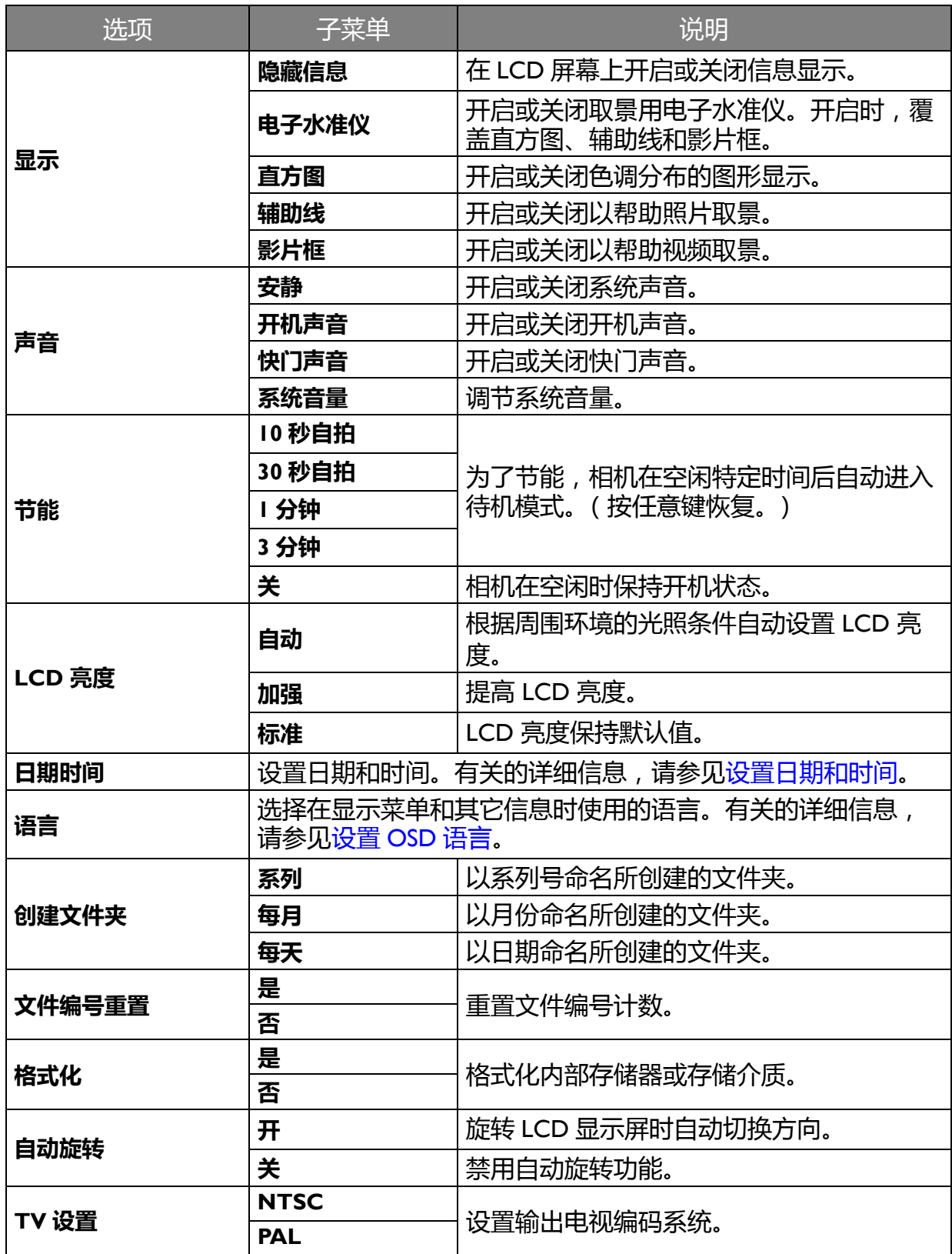

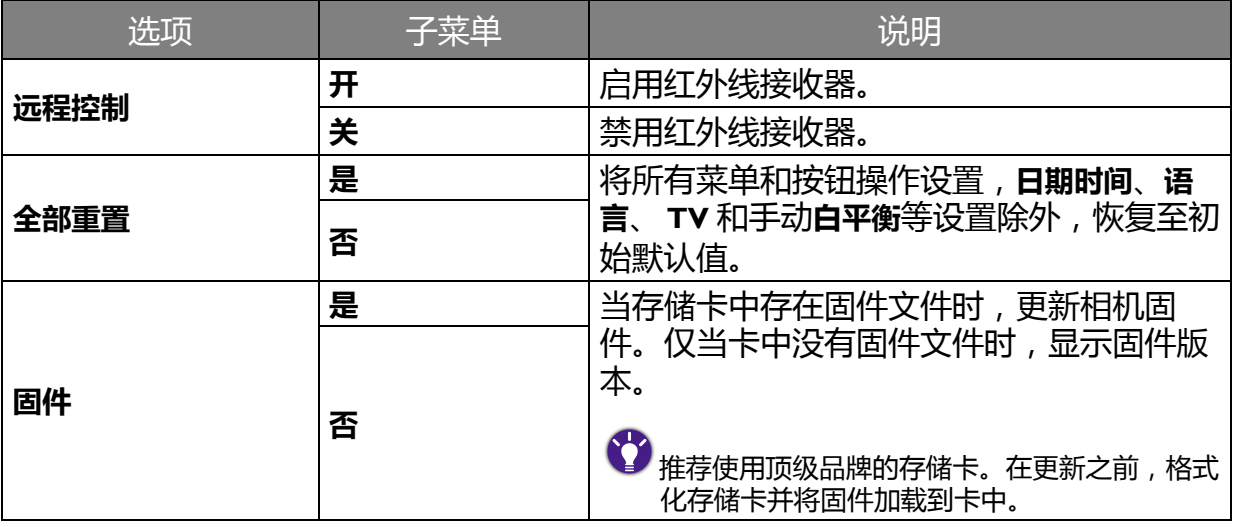

# 附件:遥控器 (仅限 GH680F/GH688F)

• 在初次使用之前,取出遥控器底部背面的绝缘隔片。

• 启用相机红外线接收器:

- 将模式拨盘旁边的电源控制杆拨到 **ON**。
- 按 (回)切换到播放模式。
- 按 (MENU) > <sub>等</sub>, 使用 4 向控制选择**远程控制**, 然后按 (OK)。

使用 4 向控制选择**<sub>开</sub>**, 然后按 (ok)。

• 为达到最佳接收效果,请将遥控器对准相机的红外线接收器。

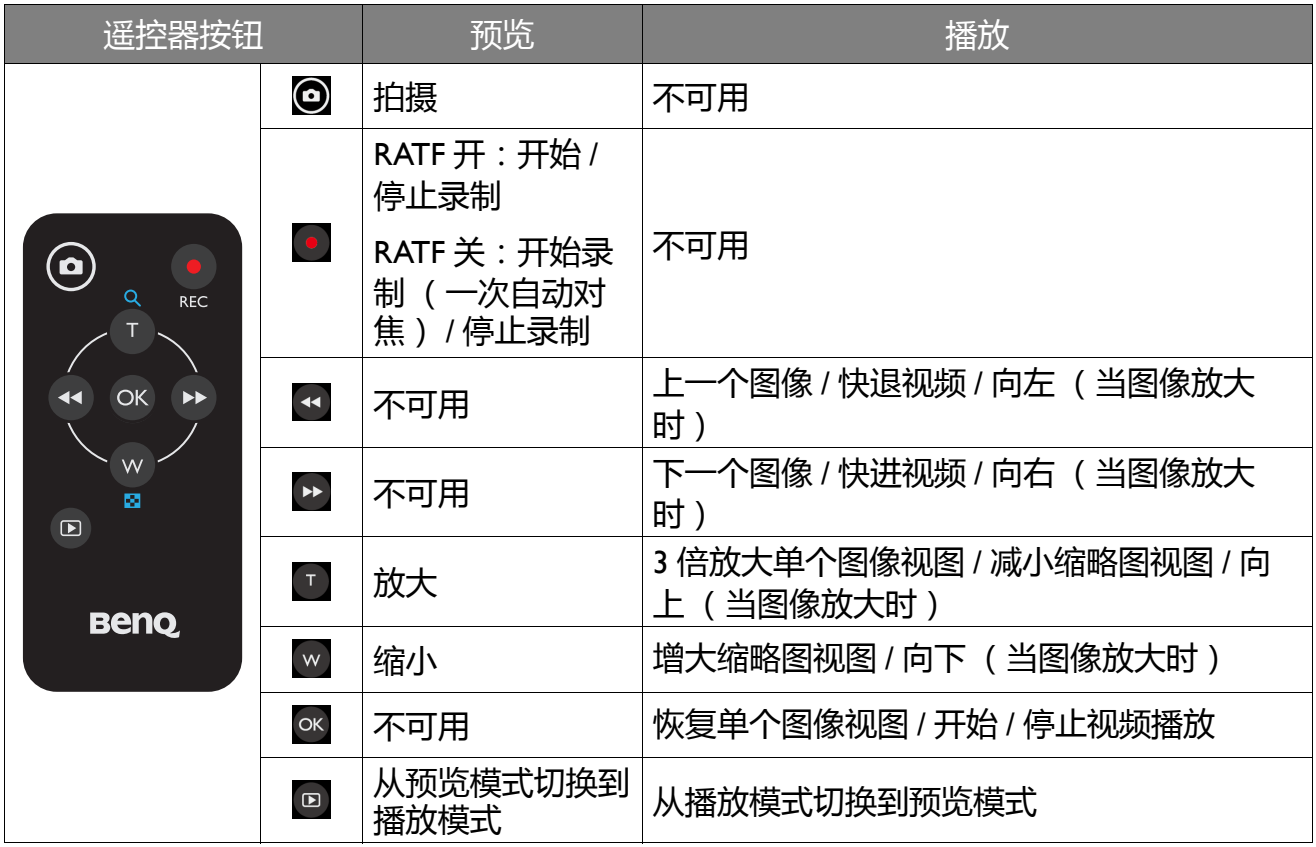

## 附件:镜头罩

相机装上镜头罩时,可以有效防止散射光,从而提升图像清晰度和色彩再现效果。此相机随 附一个镜头罩,安装镜头罩时,花瓣端既可以朝前 (拍照),也可以朝后 (临时存放)。

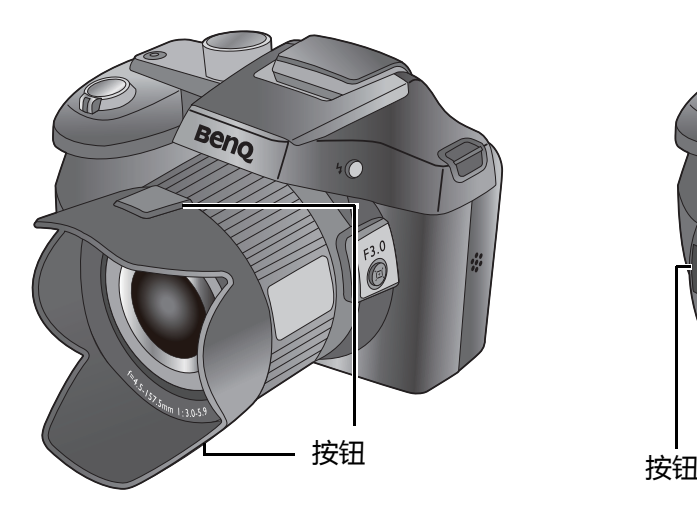

拍照:

- 1. 按住两个按钮, 松开镜头罩内部的卡 扣。
- 2. 使其中一个按钮朝向 BenQ 标志, 将镜 头罩装到相机上,然后松开按钮(如上 所示)。
- $\begin{pmatrix} 1 \\ 1 \end{pmatrix}$ 若不朝向 BenQ 标志,可能会影响拍照取景。

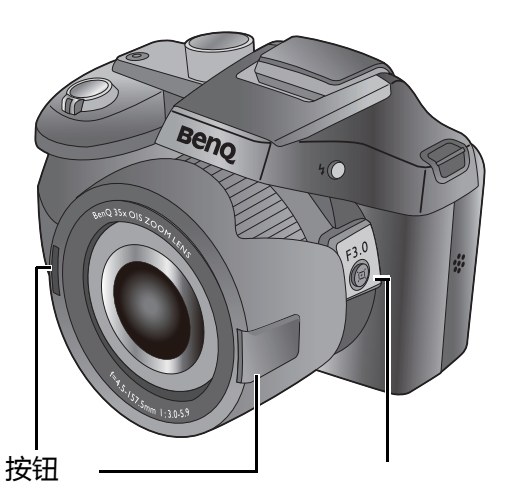

临时存放:

- 1. 按住两个按钮, 松开镜头罩内部的卡 扣。
- 2. 使其中一个按钮朝向[变焦取景辅助按](#page-29-0) 钮,将镜头罩装到相机上,然后松开按 钮 (如上所示)。
- ◆<mark>◆</mark><br>◆ 若不朝向[变焦取景辅助按](#page-29-0)钮,镜头罩将无法装 到相机上。

# 连接相机

# 有线连接

### 将相机连接到电视机

使用 AV 线将相机连接到电视机:

- 1. 打开 USB/AV 端口盖。
- 2. 连接电视机和相机。
	- •将 AV 线较小的插头连接到相机的 USB/AV 端口。
	- •将 AV 线的黄色视频插头和白色音频插头分别插入电视机上的视频输入插孔和音频输入插 孔 (左声道)。
- 3. 打开电视机电源,将电视机输入源切换到 "AV"。
- 4. 打开相机电源。

按照屏幕上的说明,通过电视机来操作相机。

### 将相机连接到计算机

您可以将相机连接到台式电脑或笔记本电脑,以传送、查看、打印或编辑文件。

#### 将相机连接到计算机:

- 1. 打开 USB/AV 端口盖。
- 2. 将 USB 线较小的插头连接到相机的 USB/AV 端口。
- 3. 打开相机电源。
- 4. 将 USB 线的另一端连接到计算机上可用的 USB 端口。
- 5. 在电脑上,出现一个可移动磁盘图标。单击此图标以进入相机中的文件。

当相机连接到计算机时,请使用原装 USB 线以避免可能的系统冲突和相机损坏。

### 将相机连接到打印机

除了通过电脑的打印机或者到照片冲印店打印图像外,还可以选择使用 PictBridge 兼容打印机 进行打印。

#### 使用 PictBridge 进行打印

将相机连接到支持 PictBridge 的打印机后,可以直接打印图像而无需使用计算机。

从支持 PictBridge 的打印机打印图像:

1. 打开 USB/AV 端口盖。

- 2. 将 USB 线较小的插头连接到相机的 USB/AV 端口。
- 3. 将 USB 线的另一端连接到打印机上可用的 USB 端口。
- 4. 打开打印机电源。等待它完成启动过程并做好打印准备。
- 5. 打开相机电源。
- 6. 在相机上,使用 4 向控制的向上 / 向下选择:**打印一张**、**全部打印**、**索引打印**或 **DPOF**。按 启动份数设置。
	- **打印选定**:打印所选的图像。
		- 1. 使用 4 向控制的向上 / 向下键选择 Print Select (打印选择), 然后按 (%)。
		- 2. 按 $(\alpha)$ , 使用 4 向控制的向左 / 向右键选择要标记为打印的图像, 然后使用 4 向控 制的向上 / 向下键指定份数。完成后,按 $(\alpha)$ 。
		- 3. 使用 4 向控制的向上 / 向下键选择**纸张大小**和**品质,**然后使用 4 向控制的向左 / 向右 键调整设置。
		- 4. 完成所有设置后, 使用 4 向控制的向上 / 向下键选择打印, 然后按 (ok) 开始打印。
	- **全部打印**:一次打印所有图像。
		- 1. 使用 4 向控制的向上 / 向下键选择全部打印, 然后按 (ok)。
		- 2. 所有图像均标记为打印, 打印份数自动设为 I。
		- 3. 使用 4 向控制的向左 / 向右键查看文件,然后使用 4 向控制的向上 / 向下键调整份 数。
		- 4. 使用 4 向控制的向上 / 向下键选择**纸张大小**和**品质,**然后使用 4 向控制的向左 / 向右 键调整设置。

5. 完成所有设置后, 使用 4 向控制的向上 / 向下键选择打印, 然后按 (ok) 开始打印。

#### • **索引打印** : 打印所有图像的索引。

- 1. 使用 4 向控制的向上 / 向下键选择**索引打印**, 然后按 (ox)。
- 2. 使用 4 向控制的向上 / 向下键选择**纸张大小**和**品质,**然后使用 4 向控制的向左 / 向右 键调整设置。
- 3. 完成所有设置后, 使用 4 向控制的向上 / 向下键选择打印, 然后按 (ok) 开始打印。
- **DPOF**: 只打印带有 DPOF 标记的图像。
	- 1. 使用 4 向控制的向上 / 向下键选择 DPOF, 然后按 (ok)。
	- 2. 使用 4 向控制的向左 / 向右键查看文件,然后使用 4 向控制的向上 / 向下键调整份 数。
	- 3. 使用 4 向控制选择**纸张大小**和**品质。**
- 最多 99 份。  $\bullet$ 
	- 上述过程可能会因使用的打印机类型不同而存在差异。
	- 如果当打印机仍在启动时将相机连接到打印机, 相机会自动关机。
	- 若不按上述过程操作,相机可能会显示错误信息。请断开相机连接,相机将自动关机。

# 无线连接 (仅限 GH680F/GH688F)

### 相机网络设置

配置相机网络设置:

1. 在相机上,将模式拨盘旁边的电源控制杆拨到 Wi-Fi, 相机 LCD 屏幕显示如下。

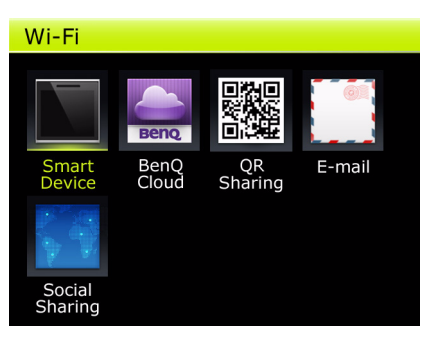

- 2. 按 , 3 , 您应看到一些项目, 包括 Wi-Fi ID、Q 键、发送图像分辨率、网络、MAC 地址和退 **出 BenQ Cloud** (仅在已登录 BenQ Cloud 时显示)。
- 3. 使用 4 向控制, 按 (ok) 键选择所需的项目, 或者按 (HN) 退出。

#### Wi-Fi ID

当使用智能手机直接连接到相机时, **Wi-Fi ID** 用于识别目的。

#### 设置 **Wi-Fi ID**:

- 1. 使用 4 向控制,按 进入 **Wi-Fi ID**。
- 2. 相机的 SSID 显示出来,此时可以按 (ok) 更改 SSID 密码。
- 3. 显示一个虚拟键盘。使用 4 向控制, 按 (ac) 键选择所需的字符 (每次选择一个)。
- 4. 完成密码更改后,选择完成,或者按 (mw) 返回前一菜单。

• 相机的默认 SSID 是 "BenQ\_Model Name\_MAC address", 密码是 "12345678"。

• MAC 地址包括 6 对十六进制数字, 按传输顺序排列, 中间用冒号分隔 (如 01:23:45:67:89:AB )。字符 A ~ F 大写。

#### Q 键

**Q 键**是一项便利功能,它提供一个快捷方式,在将电源控制杆拨到 **Wi-Fi** 和浏览相机中的照片 时可以直接执行特定功能。

#### 设置 **Q 键**:

- 1. 使用 4 向控制,按 进入 **Q 键。**
- 2. 使用 4 向控制,按 选择所需的功能:**智能设备** (默认设置)、 **BenQ Cloud**、 **QR 共 享**、**电子邮件**、**新浪微博**、 **Q 空间**或 **Facebook**,将其指派给 **Q 键。**

请切换到**播放**模式,然后按 (Q)执行所指派的功能。

#### <span id="page-58-0"></span>发送图像分辨率

#### 设置**发送图像分辨率**:

- 1. 使用 4 向控制, 按 (ok) 进入**发送图像分辨率**。
- 2. 提示您选择图像分辨率:**原始、大、中、小**和基本。使用 4 向控制, 按 (ok) 进行选择。

照片实际大小因格式不同而异。

#### 网络

#### 设置**网络**:

使用 4 向控制,按 键进入**网络** .

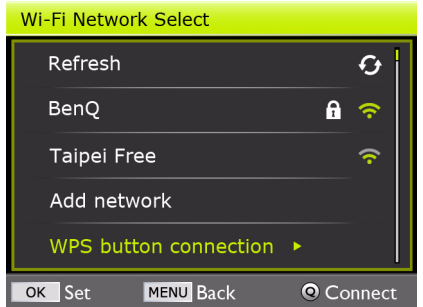

**Wi-Fi 网络选择**中列出 SSID (若可用)。使用 4 向 控制,按 键滚动并选择**刷新** (查看更多 SSID)、所需的 SSID、**添加网络**或 **WPS 按钮连接**。

• 刷新

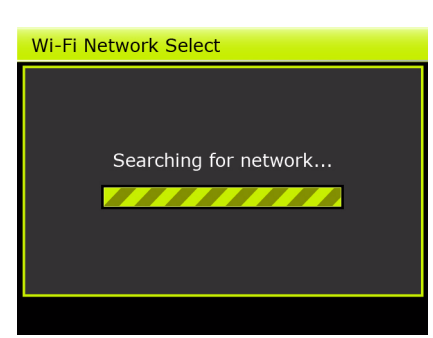

选择后, LCD 屏幕上显示网络搜索进度条。搜索 完毕后,返回 **Wi-Fi 网络选择**。

• 添加网络

选择后, LCD 屏幕上出现**添加网络**菜单,其中包括 **SSID**、**安全**和**网络密码**等项目。

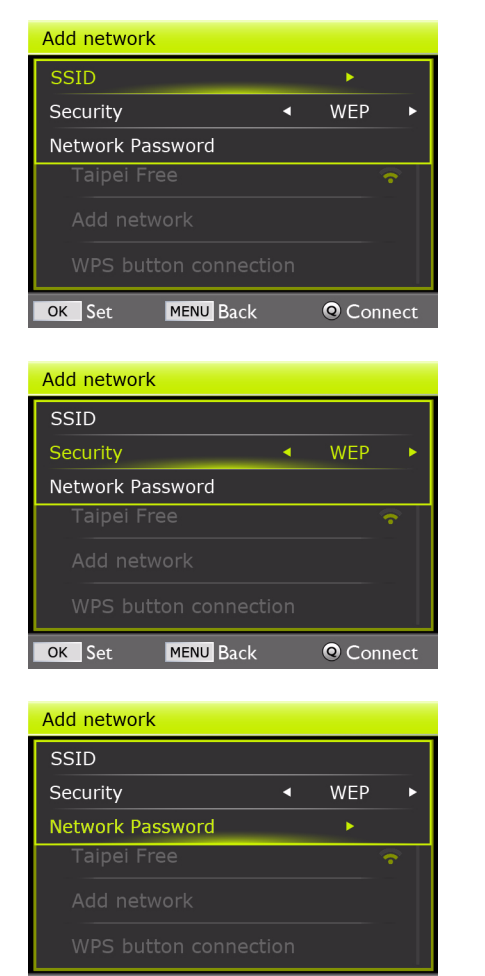

如要添加一个网络,先选择 **SSID**,显示一个虚拟 键盘。使用 4 向控制, 按 (ok) 键选择所需的字符 (每次选择一个)。完成后,选择**完成**,或者按 **MENU) 返回前一菜单。** 

接下来,选择**安全**,使用 4 向控制滚动并选择安全 措施。按 进行确认。

 $\sum_{i=1}^{N}$  WEP 安全措施仅适用于开放系统,对共享密钥系统不适 用。

最后,选择**网络密码**,再次显示虚拟键盘。使用 4 向控制, 按 (ok) 键选择所需的字符 ( 每次选择一 个)。按 (Q)连接到网络,或者按 ()返回前一菜 单。

#### • WPS 按钮连接

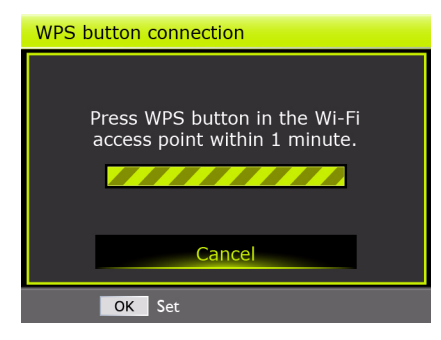

OK Set MENU Back

选择后, LCD 屏幕上显示一条消息,告知您按无 线接入点上的 WPS 按钮。

如果在 1 分钟内未能初始化连接, LCD 屏幕上会显示连接超时警告消息。

© Connect

#### MAC 地址

使用 4 向控制,按 键进入 **MAC 地址**。

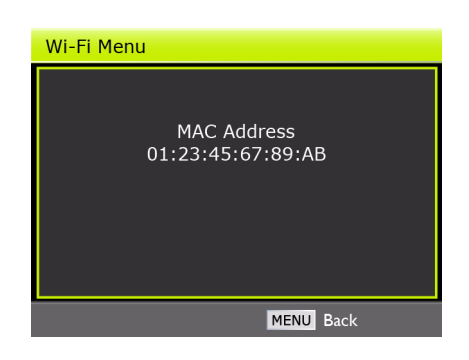

LCD 屏幕上显示此相机的 MAC 地址。按 (m) 返回 **Wi-Fi 菜单**。

#### 退出 BenQ Cloud

使用 4 向控制,按 键进入**退出 BenQ Cloud**。

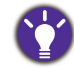

仅当您已登录 BenQ Cloud 时,显示 " 退出 BenQ Cloud"。

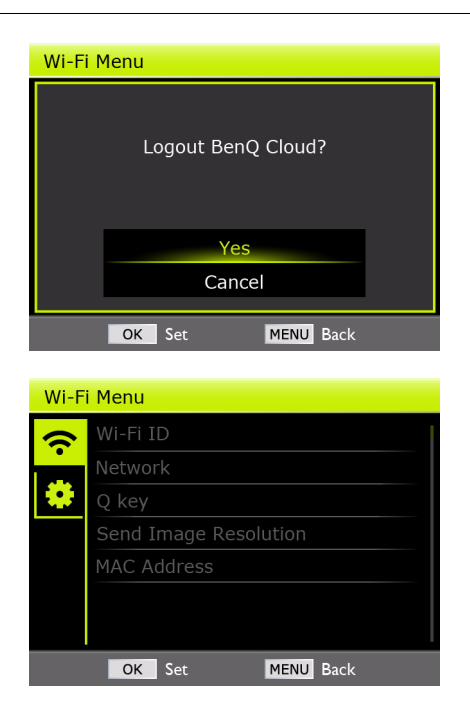

LCD 屏幕上显示一条状态消息, 让您确认退出。 使用 4 向控制, 按 (%) 进行确认。

退出后, " 退出 BenQ Cloud" 在 **Wi-Fi 菜单**中隐藏 而不显示。

### 连接到智能设备

在相机和智能手机之间建立直接连接:

- 1. 从相应的应用程序商店将应用程序 "BenQ Camera" 下载到您的 Android 或 iOS 智能手机, 以在相机和智能手机之间建立连接。
- 2. 在相机上,将模式拨盘旁边的电源控制杆拨到 Wi-Fi, 相机 LCD 屏幕显示如下。

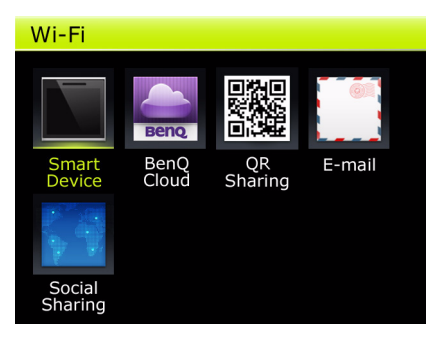

- 3. 使用 4 向控制选择**智能设备**, 然后按 (ok) 键。相机将等待连接到您的智能手机。
- 4. 在您的智能手机上, 使用 Wi-Fi 设置搜索在 LCD 屏幕上显示的相机 SSID。在默认情况下, SSID 显示出来且不需要任何密码。(若使用 Android,可以跳过此步骤。)
- 5. 点击应用程序 "BenQ Camera" 的图标,应用程序应显示一条消息,告知正在连接。
- 6. 在相机上,使用 4 向控制, 按 (ok)键确认来自智能手机的连接请求。至此, 相机与您的智 能手机建立了无线连接。

• iOS 用户需要手动将他们的智能手机连接到相机或 Internet, 以使用社交网络服务。

• Android 智能手机自动显示相关提示, 供用户选择。

### 用作遥控器

在智能手机上,点击 Smart Control (智能控制)或图标 <sup>6</sup>,将您的智能手机用作相机的遥 控器。

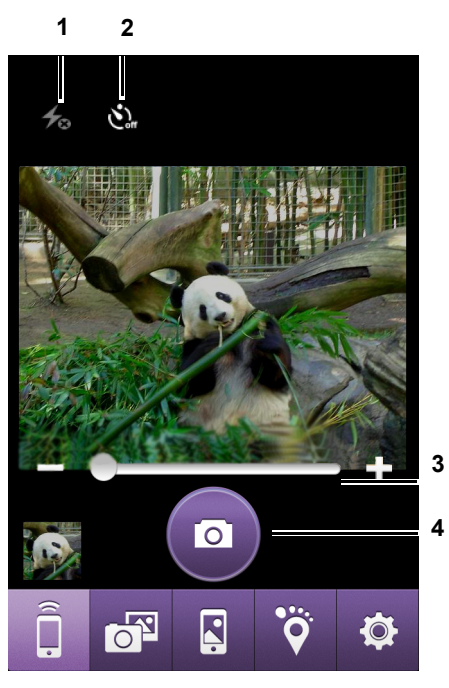

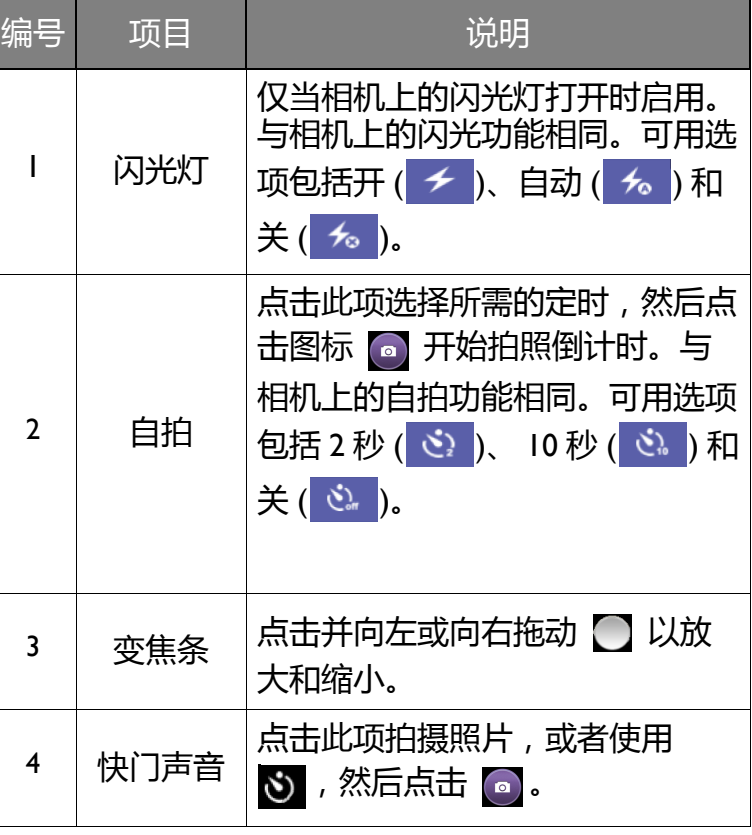

 $\overline{\mathbf{P}}$  在智能手机上通过智能控制进行播放时, iOS 系统只显示最后拍摄的图像, 而 Android 系统可以滑动查看 所有拍摄的图像。

### 用作照片浏览器

在智能手机上,点击 View photo in camera (查看相机中的照片)或图标 B,将您的智能手 机用作相机的照片浏览器。

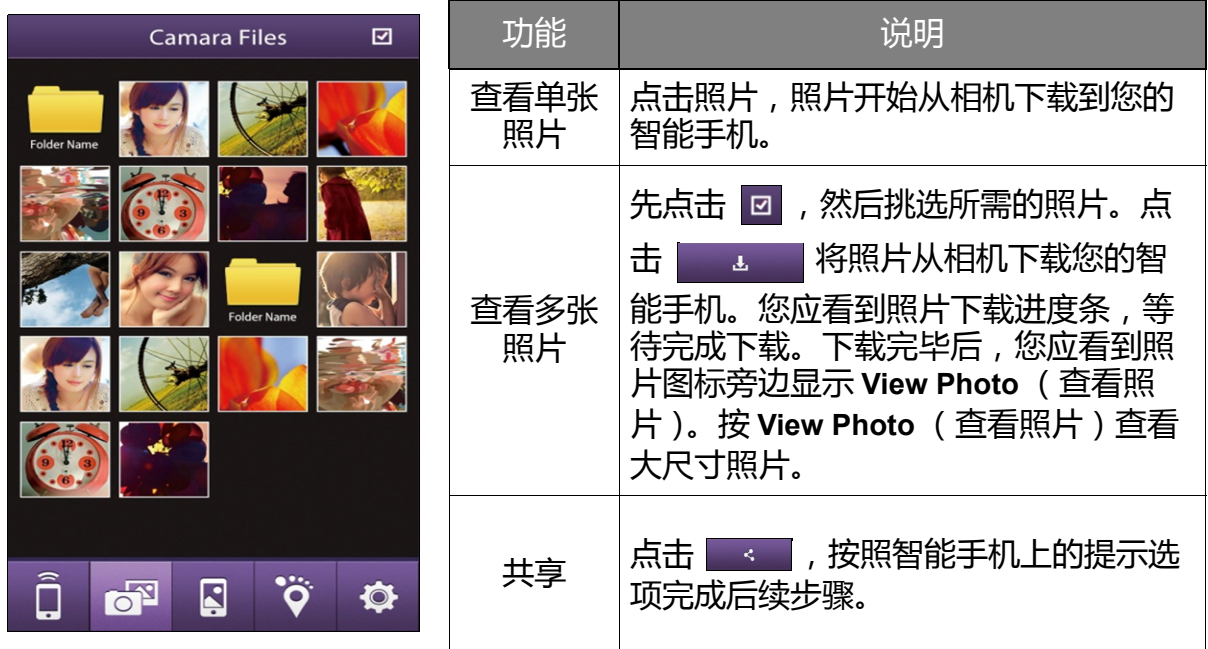

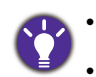

• 在智能手机上查看图像时,在 iOS 中不能删除图像,而在 Android 中可以删除图像。

•图像在 iOS 中存储到 "Camera Roll" (用户不能指定存储路径), 在 Android 中存储到用户指定的路径。

### 用作 GPS 记录仪

在智能手机上,点击 GPS recorder (GPS 记录仪)或图标 <sup>®</sup>,将您的智能手机用作相机的 GPS 记录仪。

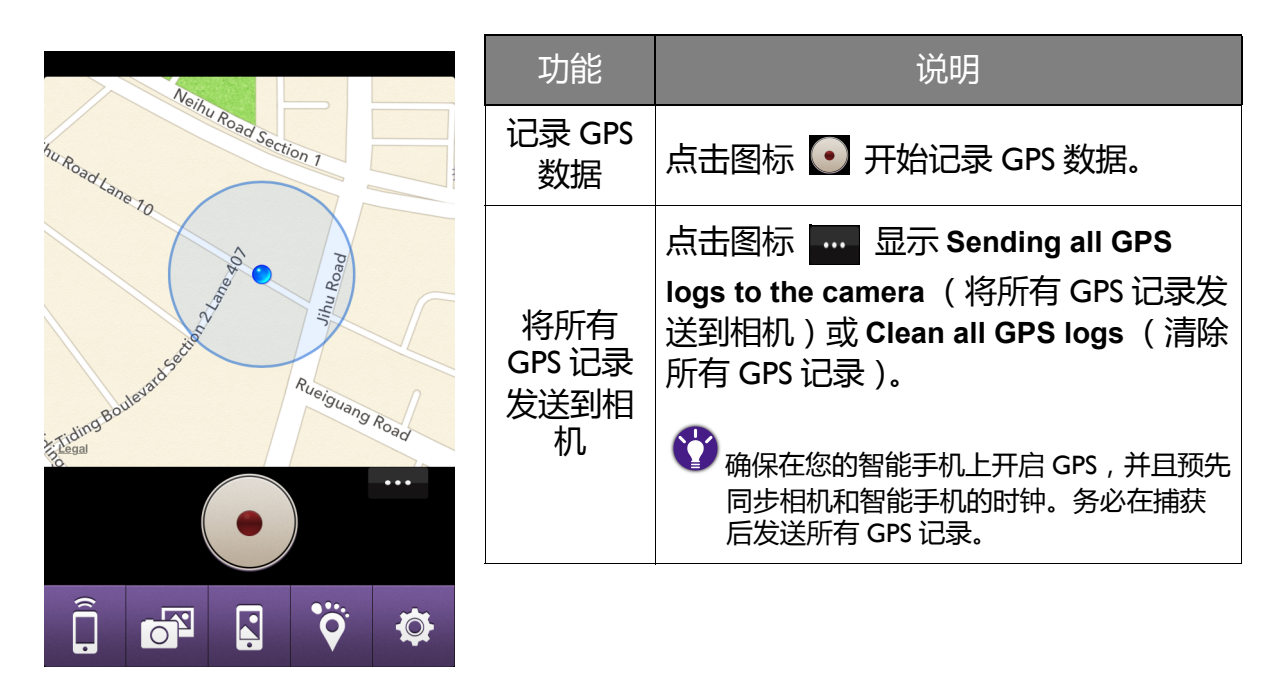

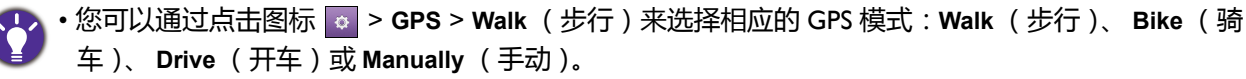

• GPX 文件不能保存到 iOS 智能手机中。导出 GPX 文件的唯一方式是添加到电子邮件中作为附件。

• GPX 文件可以保存到 Android 智能手机中的固定路径 (不能更改)。

### 连接到您的相机

只有完成您的 BenQ Cloud 帐户设置后,方能在此相机上体验强大的 Wi-Fi。

### 成为 BenQ Cloud 会员

Create New Account Please carefully fill in your in

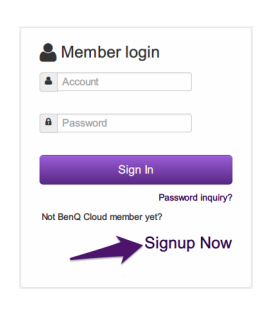

I. [使用浏览器登录](http://cloud.benq.com) [cloud.benq.com](http://cloud.benq.com), 然后单击 **Signup Now** (立即注册)。

此外,也可以通过扫描下面的 QR 代码登录到 BenQ Cloud。

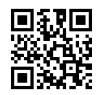

- 2. 按顺序和箭头说明填写所有必要的信息。
- 3. 选中**隐私权条款**。
- 4. 单击**成为新会员**。

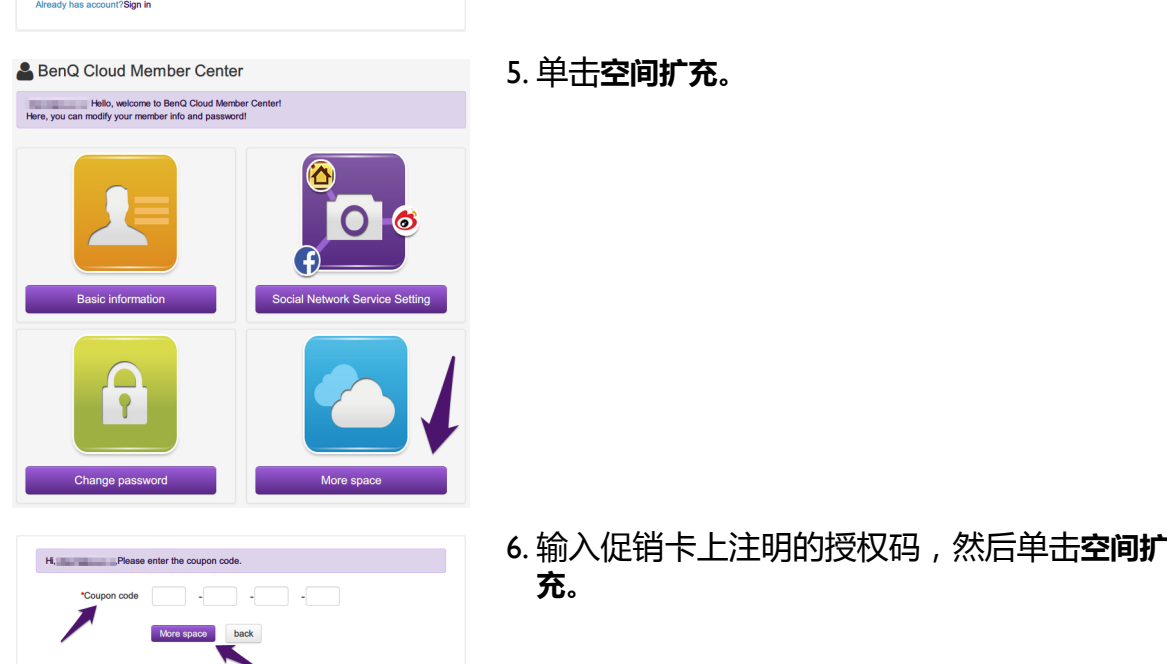

现在,您已拥有 5GB 的 BenQ Cloud 存储空间,免费使用期限为 **2 年**。在到期之前,会发送 一条 BenQ Cloud 服务延期声明。

### <span id="page-66-0"></span>绑定 BenQ Cloud 社交网络服务设置

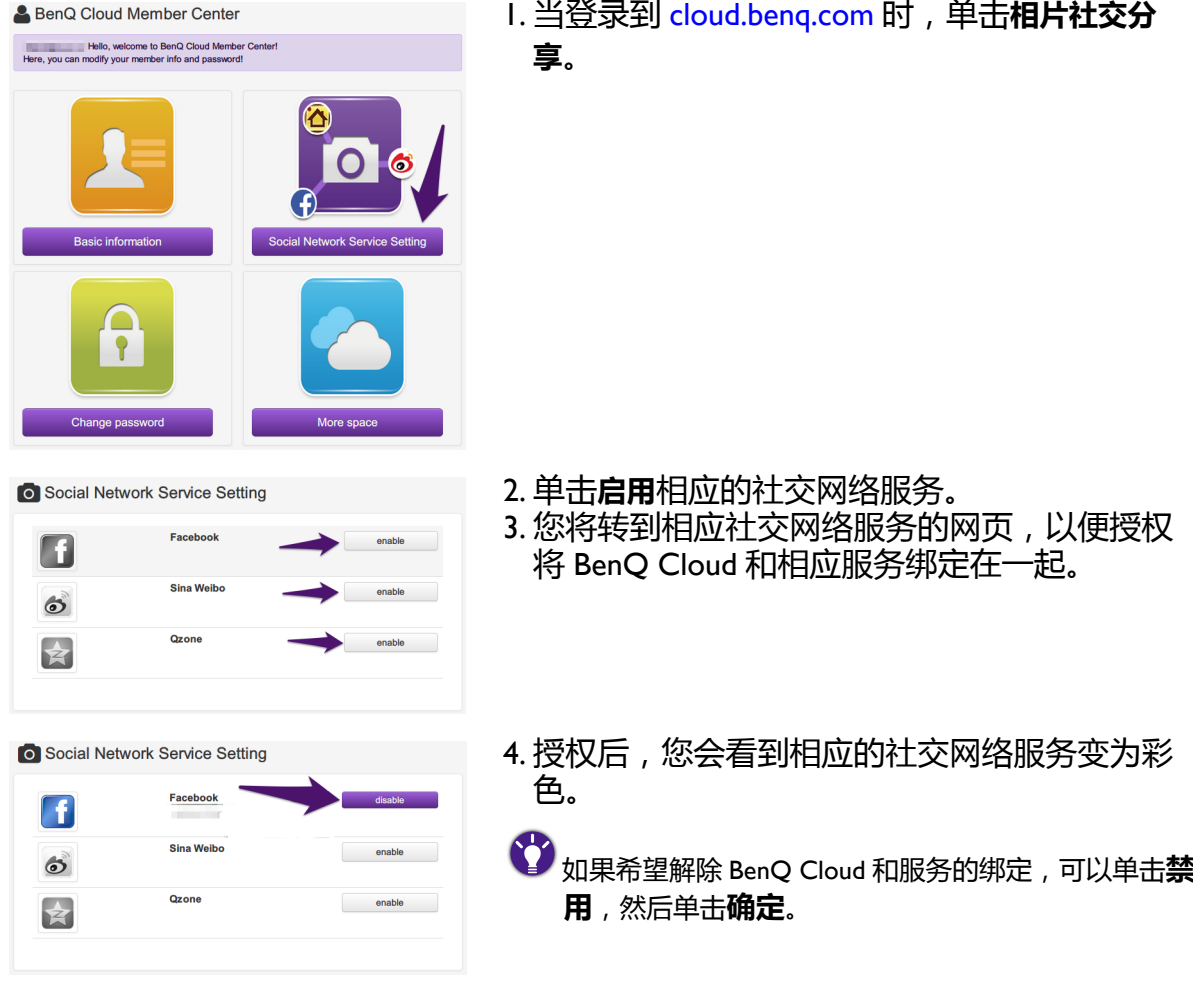

### 利用相机 Wi-Fi 通过 BenQ Cloud 分享照片

将模式拨盘旁边的电源开关拨到 **Wi-Fi**, LCD 屏幕上显示相机的 Wi-Fi 主菜单。

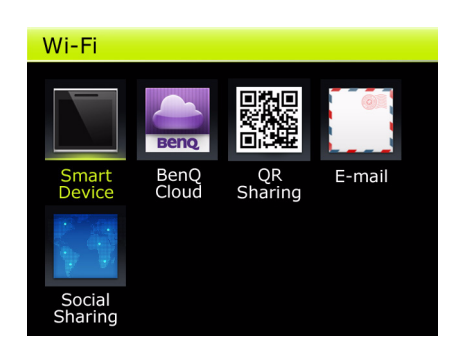

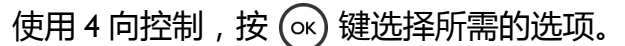

• 会提示您确认无线连接的当前状态。

• 会提示您输入 BenQ Cloud ID 和密码。选中 **Remember** (记住)可以节省再次输入 ID 和密码的时间。

在 BenQ Cloud 上分享

- 1. 选择 **BenQ Cloud** 后,会提示 BenQ Cloud 会员登录请求。使用 4 向控制选择**下一步**,然后 按 **OK** (若您已登录)。
- 2. 接下来,您将进入浏览模式以选择要分享的照片。
- 3. 使用 4 向控制, 按 (11) 选择照片。按 (26) 进行发送。
- 4. 显示一个进度条,指明当前传输状态。
- 5. 选择的所有照片都发送到 **BenQ Cloud** 后, LCD 屏幕上显示一条状态消息。
- 6. 按 (∝)返回浏览模式。

使用 "QR 共享 " 进行分享 :

- 1. 选择 **QR 共享**后,会提示 BenQ Cloud 会员登录请求。使用 4 向控制选择**下一步**,然后按 **OK** (若您已登录)。
- 2. 接下来,您将进入浏览模式以选择要分享的照片。
- 3. 使用 4 向控制, 按 (  $\overline{\text{m}}$ ) 选择一张照片。按  $\overline{\text{m}}$ ) 进行发送。
- 4. 显示一个进度条,指明当前传输状态。
- 5. LCD 屏幕上生成一个 QR 代码, 有效期为 24 小时。此时, 您可以将 QR 代码分享给相关 人员,让他们使用智能手机扫码代码,获取您希望与他们分享的照片。
- 6. 按 (∝)返回浏览模式。

通过电子邮件进行分享 | 1:

- 1. 选择**电子邮件**后,会提示 BenQ Cloud 会员登录请求。使用 4 向控制选择**下一步**,然后按 **OK** (若您已登录)。
- 2. 您将进入一个画面,输入发件人和收件人的电子邮件地址。

输入的每个地址会自动保存到历史记录中。按■ 使用历史记录中的地址。按■ 添加下一个收件人,按 **区删除不需要的收件人。按 (ok) 转到浏览模式选择要通过电子邮件发送的照片, 或者按 (MBN) 返回 Wi-Fi** 主菜单。

- 3. 使用 4 向控制, 按 (,,) 选择照片。完成后按 。, 所选的照片附加到电子邮件中发送给收件 人。
- 4. 使用 4 向控制, 按 ()选择照片。完成后按 。, 所选的照片附加到电子邮件中发送给收件 人。
- 5. LCD 屏幕上显示传输状态消息。按 (ok) 返回浏览模式。

当[发送图像分辨率设](#page-58-0)为**原始**时,假设选择的图像都未超过 5 MB,则一封电子邮件一次最多可附加 5 个图 像。如果选择的一个图像超过 5 MB, 其他图像将无法访问, 也不能附加更多图像。

### 通过 "社交网站共享 "进行分享 | ;

- 1. 选择**社交网站共享**后,会提示 BenQ Cloud 会员登录请求。使用 4 向控制选择**下一步**,然后 按 **OK** (若您已登录)。
- 2. 您将进入一个画面,进一步选择通过哪个社交网站分享照片。
- 3. 选择所需的社交网络服务后,您将进入浏览模式选择要分享的照片。
- $4.$  使用  $4$  向控制, 按 ( $\text{m}$ ) 选择照片。按  $\text{m}$ )。
- 5. 显示一个进度条, 指明当前传输状态。接下来, LCD 屏幕上显示传输状态消息。按 (ok) 返回浏览模式。

• 可用的社交网络服务因 BenQ Could 绑定设置不同而存在差异。若未绑定任何设置, 则没有可用服务。 有关的详细信息,请参见绑定 BenQ Cloud [社交网络服务设置](#page-66-0)。

- Facebook 和 QQ 支持文字,微博支持文字和表情符号。
- •由于各个社交网络服务的限制,社交网站共享图像在发送时可能被压缩,即[使发送图像分辨率](#page-58-0)设为**原始也 不例外。**

# 规格和故障排除

# 规格表

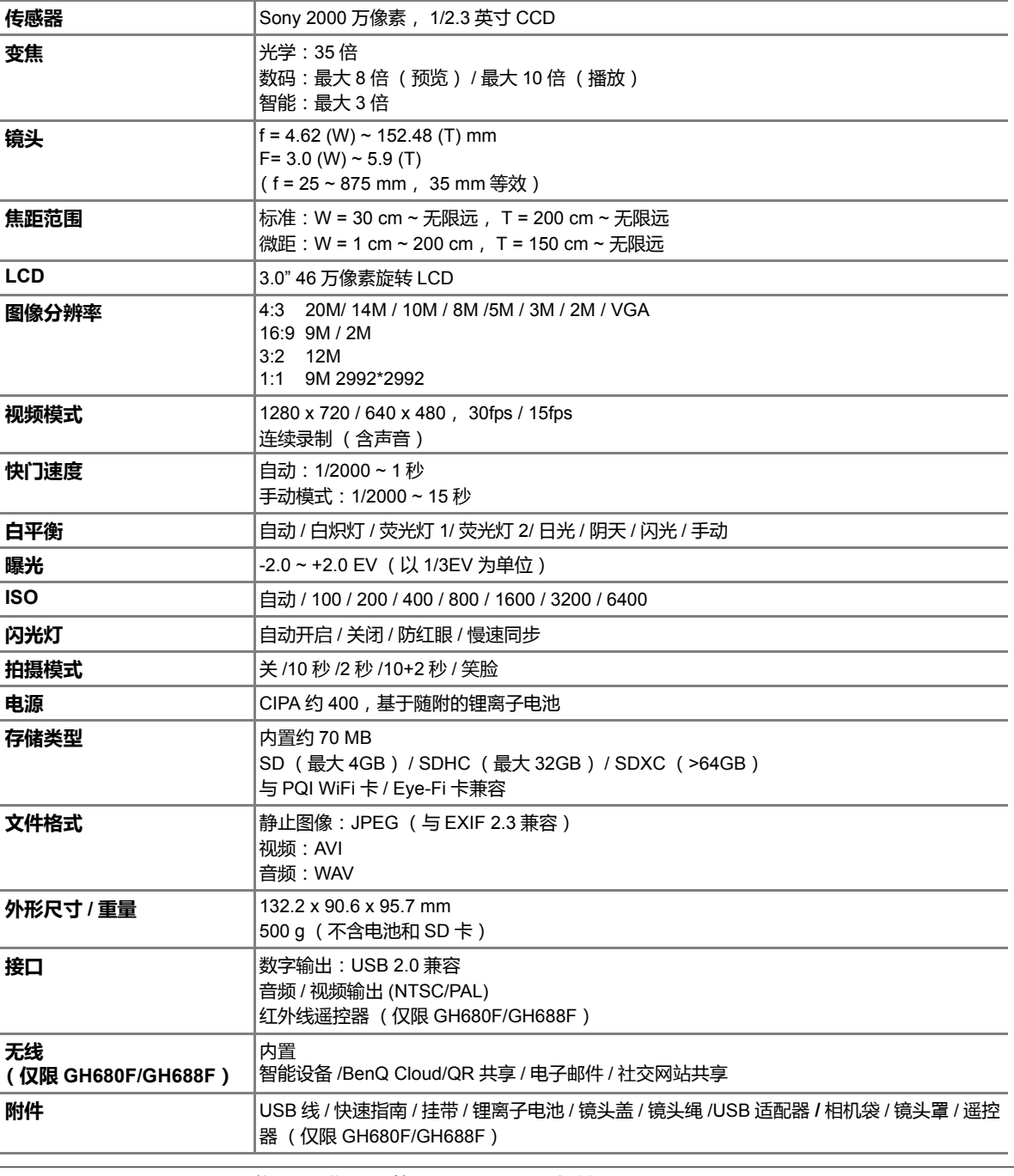

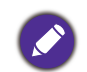

• 可用附件以实际提供的物品为准,可能与上面所列存在差异。

• 所有信息、设计和规格如有变更,恕不另行通知。

# 故障排除和服务信息

如果您的相机无法正常使用,请参见下面列出的常见问题和解决方法。如果问题仍然存在, 请与您附近的服务中心或技术支持人员联系。

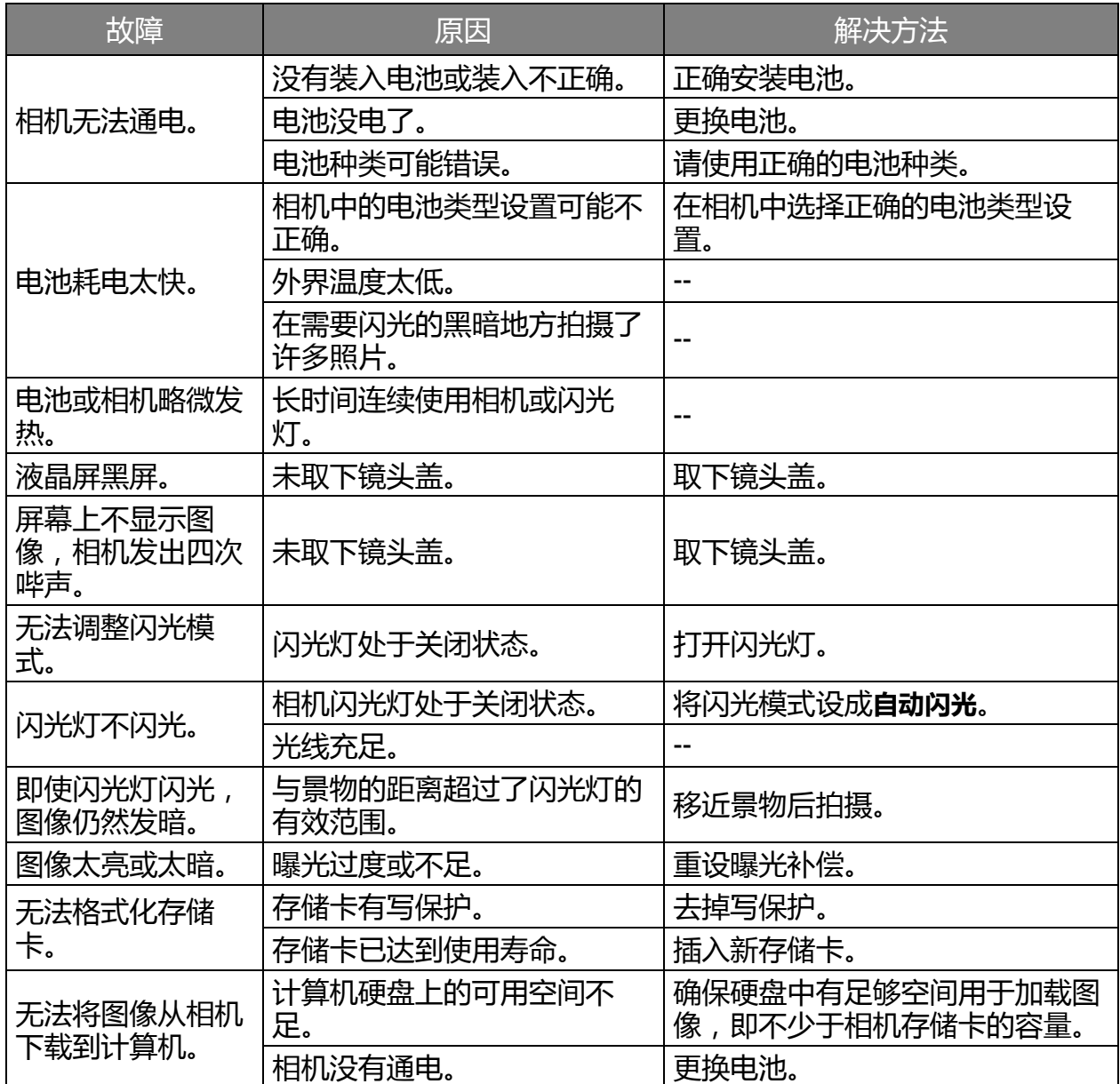

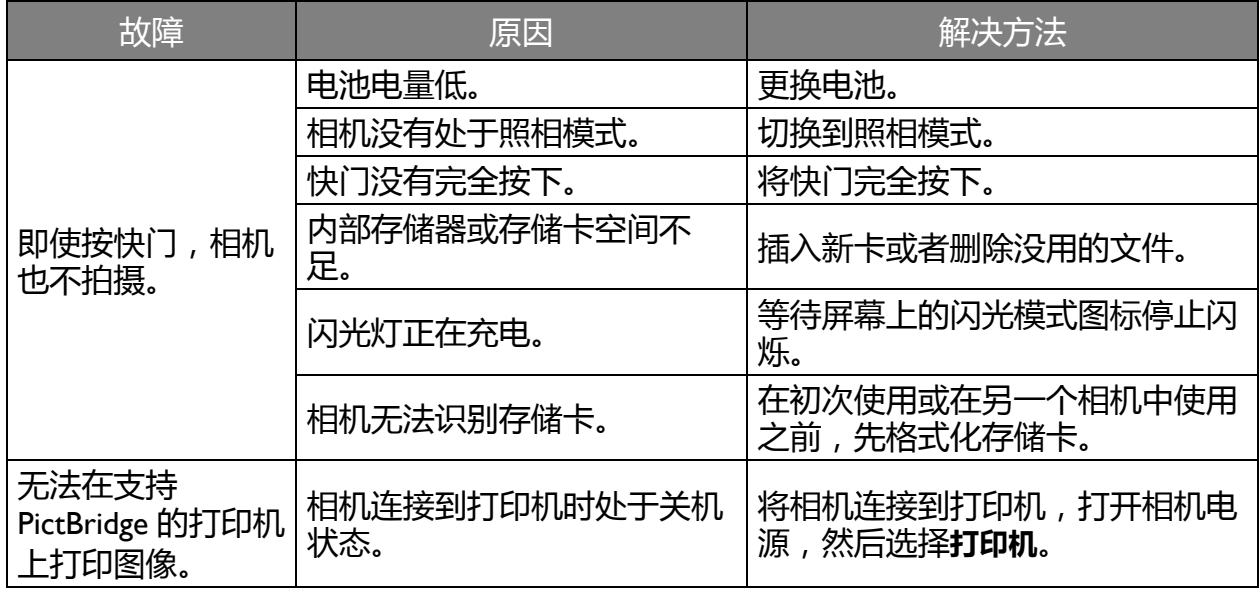

# 技术支持

如需获取技术支持、免费驱动程序更新、产品信息和新闻信息,请访问我们的网站:

h[ttp://www.BenQ.com.cn](http://www.benq.com)
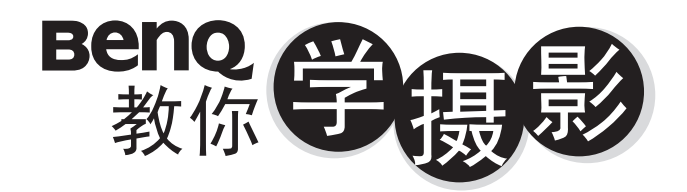

像篇

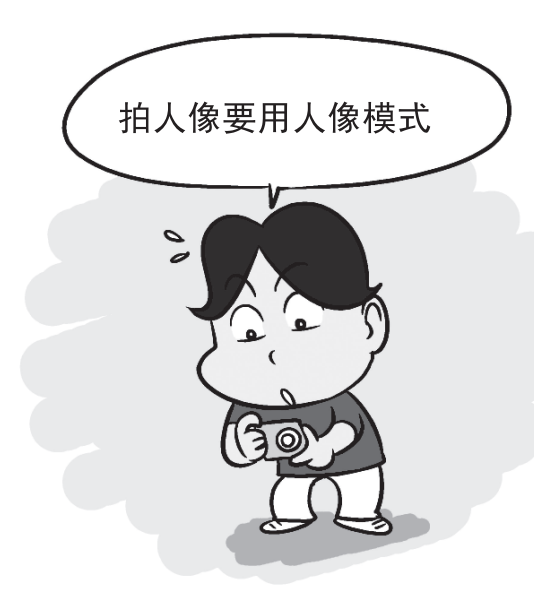

## 2掌握拍摄距离

移动脚步, 利用相机跟人物之间不同 的距离来创造不同的空间感,不但可 以突显人物,更可增加背景的张力。

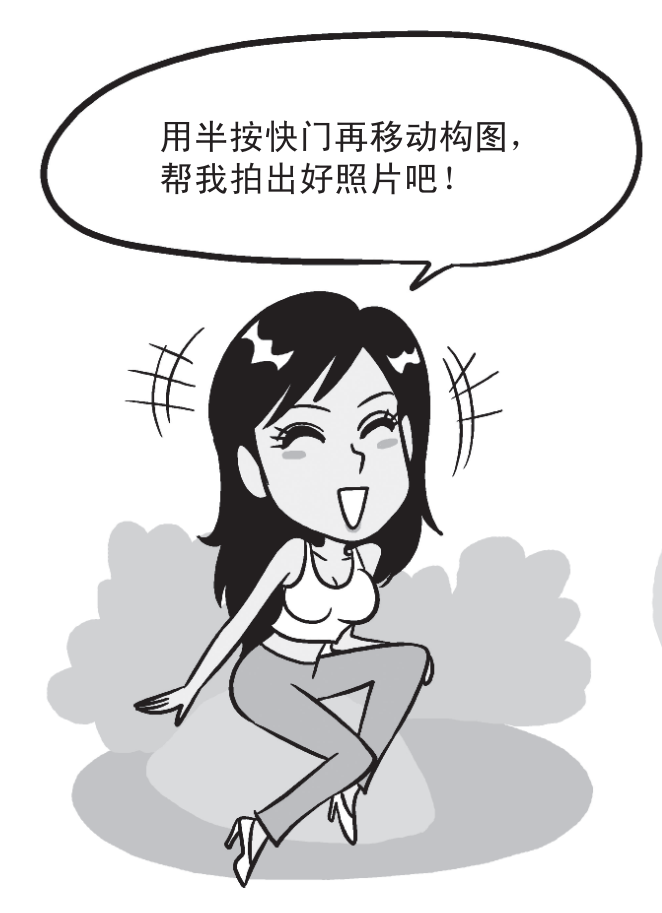

1善用人像模式

不想搞懂复杂的相机设定? 那就使用相机 內建的「人像模式」, 利用原厂帮你调整 好的最佳设定来拍摄, 拍出漂亮人像。

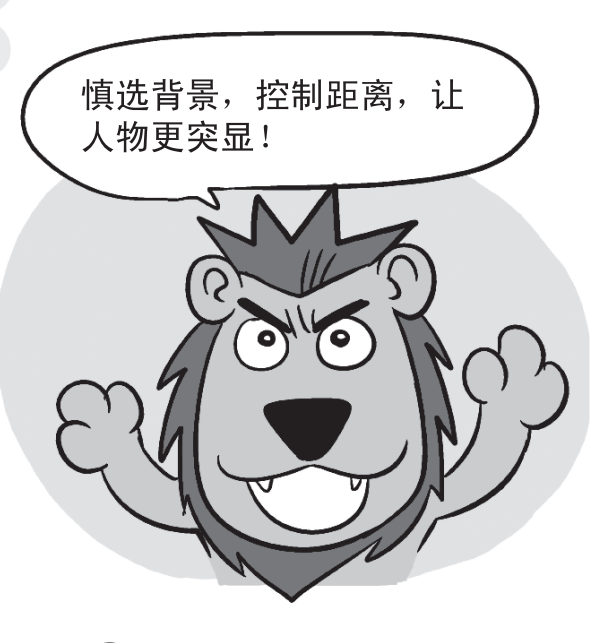

## 3采用1/3构图

拍照把人摆中间是初阶入门, 用半按快门 技巧来试着把人物放在画面左侧或右侧, 可以让你的背景跟人物更相称、更美观。

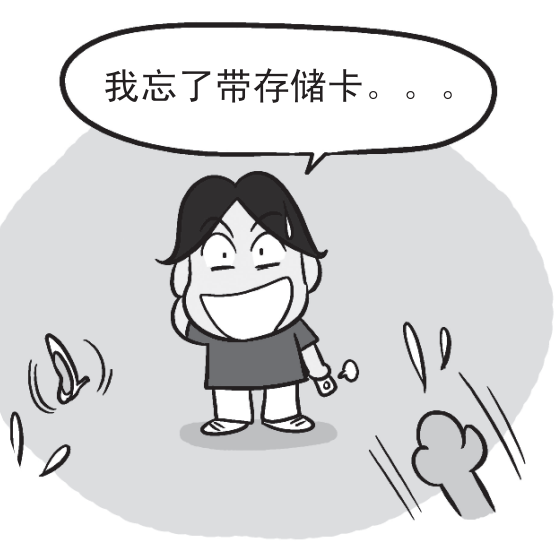

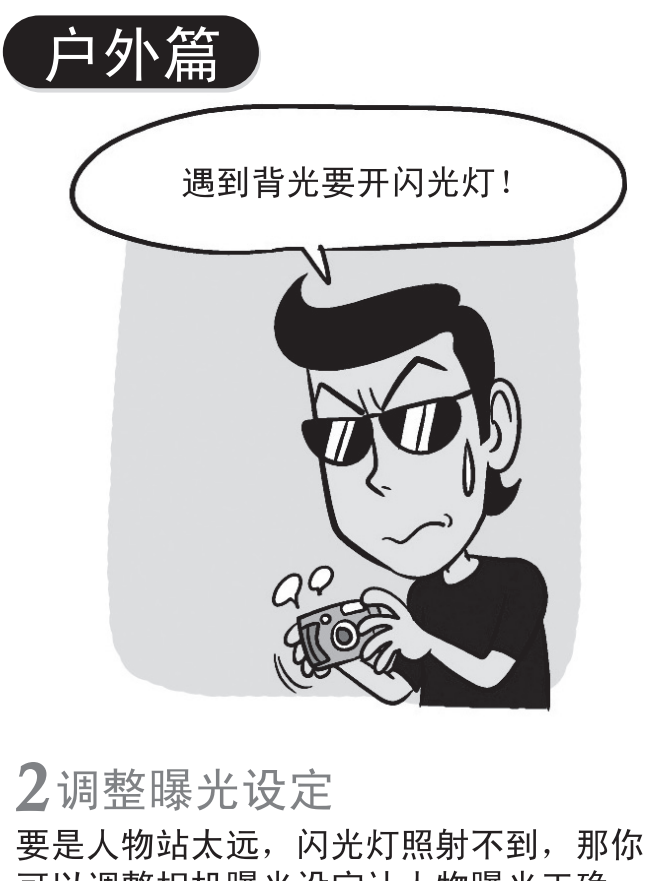

可以调整相机曝光设定让人物曝光正确, 只是要有心里准备背景会变成一片白。

> 阿基狮! 我拍的 人还是黑的呢!

1逆光拍摄记得开闪光灯 拍人像遇到逆光,拍出一片黑的照片时, 记得使用闪光灯补光, 把人物的脸照亮, 别让你的最佳女主角变成小黑人。

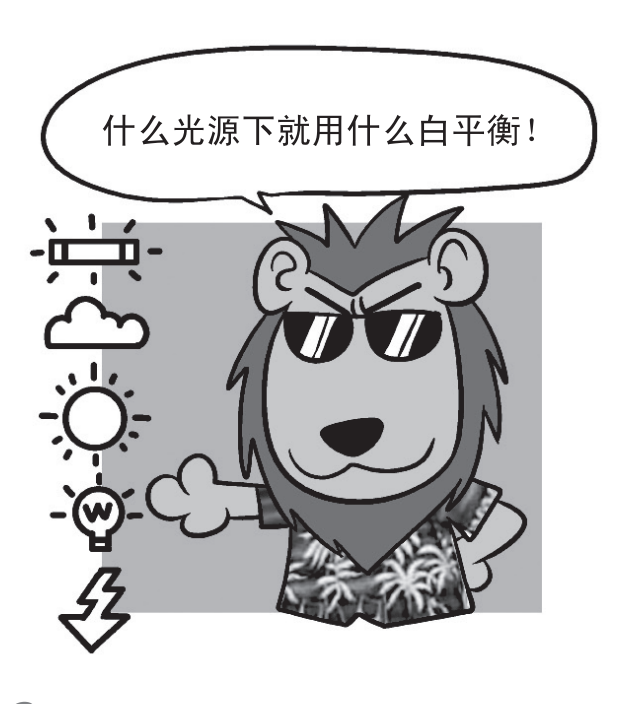

3适当切换白平衡

在不同的天气下, 记得依照天气切换白平衡 的设定,可以让你的画面颜色跟质感变得更 好, 也可以避免肤色不好看的状况出现。

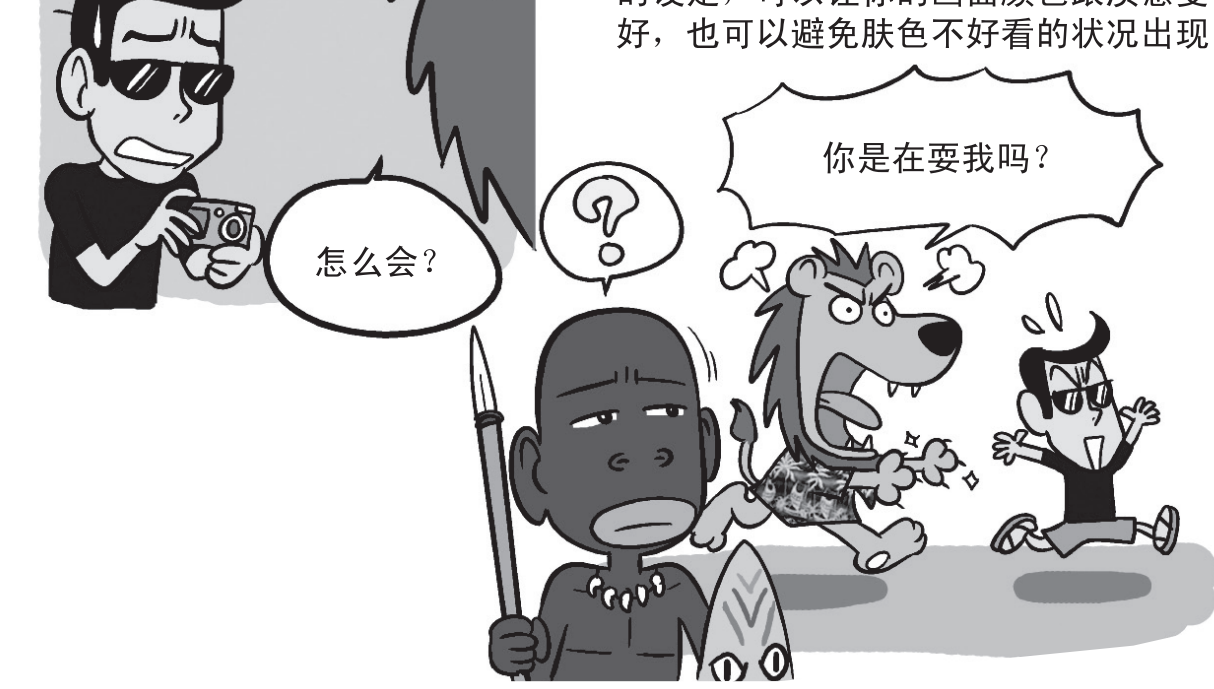

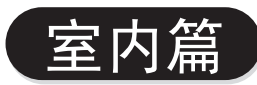

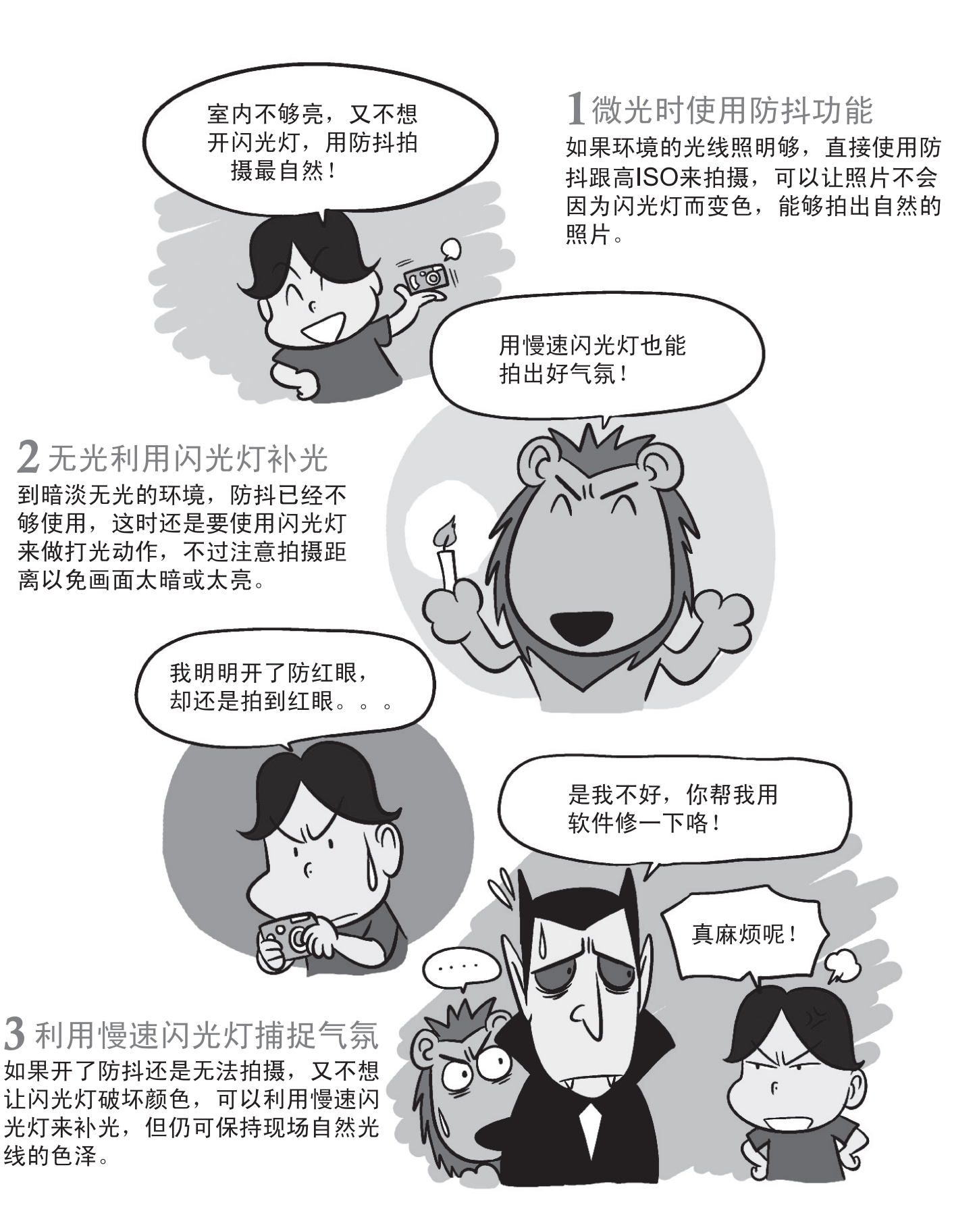

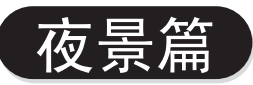

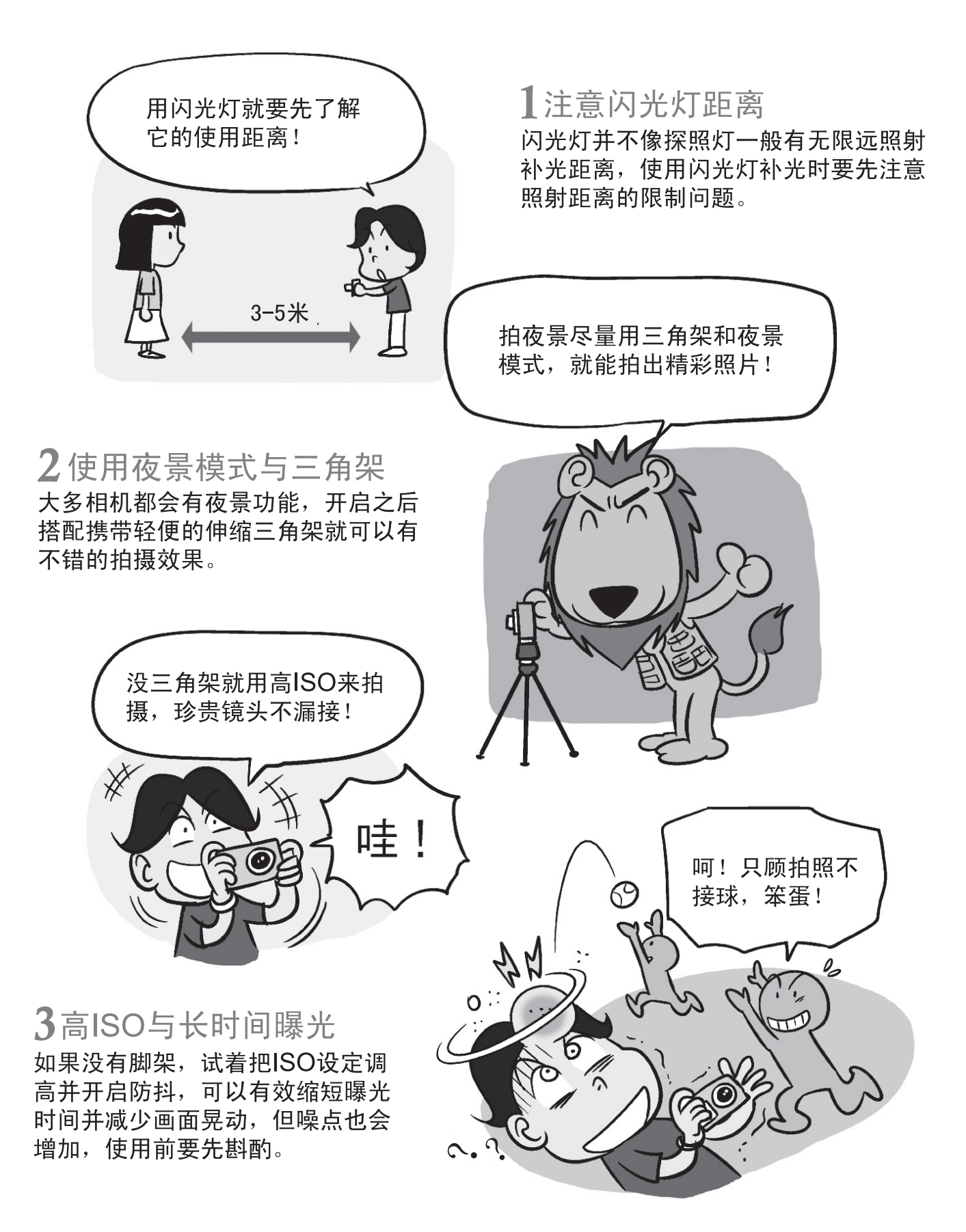

完整有趣内容,请上BenQ网站(www.BenQ.com.cn)下载。